# **FlashForge Inventor 2S 3D Printer User Guide**

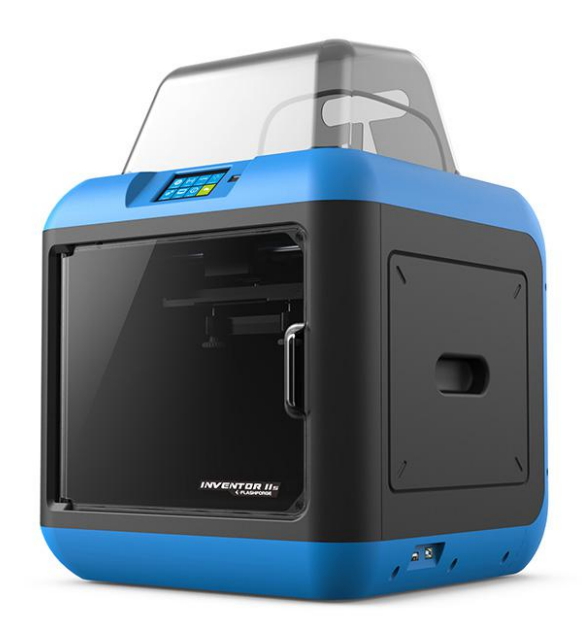

# <span id="page-1-0"></span>**Content**

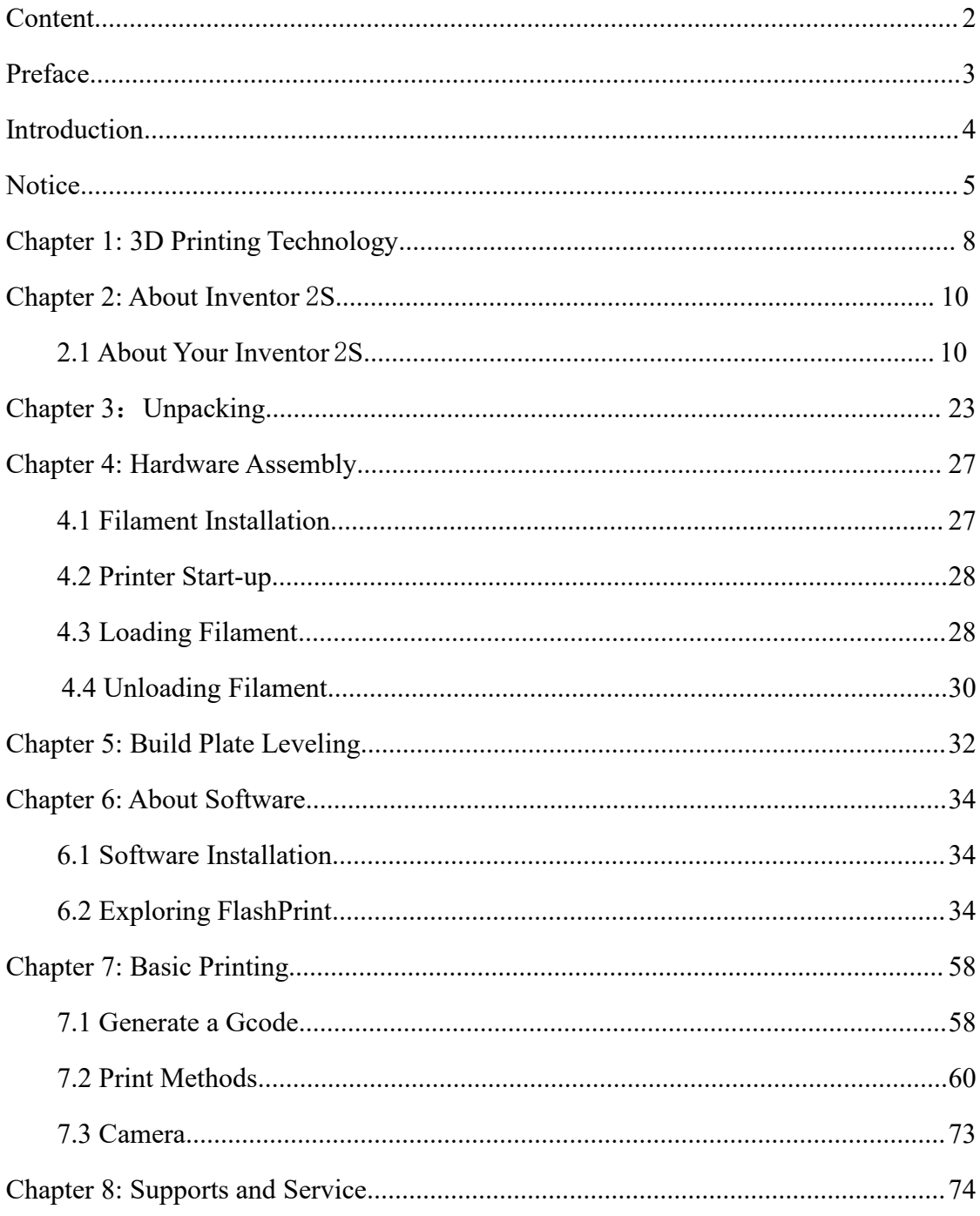

# <span id="page-2-0"></span>**Preface**

Note: Each device must be tested before leaving factory. If there are some residues in extruder or some tiny scratches on the build tape, it is normal and won't affect the printing quality.

On the completion of this User Guide, thanks all FlashForge engineers and the FlashForge 3D printer users for their unremitting efforts and sincere assistance.

The FlashForge Inventor 2S User Guide is designed for the Inventor 2S users to start their printing journey with FlashForge Inventor 2S. Even if you are familiar with earlier FlashForge machines or 3D printing technology, we still recommend that please read this guide, as there is lots of important information about the Inventor 2S for you to get a better 3D experience.

**For a better and more successful printing experience, you can refer to the following materials:**

### **(1) Quick Start Guide:**

Users will find the Quick Start Guide together with the printer accessories. The Quick Start Guide will help you start your print journey as soon as possible.

### **(2) Official FlashForge Website:**

The official FlashForge website contains the up-to-date information concerning FlashForge software, firmware, device maintenance and so on. Users are also able to get the contact information from there.

# <span id="page-3-0"></span>**Introduction**

### Notes:

- Please read FlashForge Inventor 2S 3D Printer User Guide carefully before use.
- The User Guide is written based on Windows 7 OS.
- The version of the FlashPrint is latest.

The FlashForge Inventor 2S 3D Printer User Guide contains the information needed for you to set up and use this device.

This User Guide including the following parts: Preface, Introduction and After-sale service.

The Preface section includes resource acquisition channel, the overall framework of the manual, and the problems that should be paid attention to while printing.

The introduction section contains the overview of 3D printing technology, equipment introduction, unpacking and installation of equipment, software installation and usage. After-sale section contains the user how to get the support and help.

# <span id="page-4-0"></span>**Notice**

### **Safety Notice**

**! Notices:** Read all the instructions in the manual and familiarize yourself with the FlashForge Inventor 2S User Guide before setting-up and using. Failure to comply with the warning and instructions may result in individual injury, fire, equipment damage or property damage.

PLEASE STRICTLY FOLLOW ALL THE SAFETY WARNINGS AND NOTICE BELOW ALL THE TIME.

### **Work Environment Safety**

- ① Keep your work place tidy.
- ② Do not operate Inventor 2S in the presence of flammable liquids, gases or dust.
- ③ Keep Inventor 2S out of children and untrained people's reach.

### **Electrical Safety**

① Always use the Inventor 2S with a properly grounded outlet. Do not refit Inventor 2S plug.

② Do not use Inventor 2S in damp or wet locations. Do not expose Inventor 2S to burning sun.

- ③ In case of device damage, please use the power supply provided by FlashForge.
- ④ Avoid using the device during an thunderstorm.
- ⑤ In case of uncertain accident, please unplug the device if you do not use it for long.

### **Personal Safety**

- ① Do not touch the nozzle and build plate during printing.
- ② Do not touch the nozzle after finishing printing.

③ Dress properly. Do not wear loose clothing or jewelry. Keep your hair, clothing and gloves away from moving parts.

④ Do not operate the device while you are tired or under the influence of drugs, alcohol or medication.

#### **Cautions**

- ① Do not leave the device unattended for long.
- ② Do not make any modifications to the device.
- ③ To lower the build plate before loading/unloading filament. (The distance between the nozzle and build plate should be kept for at least 50mm)
- ④ Operate the device in a well-ventilated environment.
- ⑤ Never use the device for illegal activities.
- ⑥ Never use the device to make any food storage vessels.
- ⑦ Never use the device to make any electrical appliance.
- ⑧ Never put the model into your mouth.
- ⑨ Do not remove the models with force.

#### **Environment Requirements**

Temperature: RT 15-30℃

Moisture: 20%-70%

#### **Place Requirements**

The device must be placed in a dry and ventilated environment. The distances of the left, right and back side space should be at least 20cm, and the distance of the front side space should be at least 35 cm.

#### **Filament Requirements**

Do not abuse the filament. Please make sure you use the FlashForge filament or the filament from the brands accepted by FlashForge.

#### **Filament Storage**

All polymers degrade with time. Do not unpack filament until necessary. Filament should be stored at clean and dry conditions.

### **Legal Notice**

All the information in this document is subject to any amendment or change without the official authorization from FlashForge.

FLASHFORGE CORPORATION MAKES NO WARRANTY OF ANY KIND WITH REGARD TO THIS DOCUMENT, INCLUDING, BUT NOT LIMITED TO, THE IMPLIED WARRATIES OF MERCHANTABILITY AND FITNESS FOR A PARTICULAR PURPOSE.

FlashForge shall not be liable for errors contained herein for incidental consequential damages in connection with furnishing, performance or use of this material.

This device complies with part 15 of the FCC Rules. Operation is subject to the following two conditions: (1) This device may not cause harmful interference, and (2) this device must accept any interference received, including interference that may cause undesired operation.

This document contains proprietary information protected by copyright.

Copyright © 2017 FlashForge Corp. All Rights Reserved

# **Chapter 1: 3D Printing Technology**

3D printing refers to transforming three-dimensional models into physical objects that you can hold and touch. It is also called additive manufacturing because the 3D model is created by "adding" layers upon layers of material until the object is fully formed.

Fused Filament Fabrication (FFF) is the most common method of 3D printing. It is also the method that the Inventor 2S uses. It works by melting plastic material called filament onto a print surface in high temperature. The filament solidifies after it cools down, which happens instantaneously after it is extruded from the nozzle. 3D objects are formed with the filament laying down multiple layers.

### **1.1 Process**

- 3D printing involves three steps:
- 1.) Make or download a 3D model
- 2.) Slice and export the 3D model
- 3.) Build the 3D model

### **1.1.1 Make a 3D Model:**

Currently, there are three ways to creating a 3D model.

- Designing From Scratch You can use free CAD (computer-aided design) software, such as 3DTADA, AutoCAD, SolidWorks, Pro-E, and our own software Happy 3D to design your own 3D model.
- 3D Scanners An alternative method to creating a 3D model is to scan an object. 3D scanners work by digitizing a physical object, collecting its geometric data, and saving it to a file on your PC. There are also apps that can turn a mobile device into a 3D scanner.

**·From the Cloud** The most popular way of obtaining a 3D model is to download it from websites that allow users to upload 3D models that they designed.<br>E.g. : <u>www. thingiverse.com</u> from websites that allow users to upload 3D models that they designed.

E.g. : www. thingiverse.com

#### **1.1.2 Slice and Export the 3D Model:**

Slice software is the software that prepares 3D models for printing and turns them into instructions for the 3D printers. FlashPrint is the slicing software used for the FlashForge Inventor 2S.

Using FlashPrint, you can turn .stl files into .g or .gx files for printing. Then the files can be transferred to your Inventor 2S via USB cable, USB stick or Wi-Fi.

#### **1.1.3 Build the 3D Model:**

Once the output file has been transferred to your Inventor 2S, it will start to turn the 3D model into a physical object by laying down layers of filament.

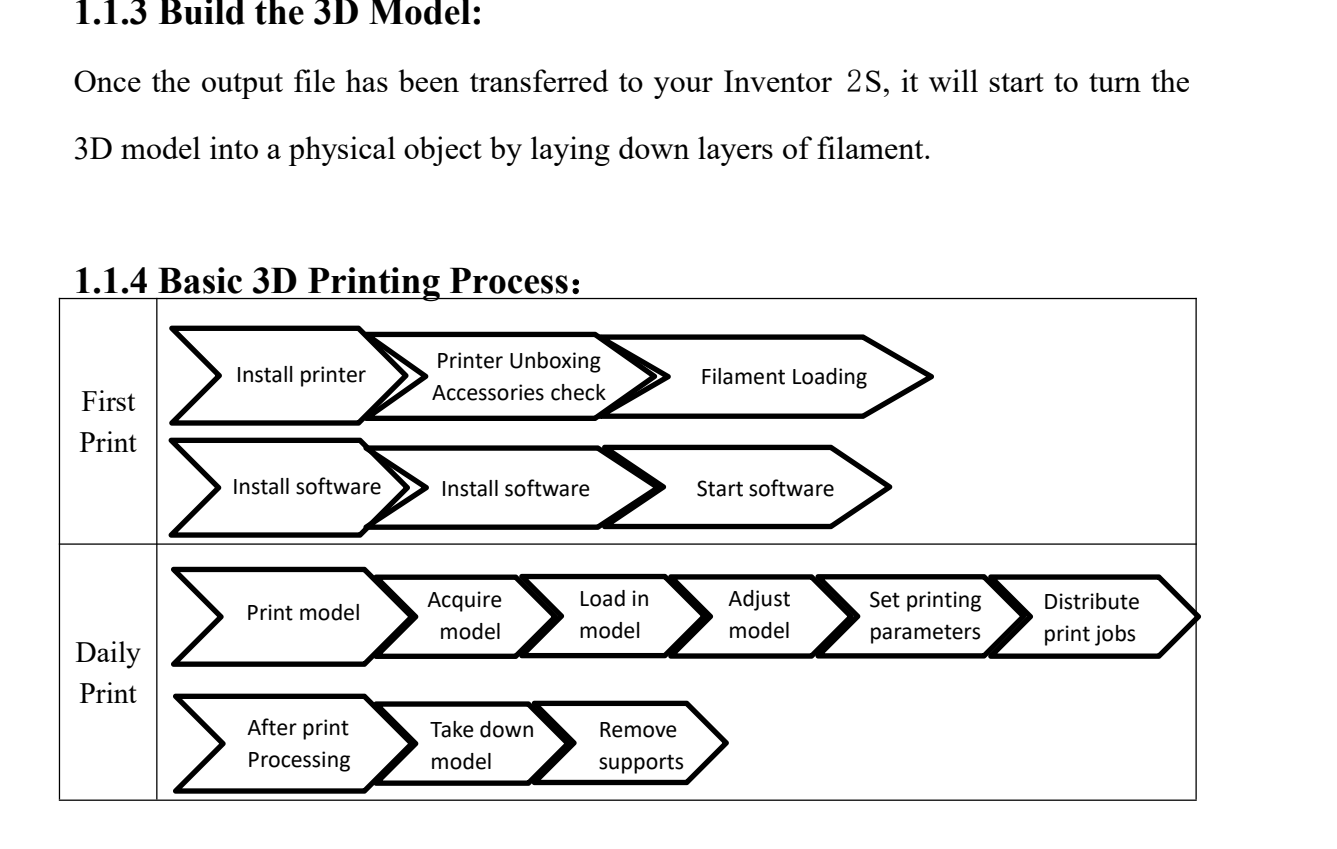

## <span id="page-9-1"></span><span id="page-9-0"></span>**Chapter 2: About Inventor** 2**S**

### **2.1 About Your Inventor** 2**S**

### **2.1.1 Views**

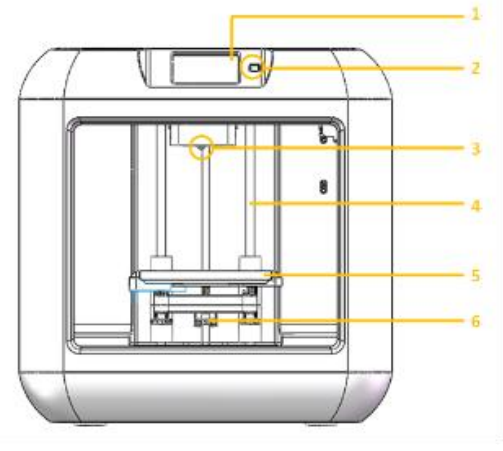

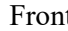

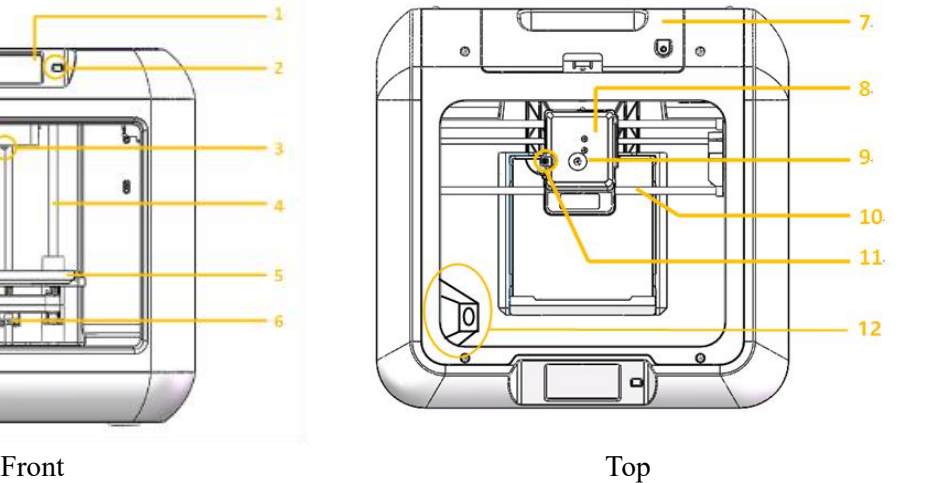

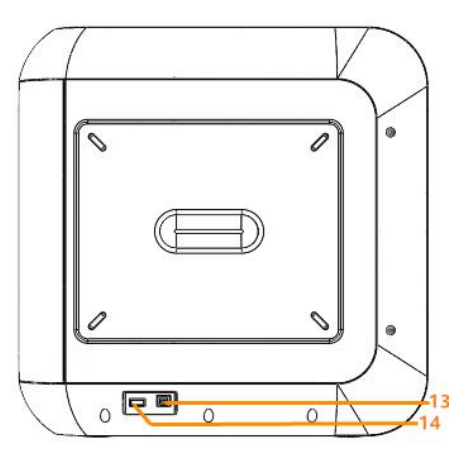

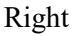

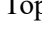

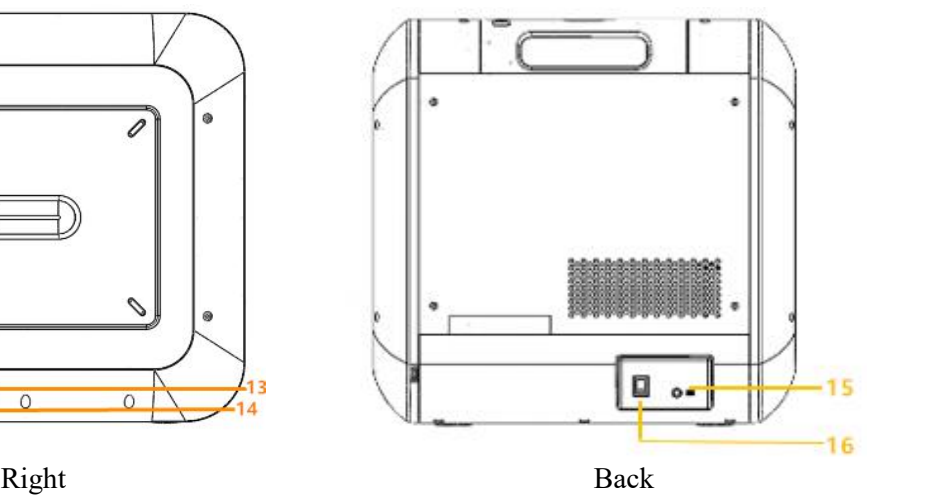

- 1) Touch screen
- 2) Touch screen button
- 3) Nozzle
- 4) Z-axis guide rod
- 5) Build plate
- 1) Leveling knob
- 2) Filament cartridge
- 3) Extruder
- 4) Filament intake
- 5) X-axis guide rod
- 1) Spring presser
- 2) Camera
- 3) USB cable input
- 4) USB stick input
- 5) Power input
- 6) Power switch

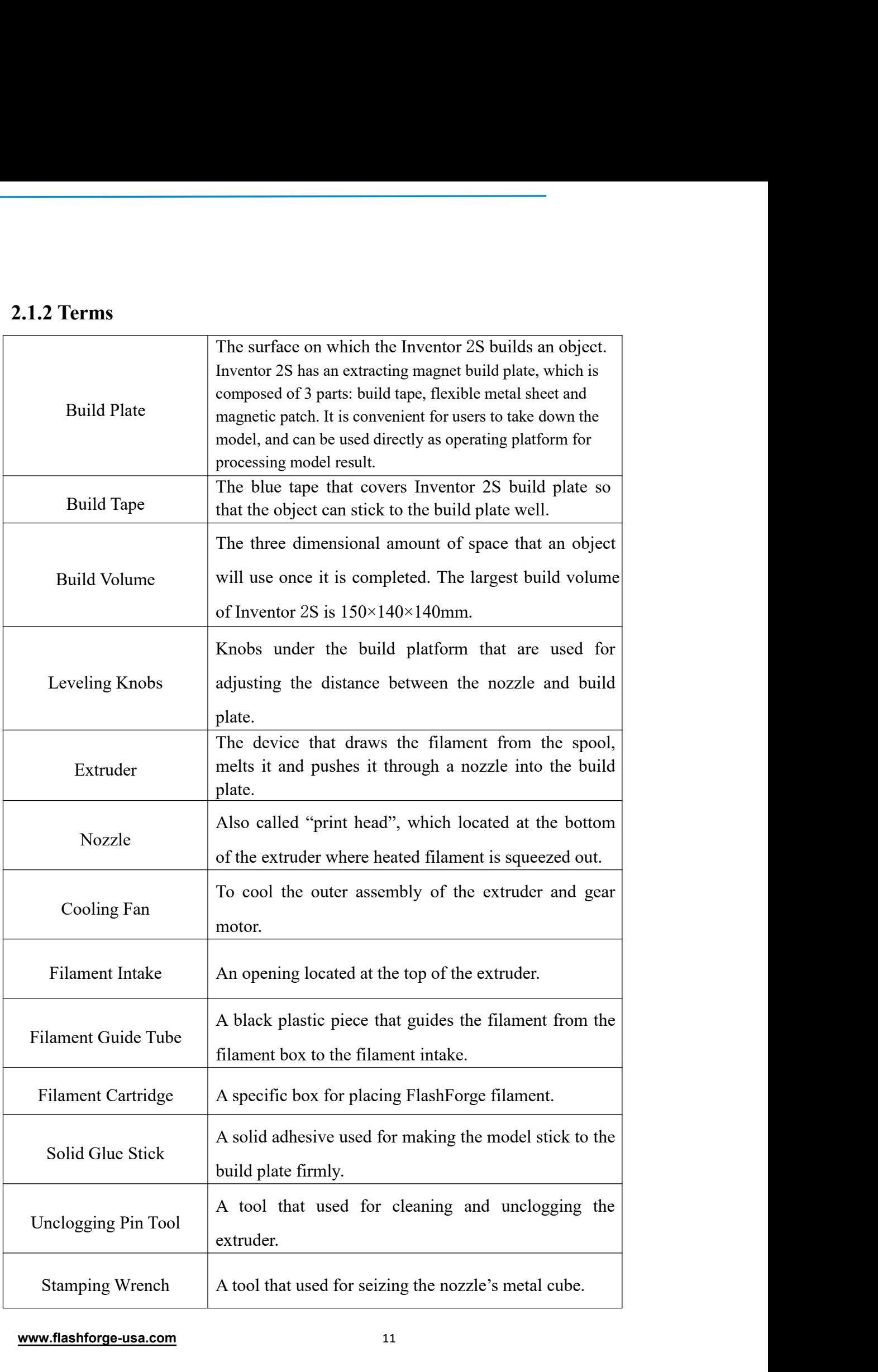

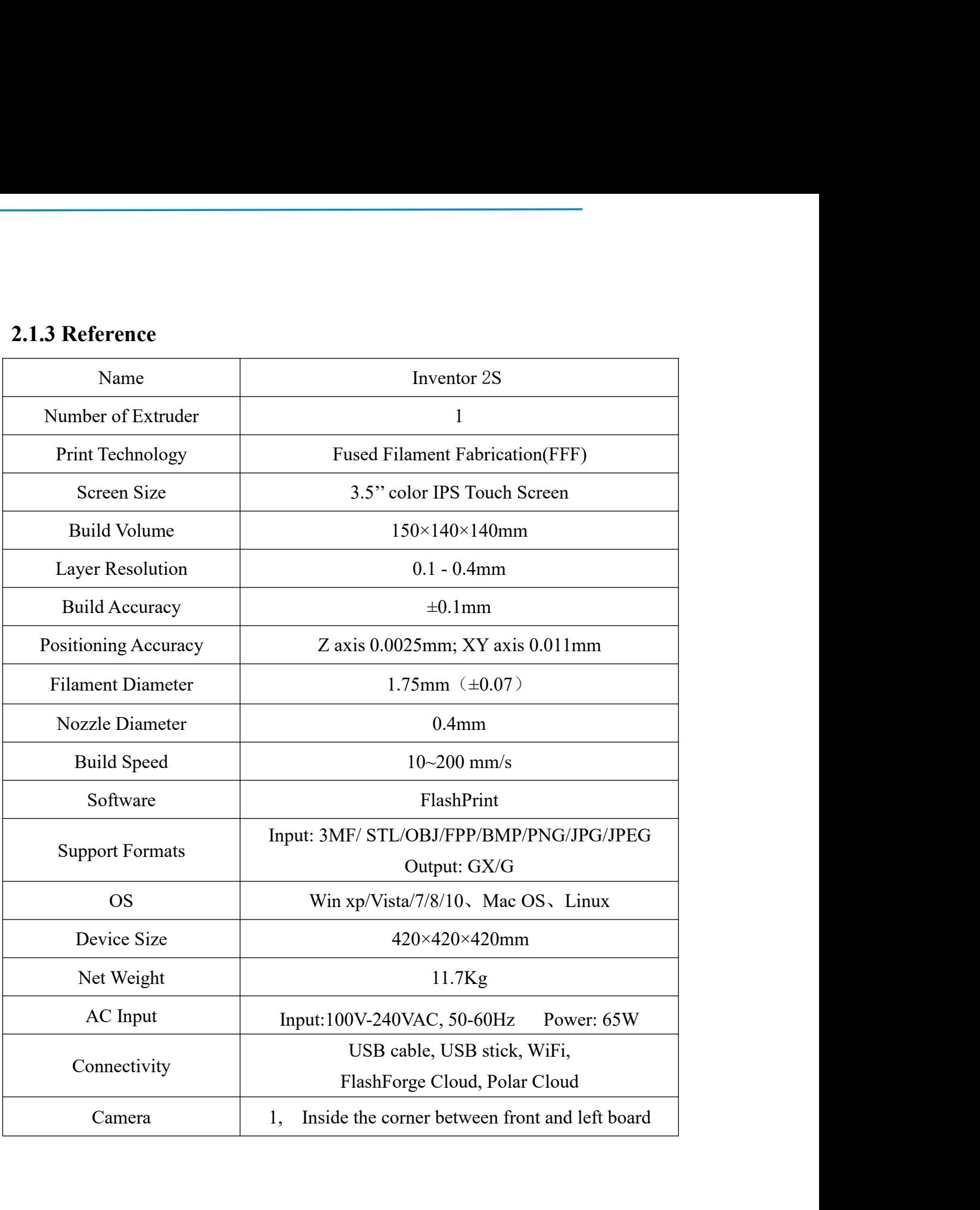

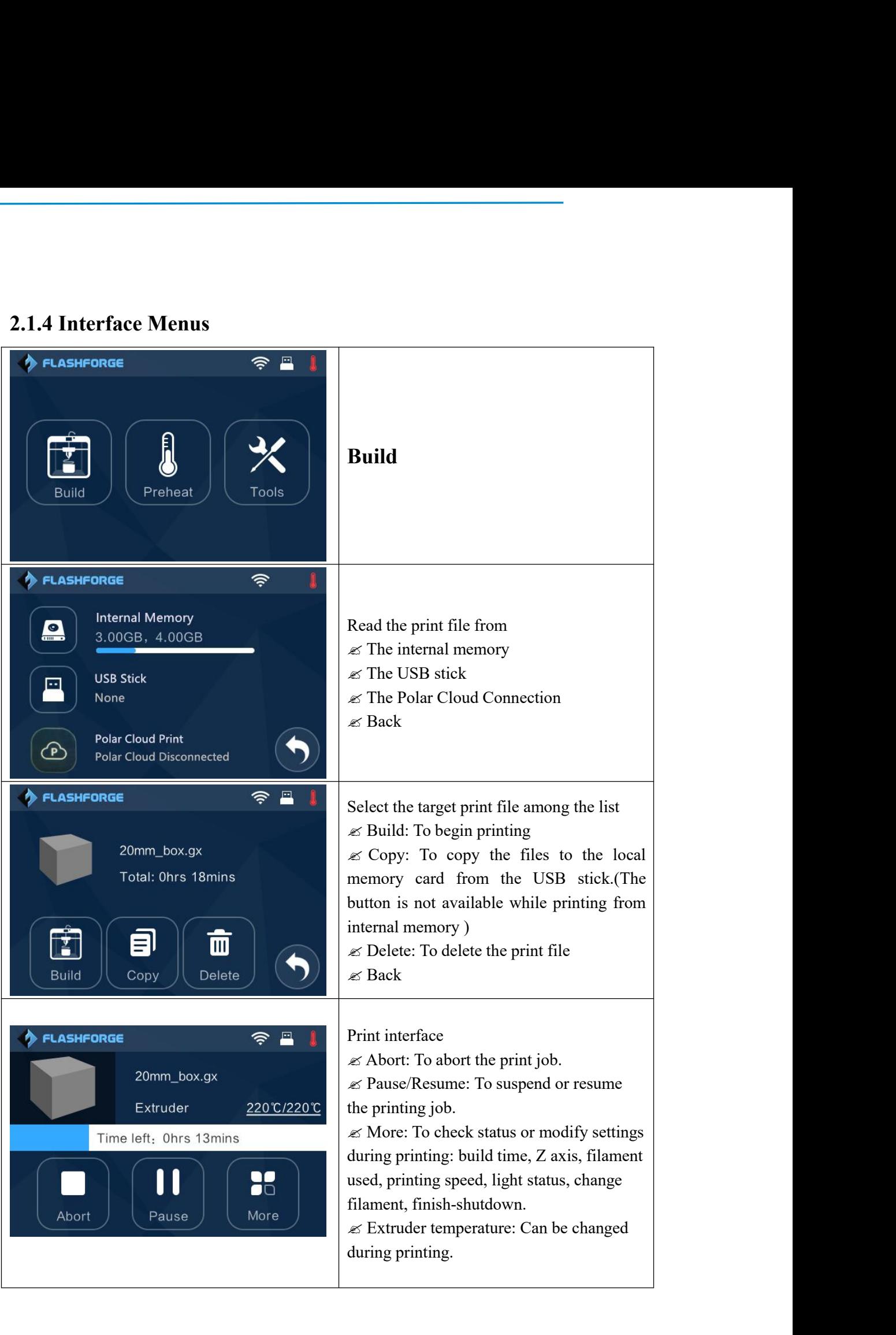

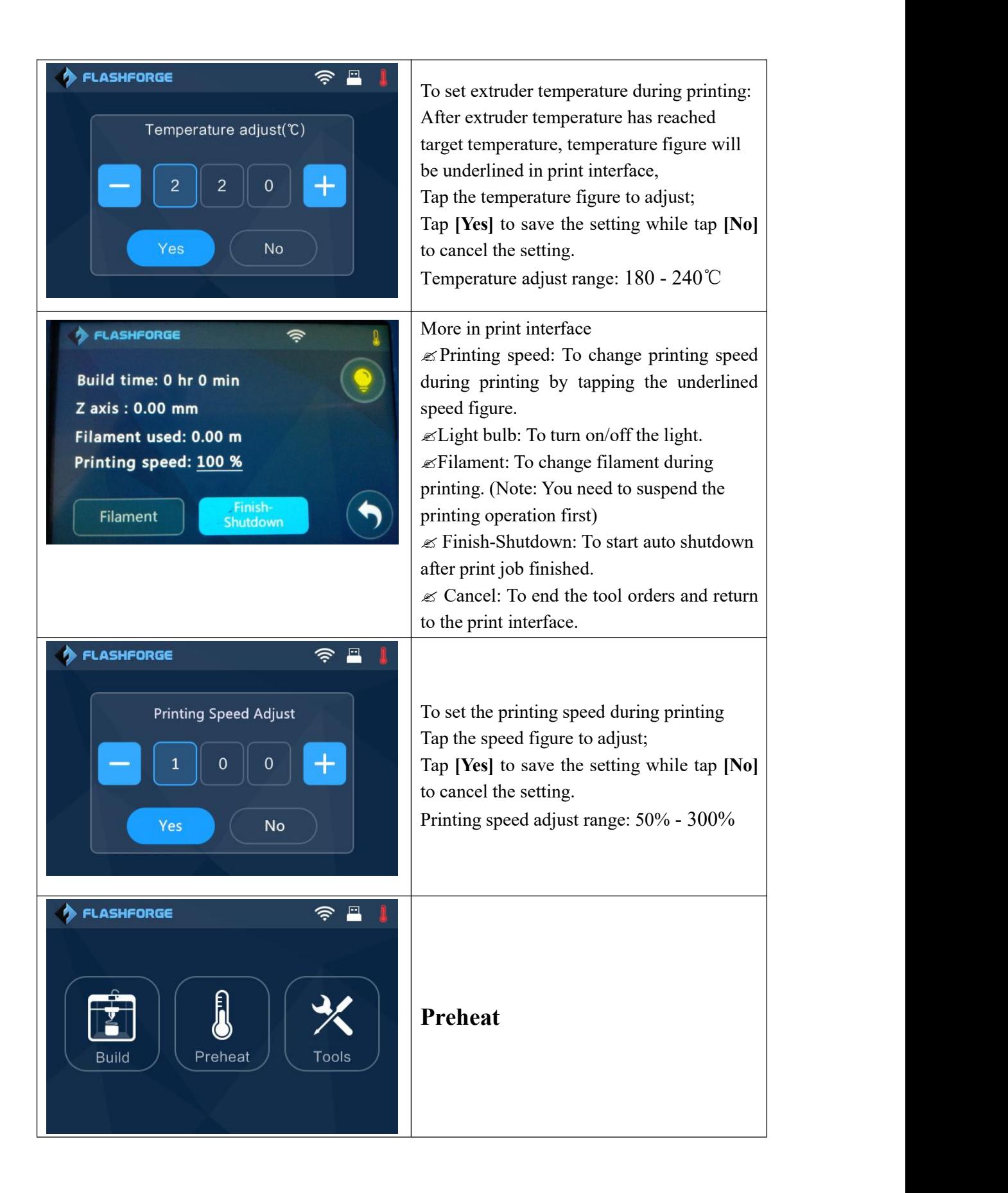

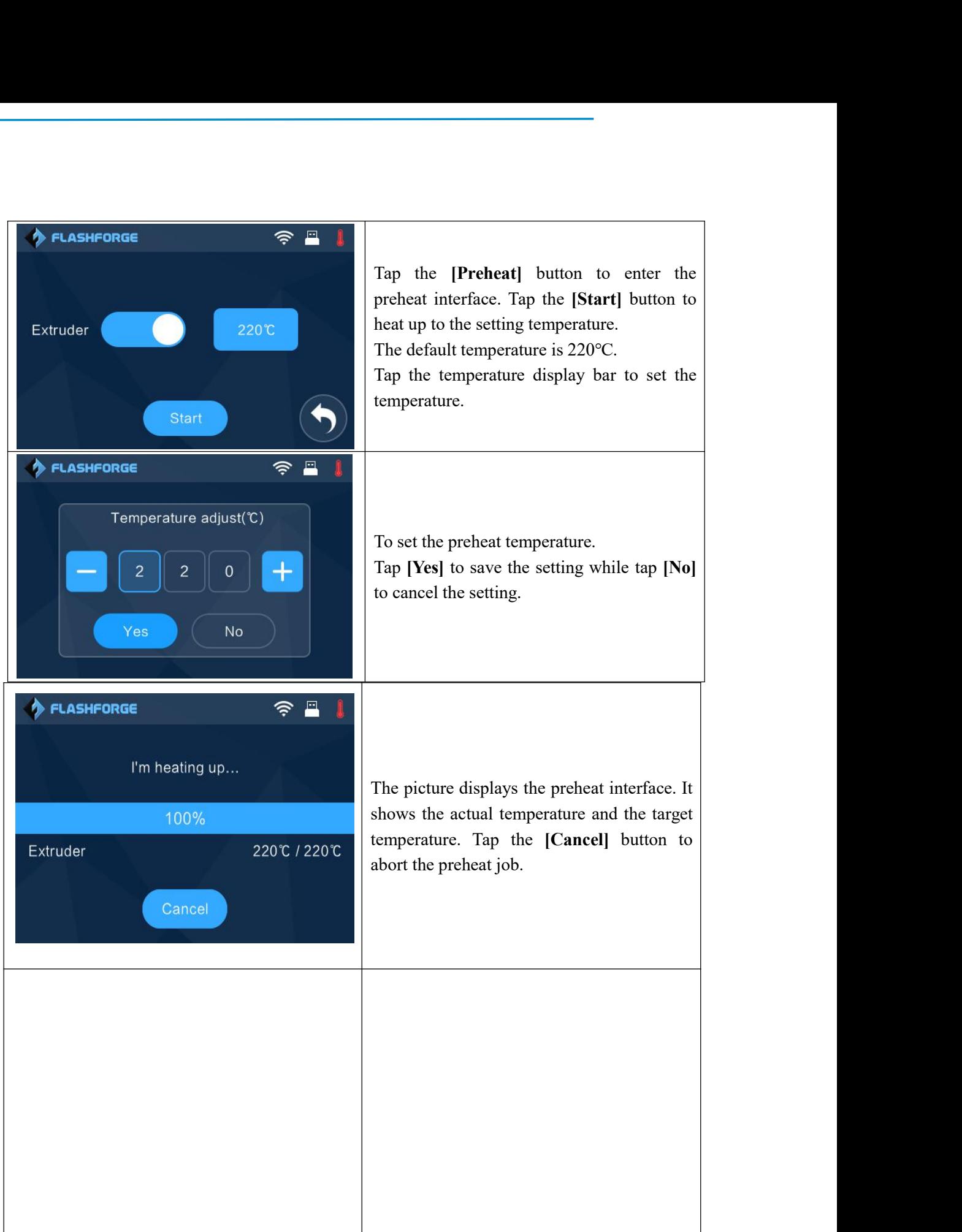

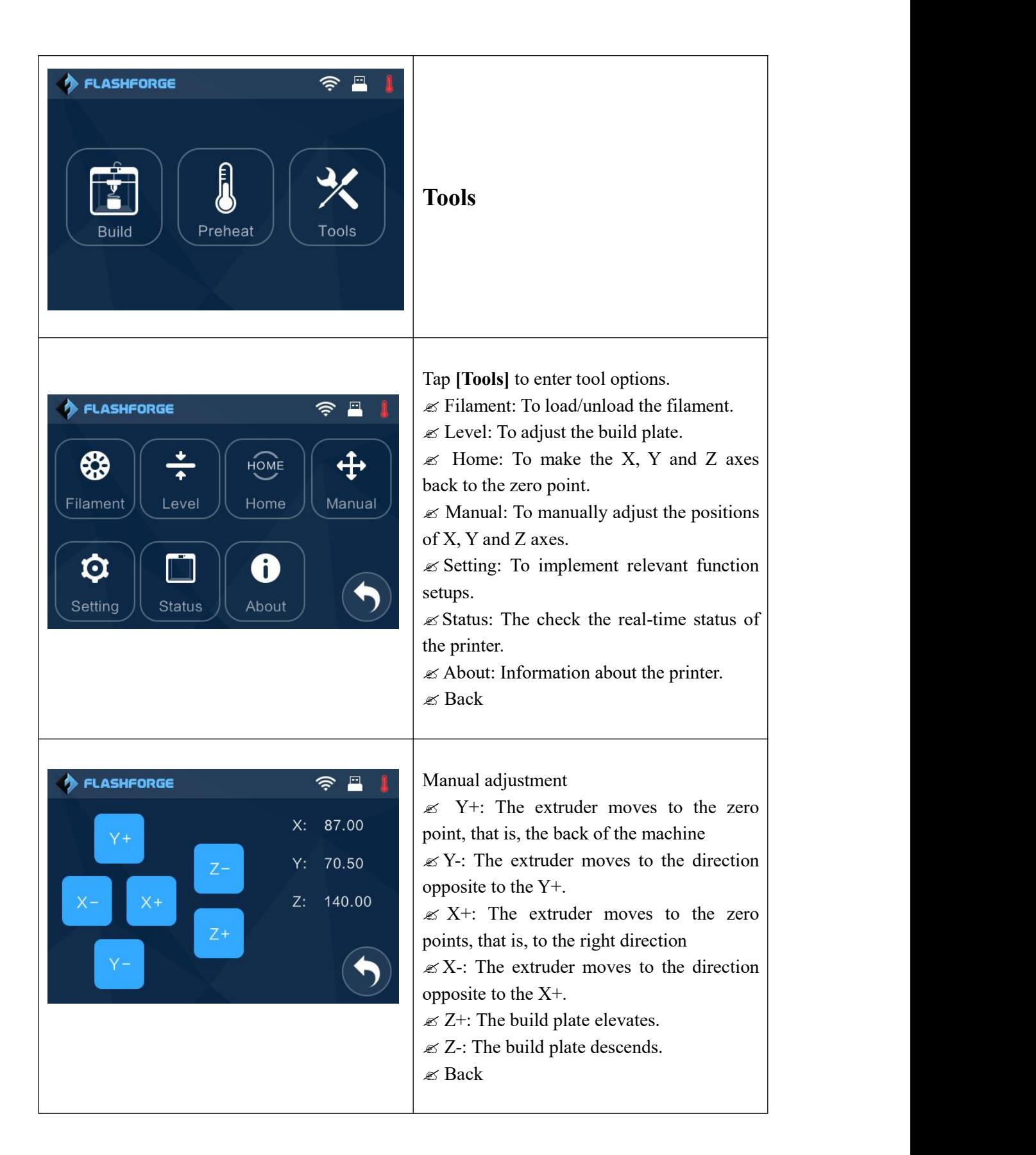

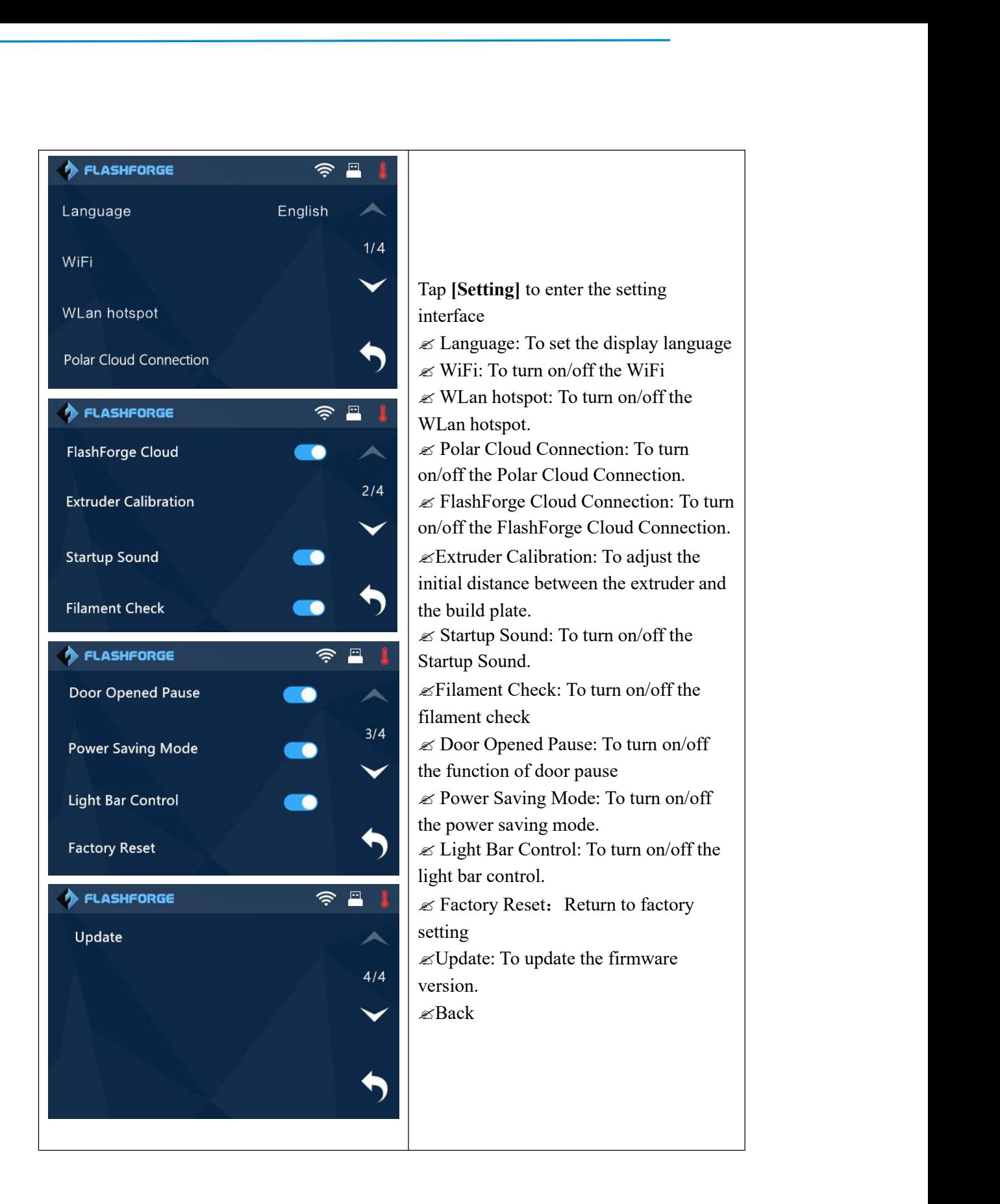

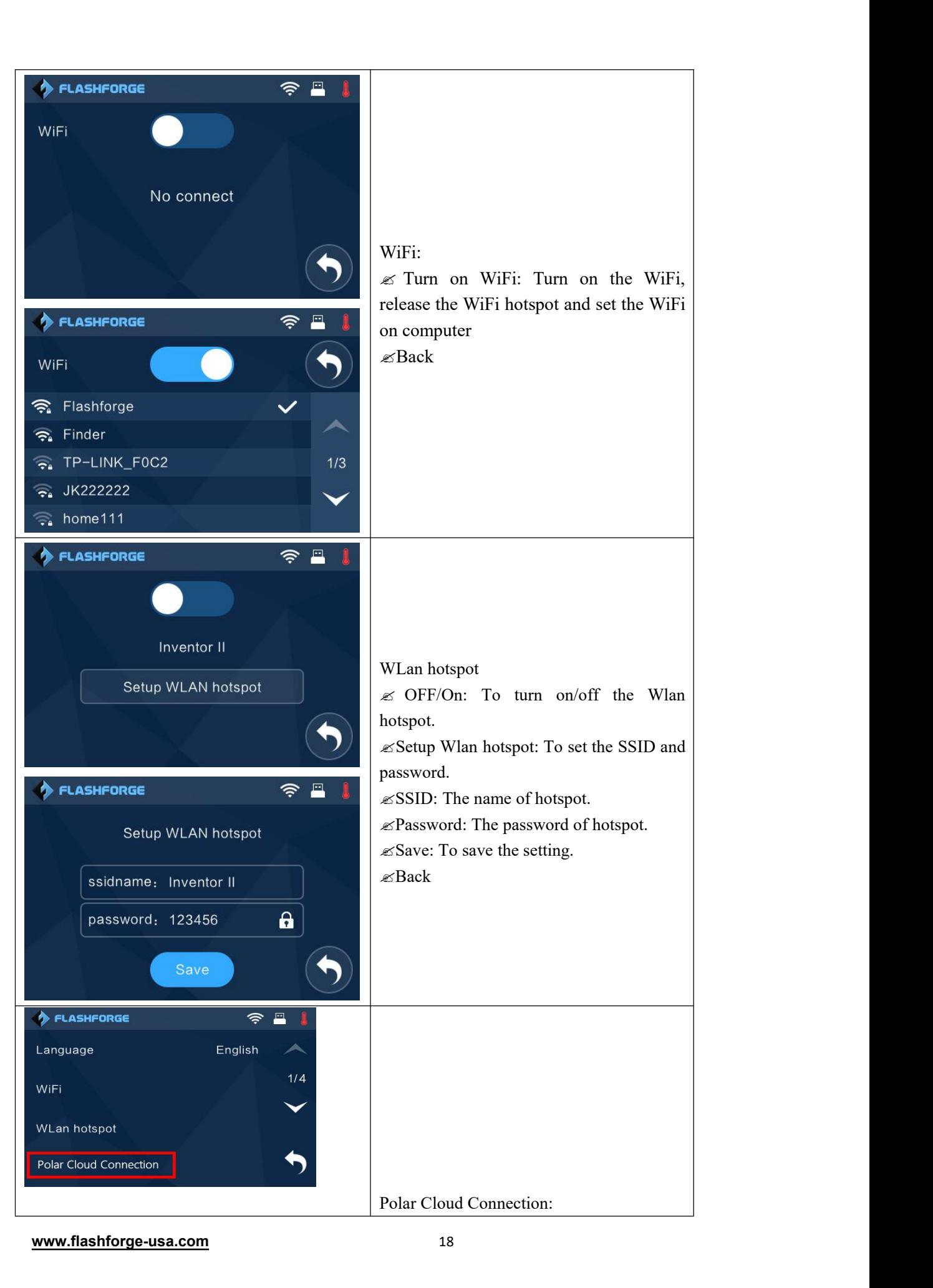

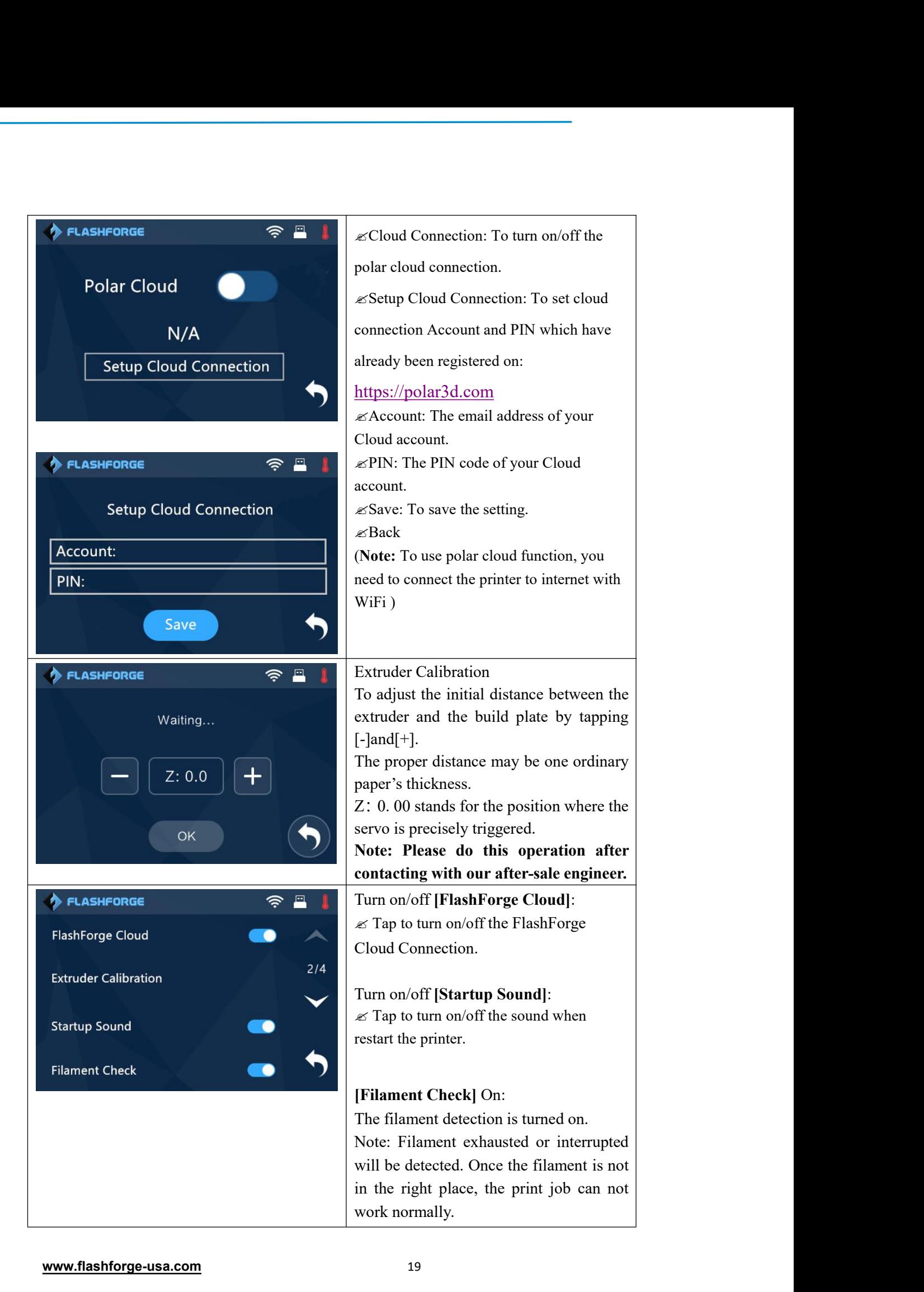

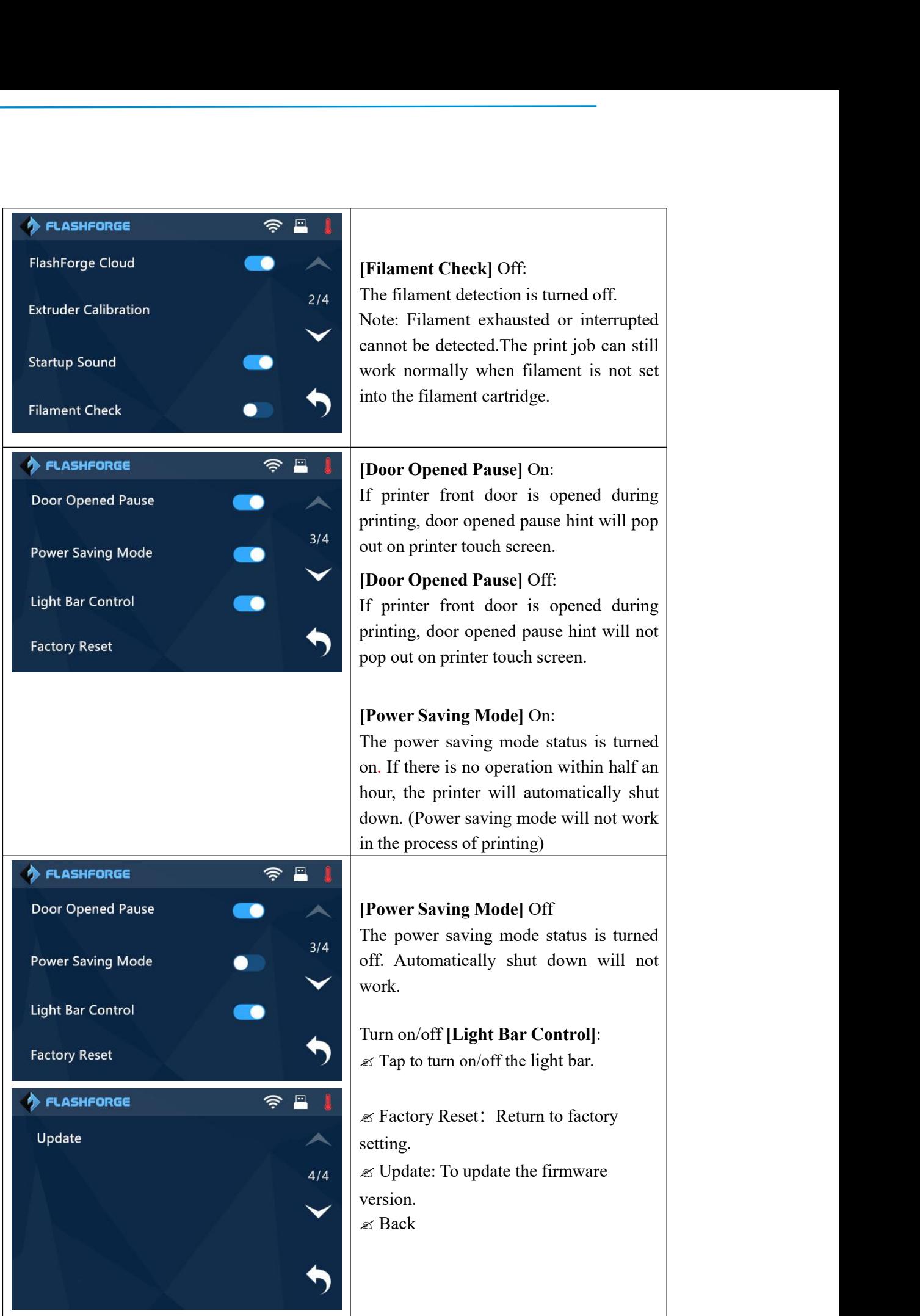

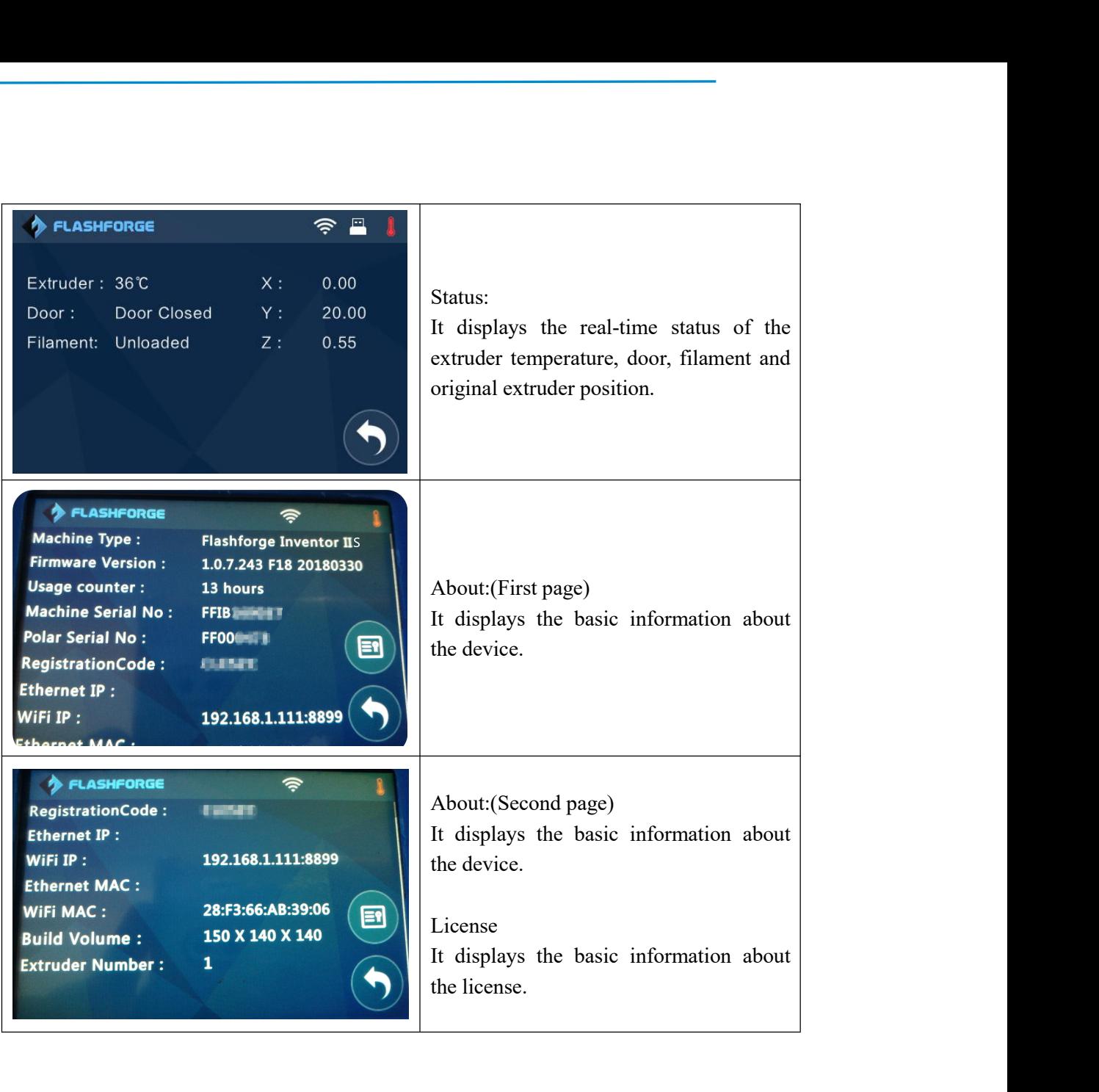

### **2.2 Accessories**

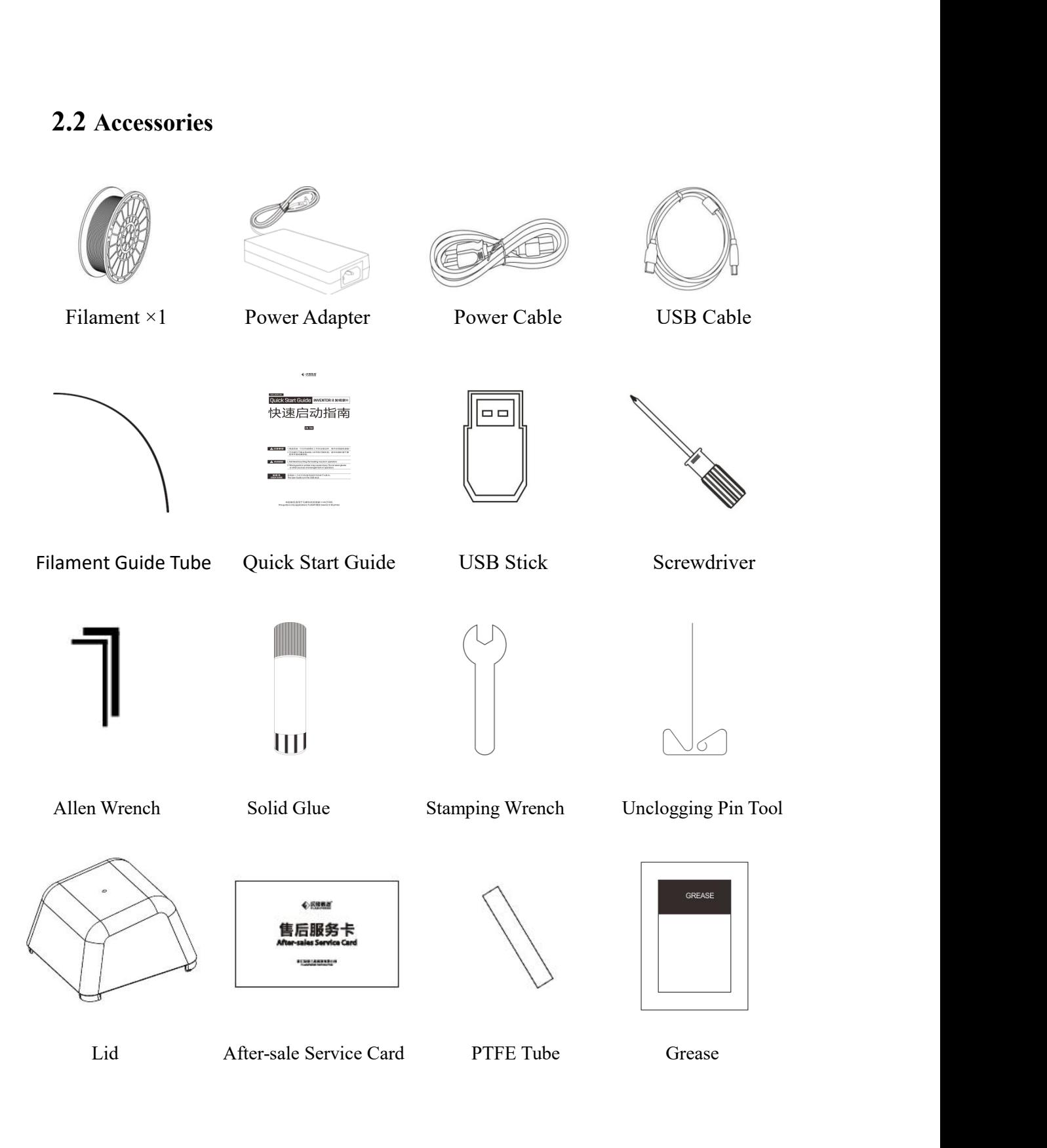

# <span id="page-22-0"></span>**Chapter 3**:**Unpacking**

### **(reference video**:**Unpacking**)

This chapter will present you the whole unpacking procedure of Inventor 2S 3D printer.**(Note: Make sure you read the whole unpacking guide**

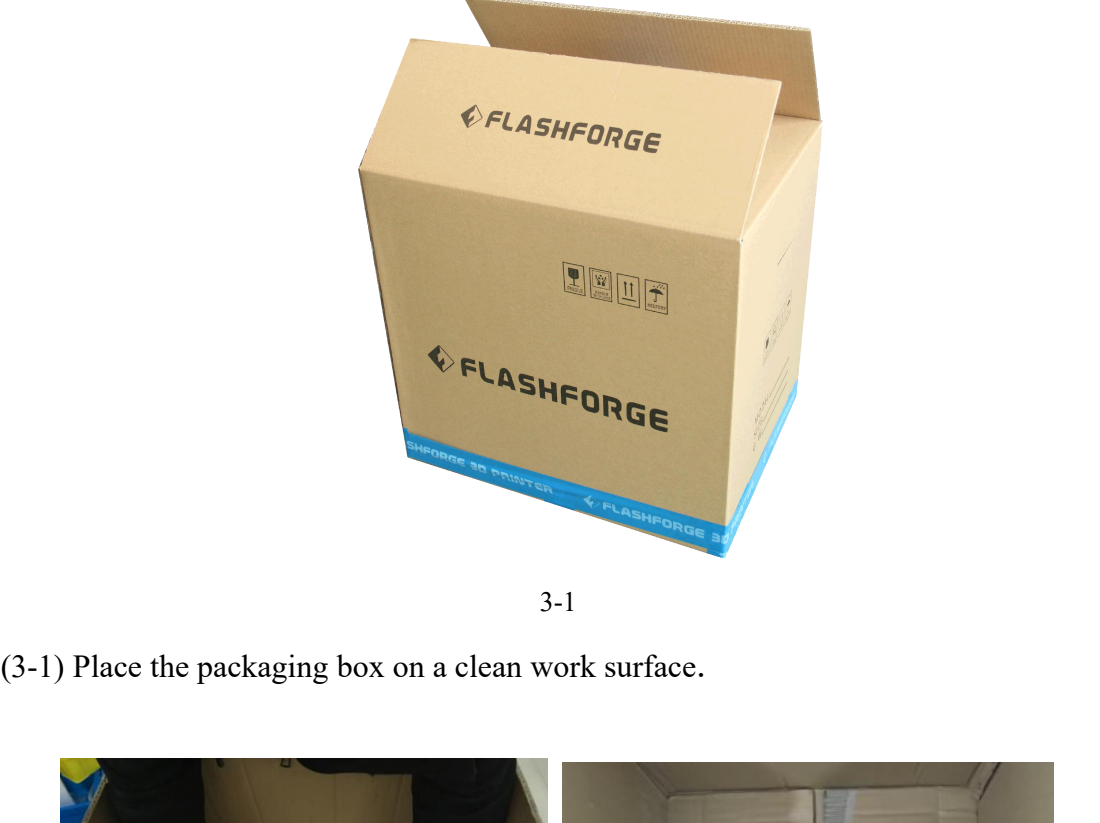

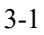

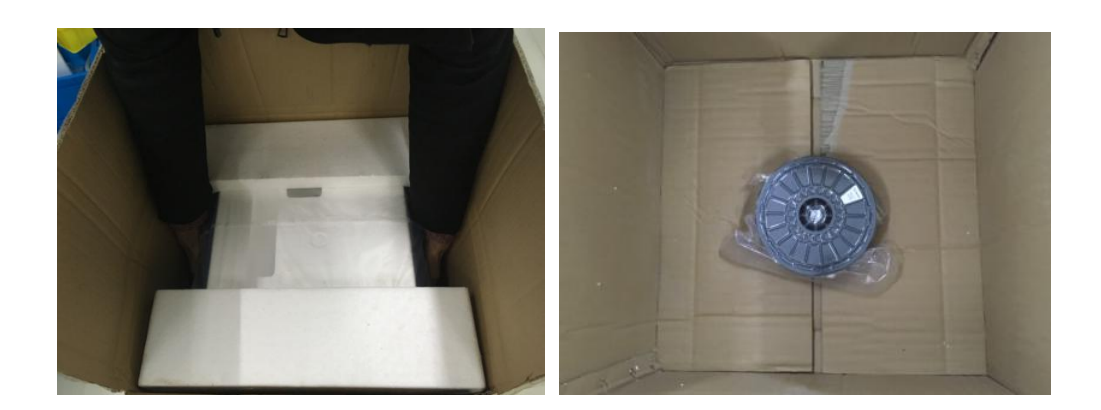

3-2

(3-2) Open the box, grasp the two handles and then lift your Inventor 2S out of the box.

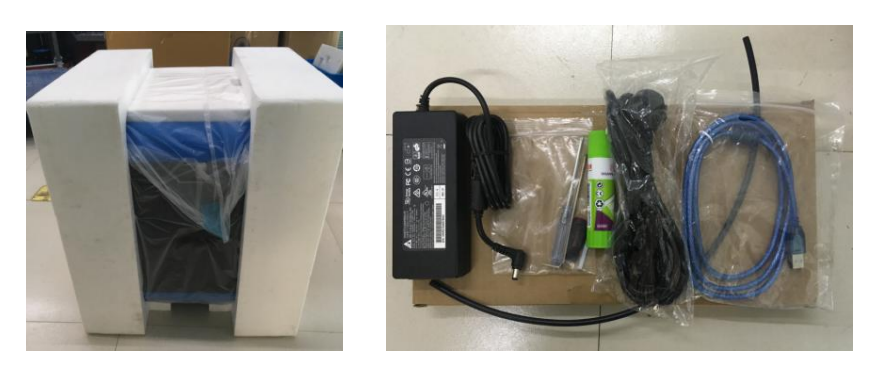

3-3

(3-3 Remove the accessory box, you can see a quick start guide and an after-sales service card, in the box it contains a power adapter, a power cable, glue stick, USB cable, guide tube and accessory bag(USB stick  $\times 1$ , stamping wrench  $\times 1$ , unclogging pin tool  $\times$ 1, and screwdriver  $\times$ 1 Allen wrenches  $\times$ 2, Grease and PTFE tube.)

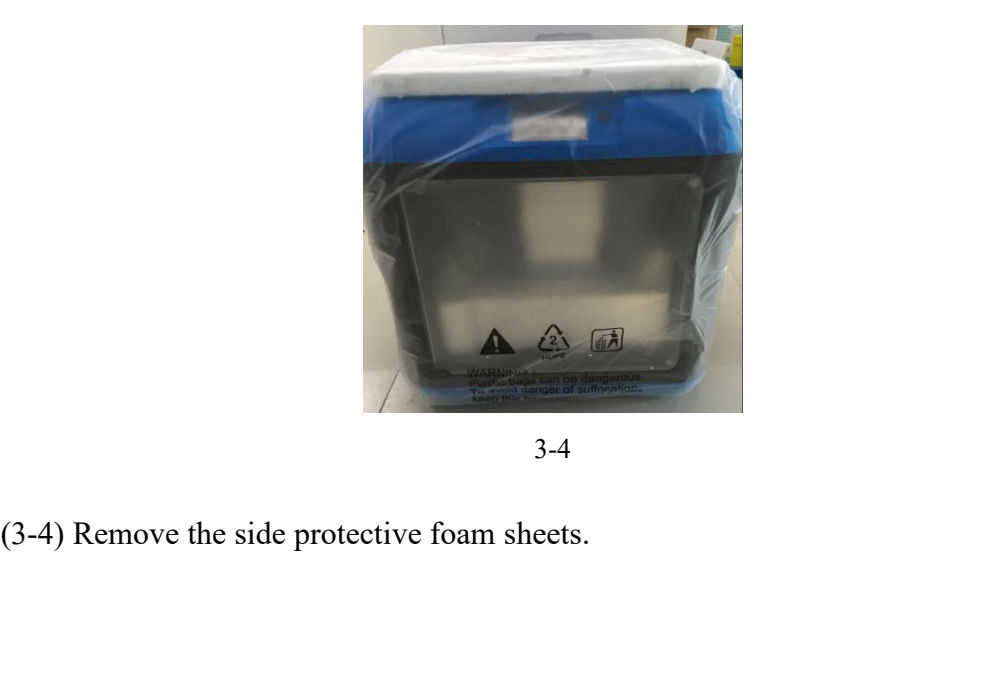

3-4

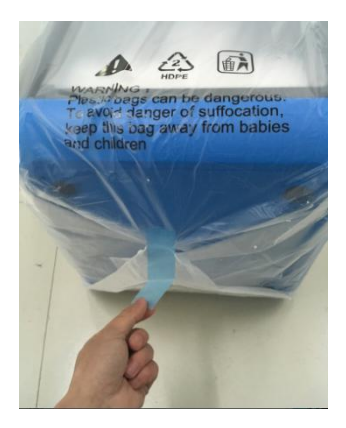

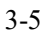

(3-5) Remove the bag to unveil the Inventor 2S

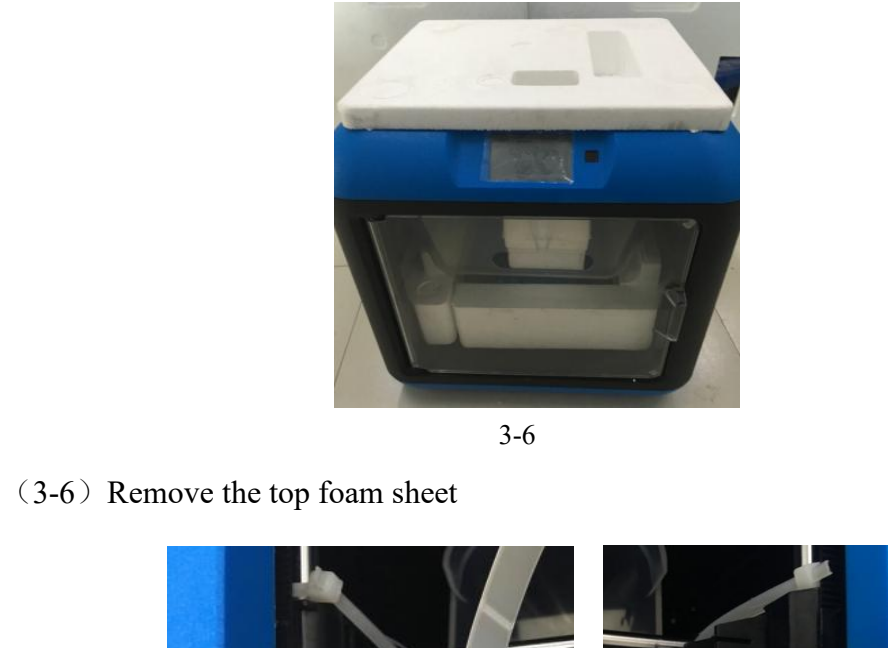

3-6

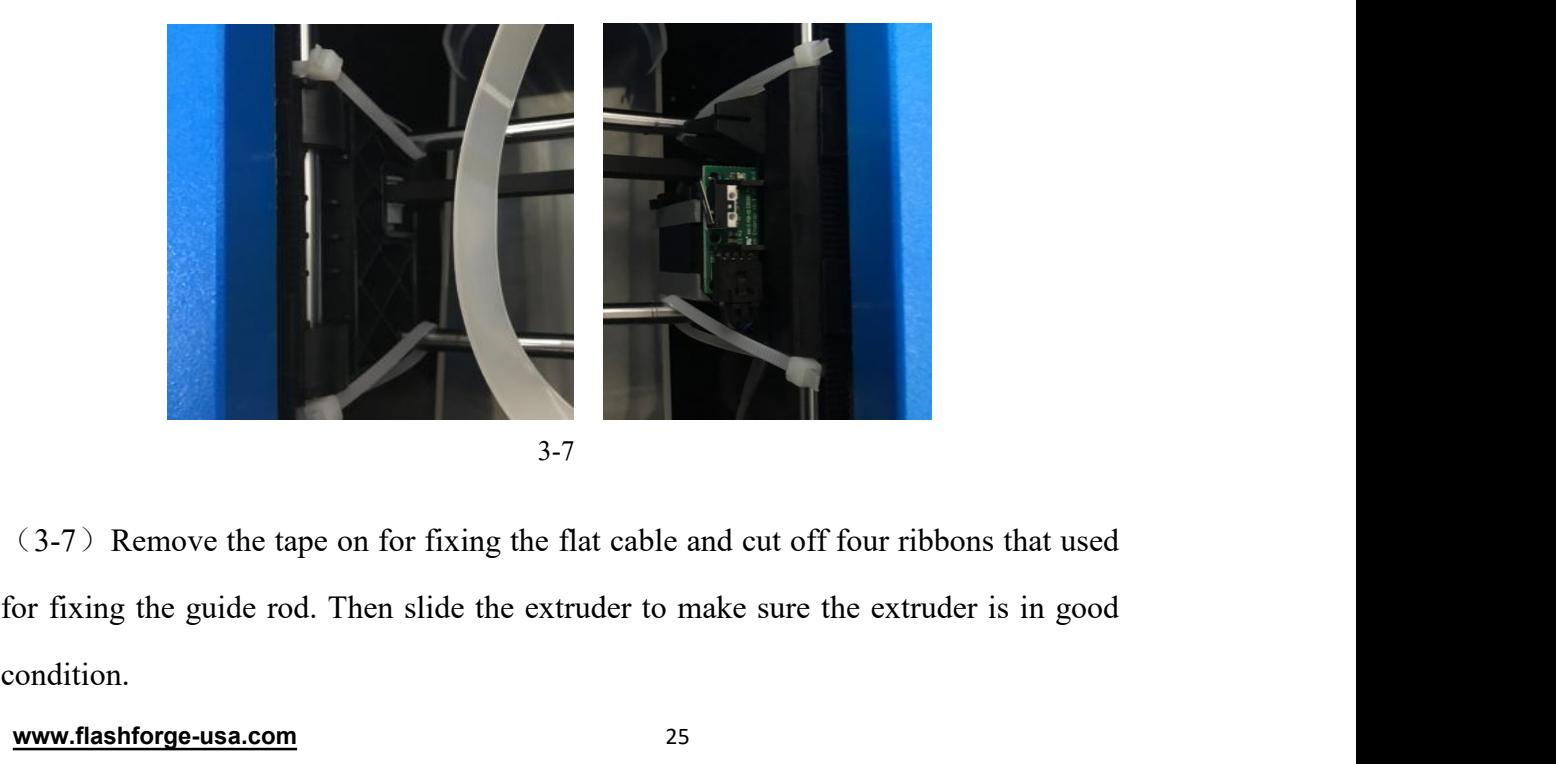

condition.

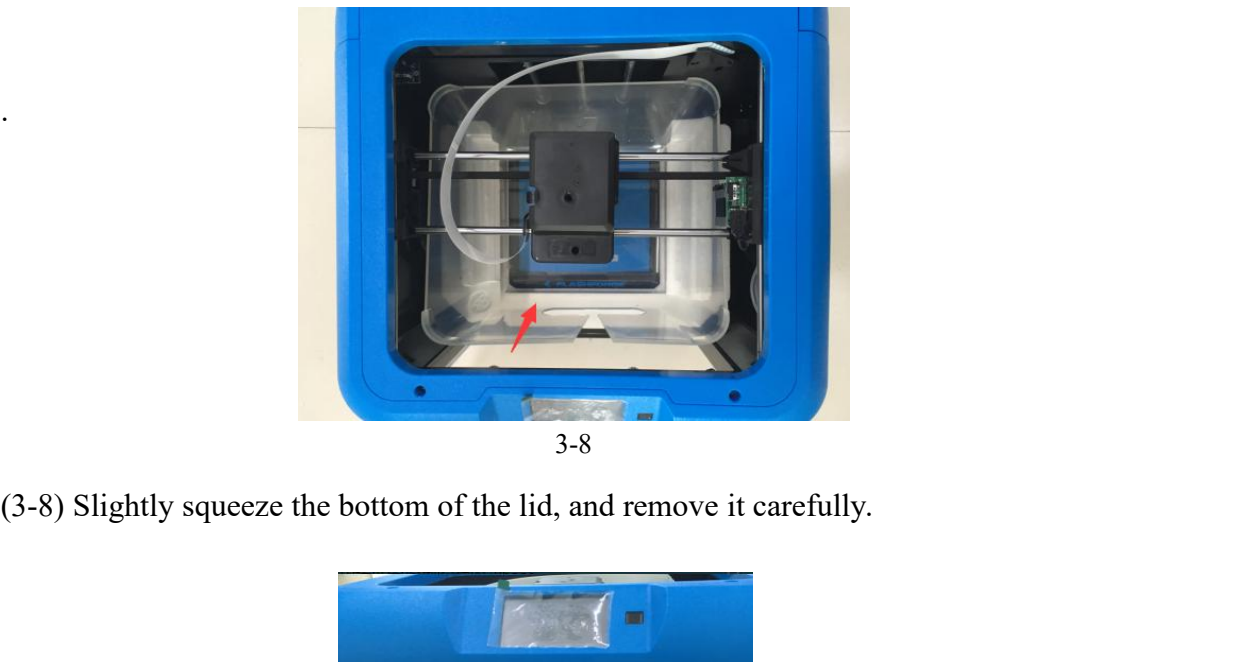

3-8

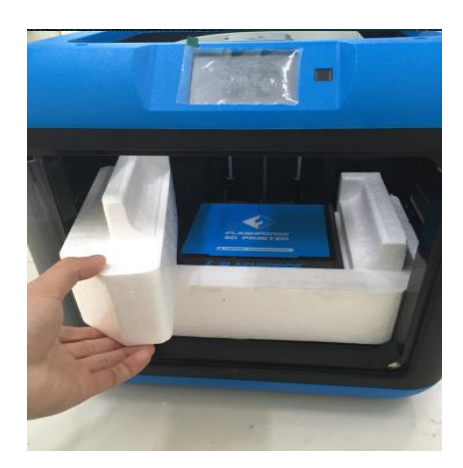

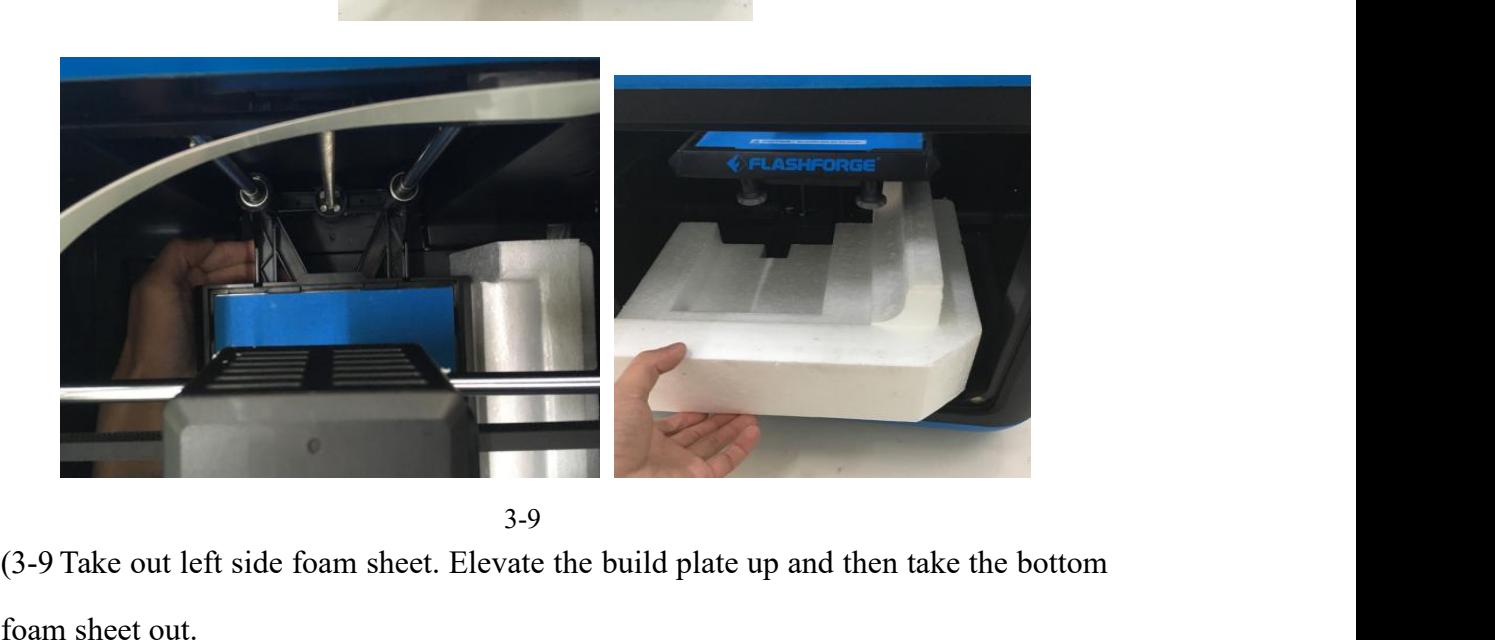

3-9

(3-9 Take out left side foam sheet. Elevate the build plate up and then take the bottom foam sheet out.

Congratulations! You have unpacked your Inventor 2S. Next, let's move on to hardware assembly of Inventor 2S.

.

# <span id="page-26-1"></span><span id="page-26-0"></span>**Chapter 4: Hardware Assembly**

Your Inventor 2S has been installed before leaving factory, you can start up the Inventor 2S for printing after mounting the filament spool and completing leveling.

### **4.1 Filament Installation**

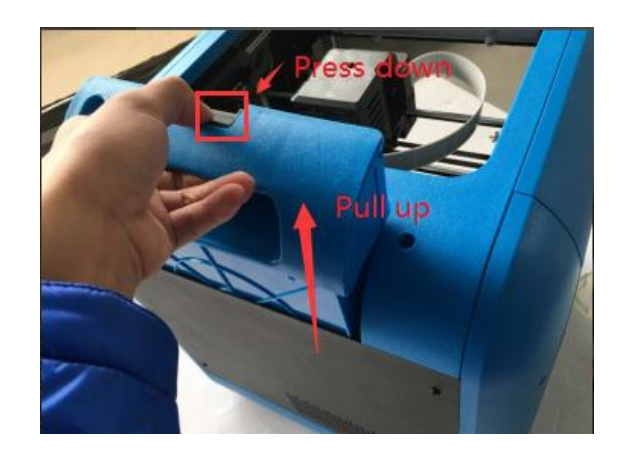

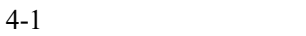

(4-1) The filament cartridge is at the rear of Inventor 2S. Lift the cartridge out of the Inventor 2S. ift the cartridge out of the<br>Black Filament Detecting<br>Equipment

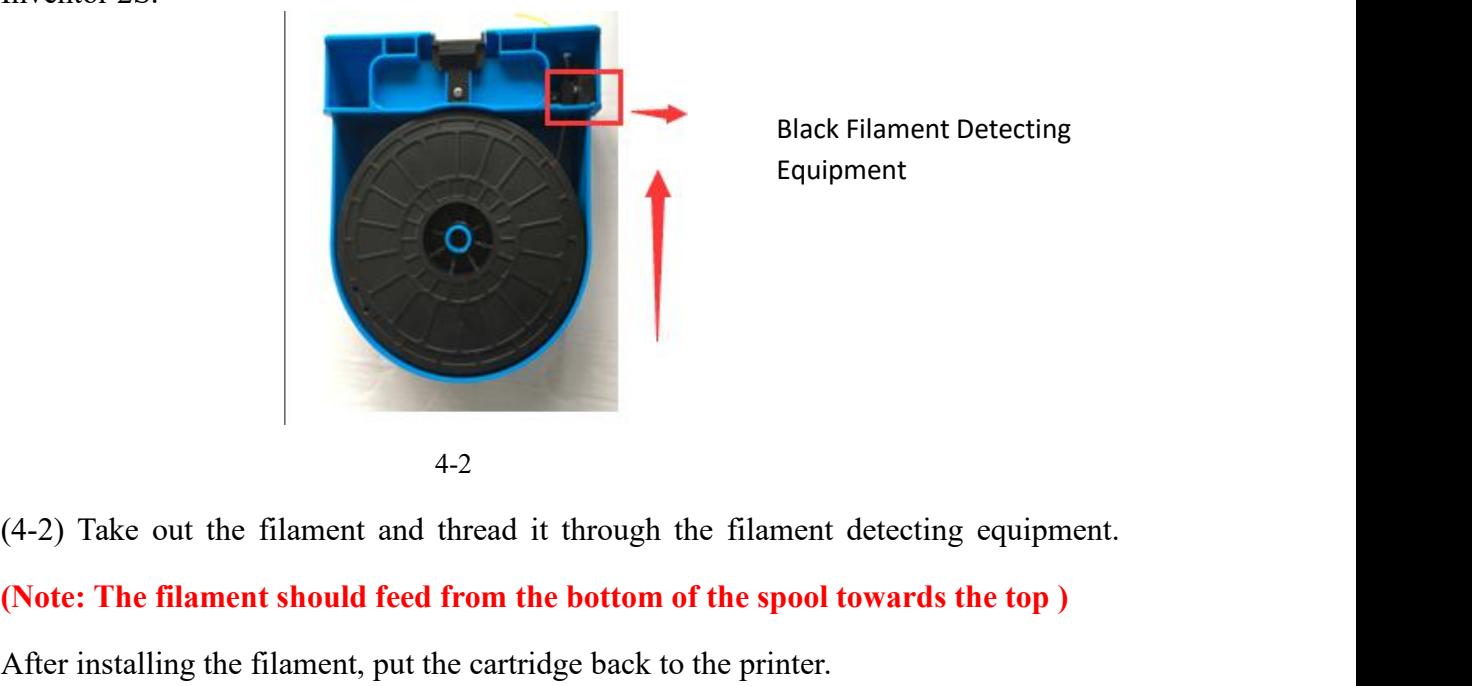

Equipment

4-2

Black Filament Detecting<br>
Equipment<br>
(4-2) Take out the filament and thread it through the filament detecting equipment.<br>
(Note: The filament should feed from the bottom of the spool towards the top )<br>
After installing the 4-2<br>
(4-2) Take out the filament and thread it through the filament detecting equipment.<br>
(Note: The filament should feed from the bottom of the spool towards the top)<br>
After installing the filament, put the cartridge back

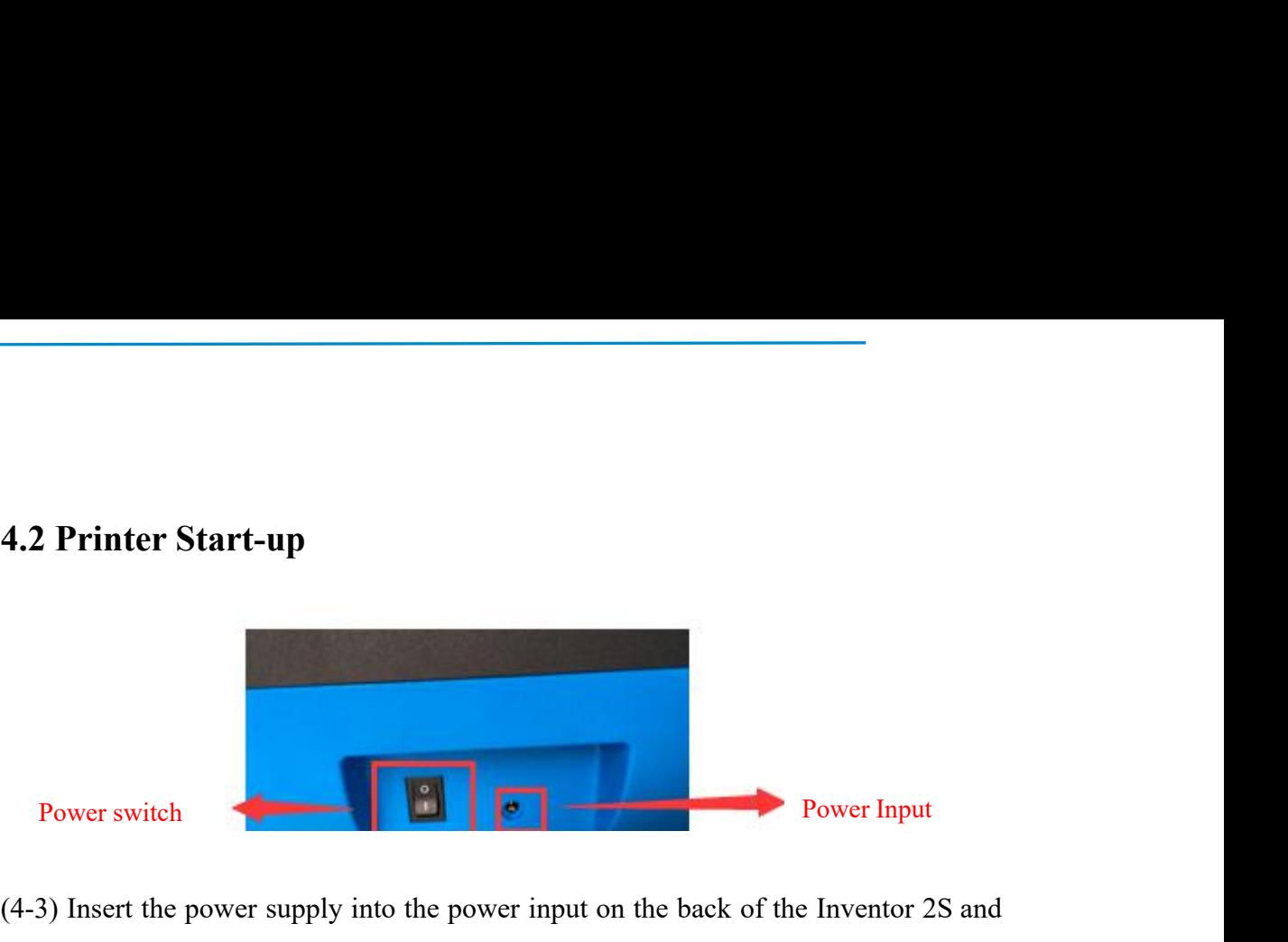

(4-3) Insert the power supply into the power input on the back of the Inventor 2S and plug the power cord into an electrical outlet.

<span id="page-27-0"></span>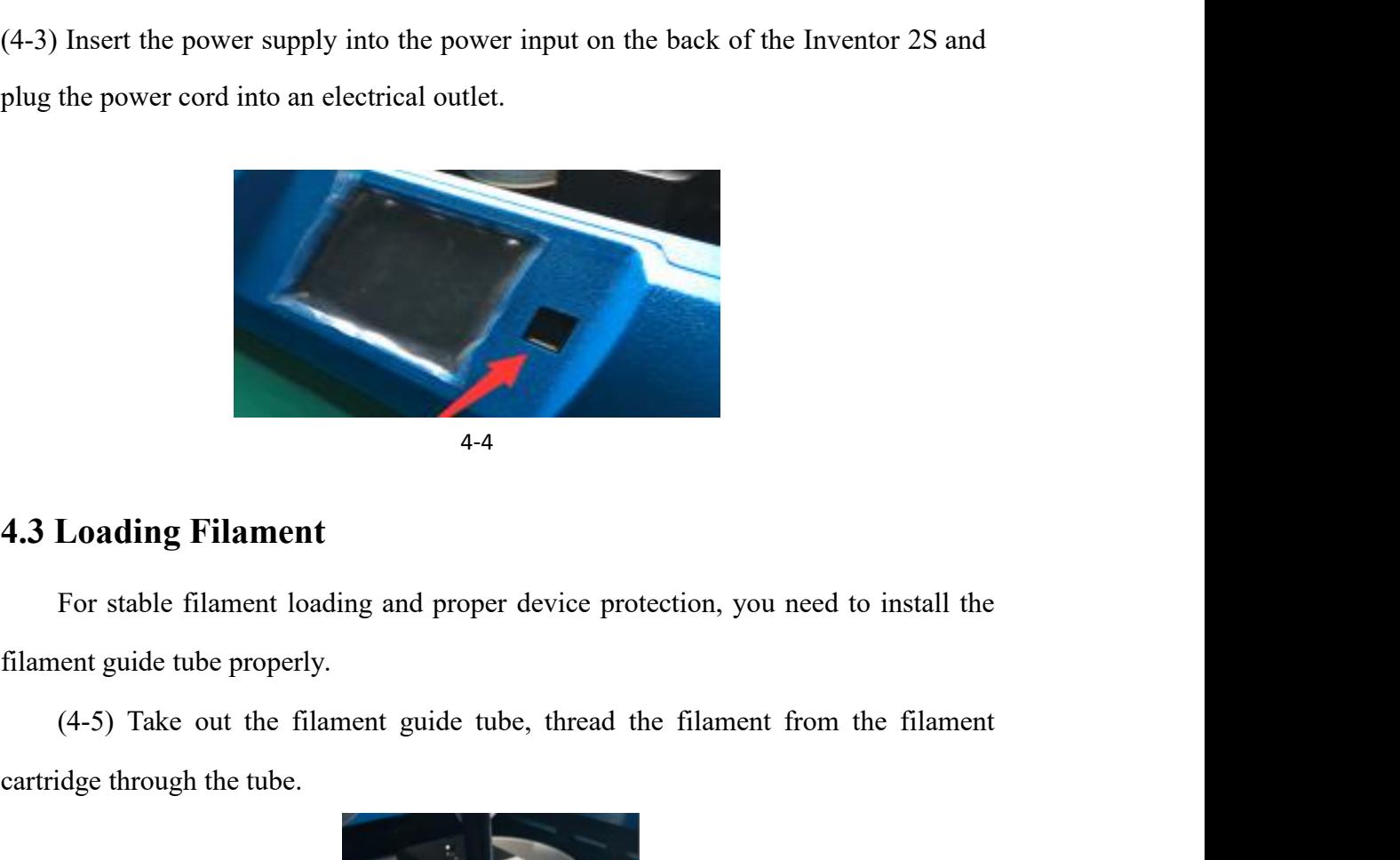

4.3 Loading Filament<br>For stable filament loading and proper device protecti<br>filament guide tube properly.<br>(4-5) Take out the filament guide tube, thread the f<br>cartridge through the tube.

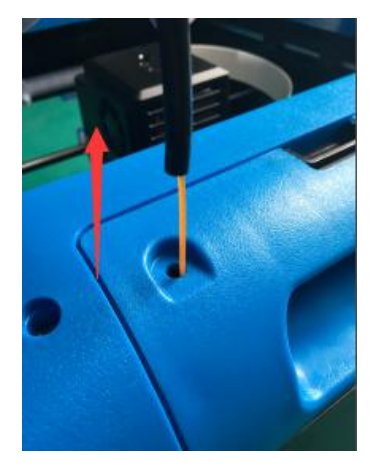

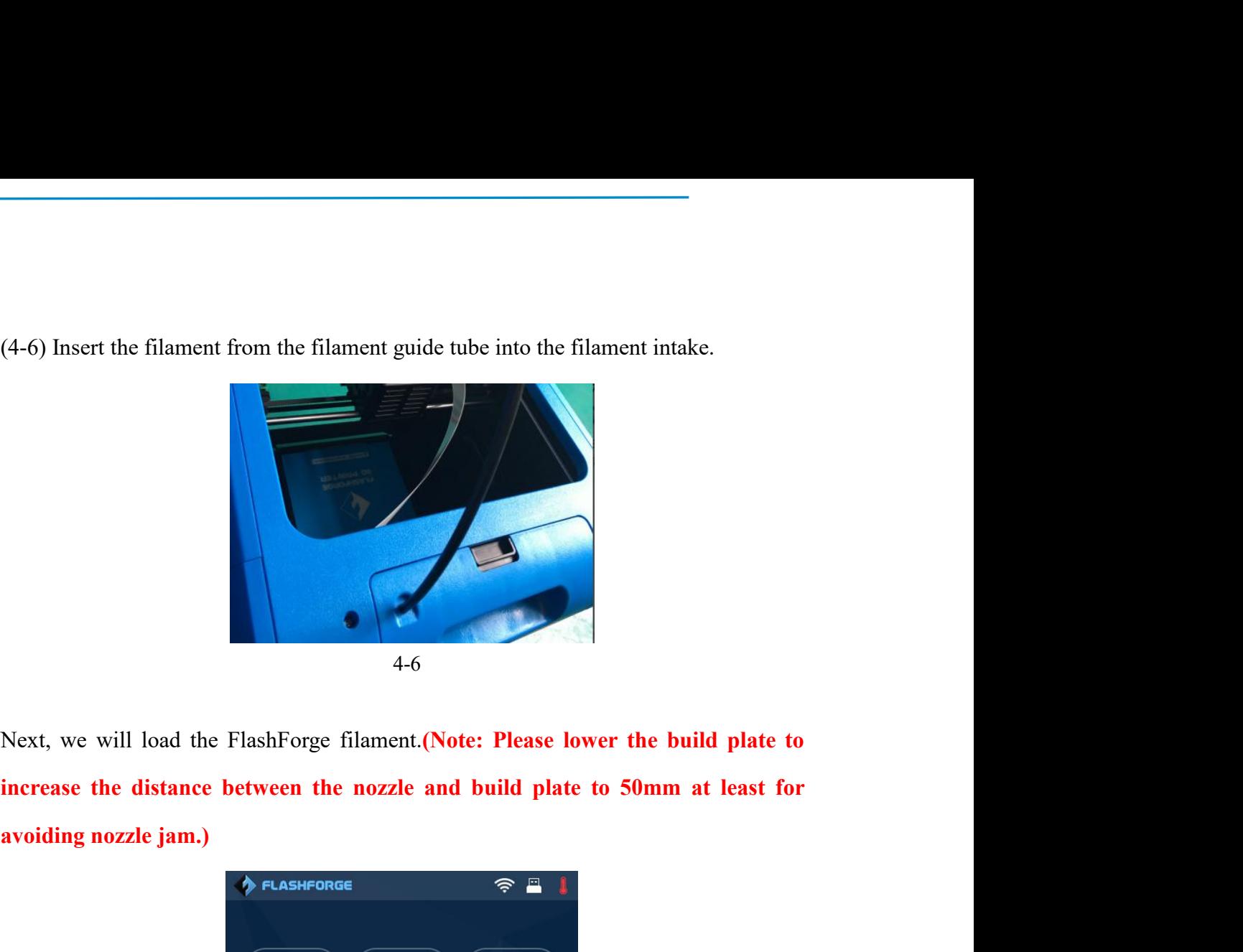

**increase the distance between the nozzle and build plate to 50mm at least for**<br>**increase the distance between the nozzle and build plate to 50mm at least for**<br>**avoiding nozzle jam.**)<br> $\phi$  FLASHFORGE  $\frac{1}{2}$ 

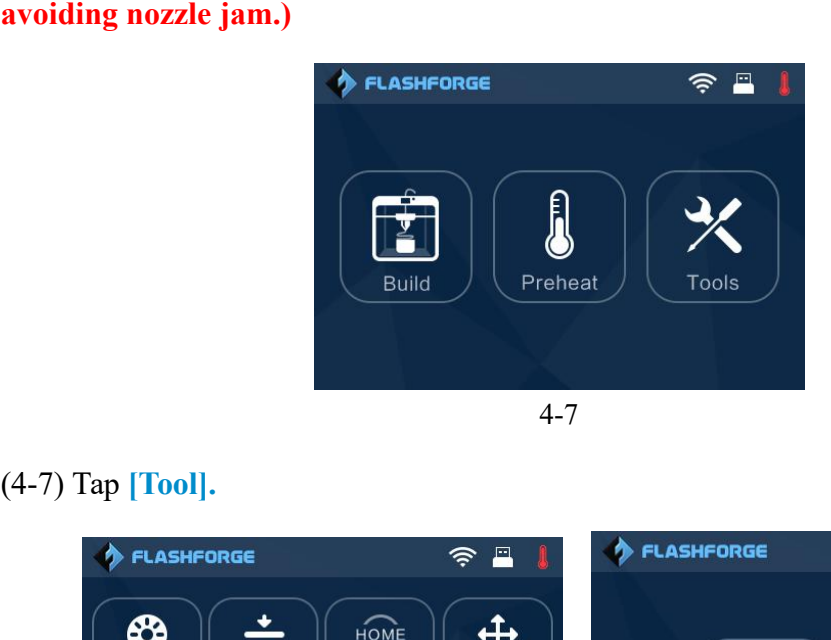

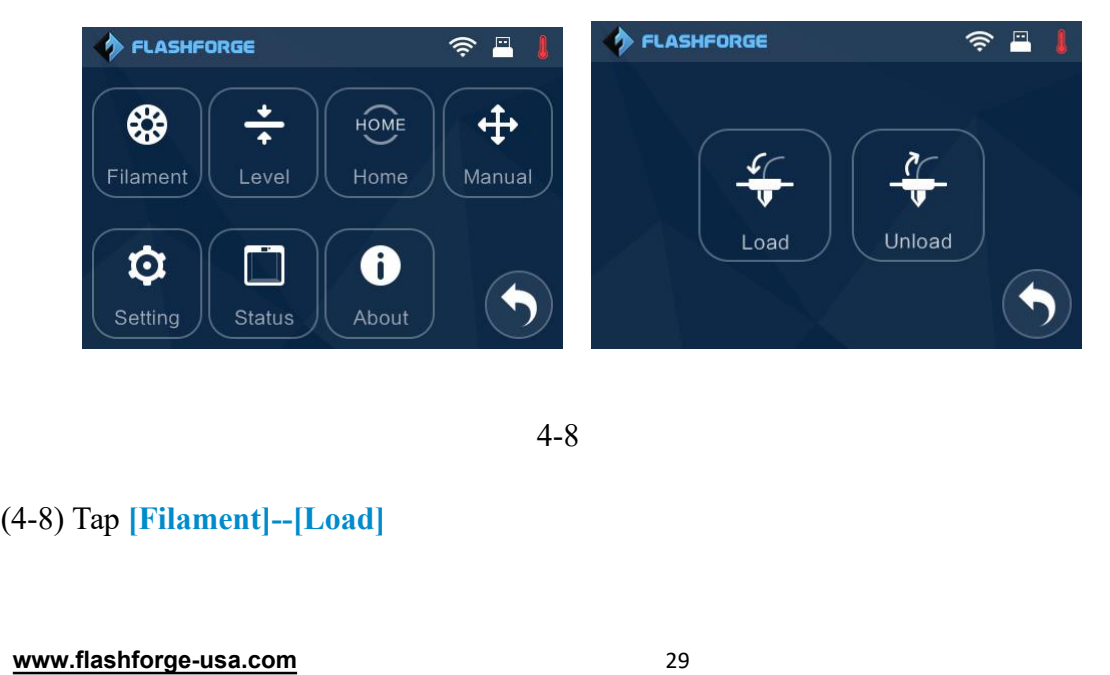

- 4-8
- 

<span id="page-29-0"></span>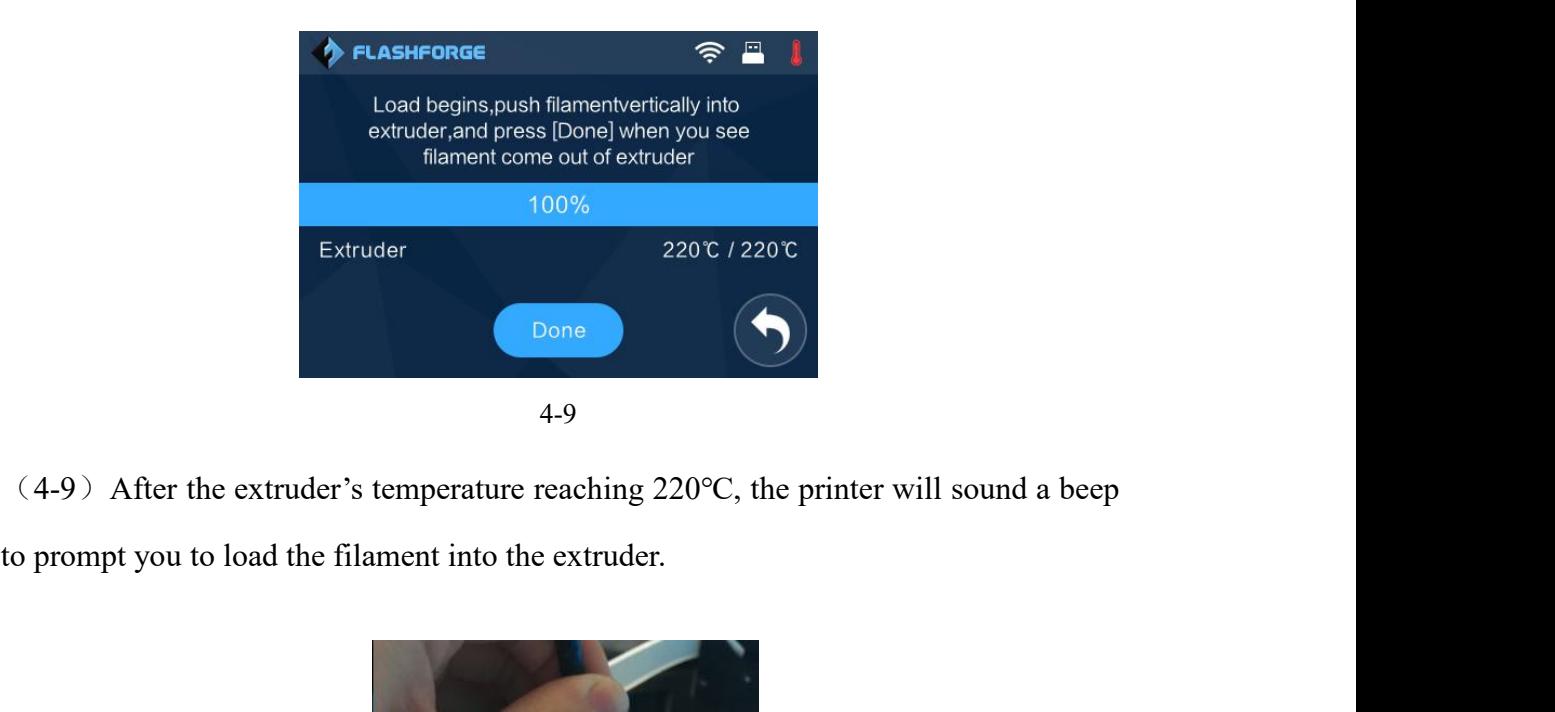

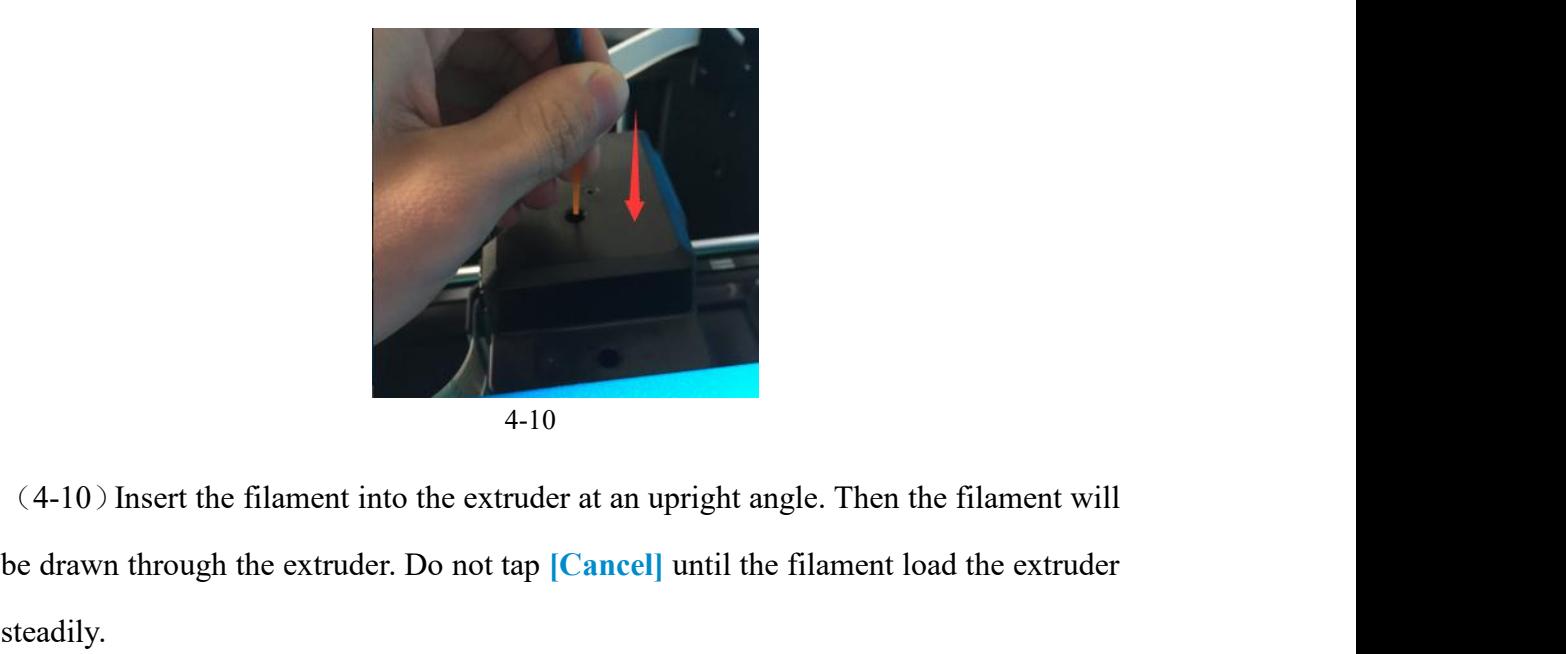

(4-10) Insert the filament into the extruder at an upright angle. Then the filament will<br>be drawn through the extruder. Do not tap **[Cancel]** until the filament load the extruder<br>steadily. steadily.

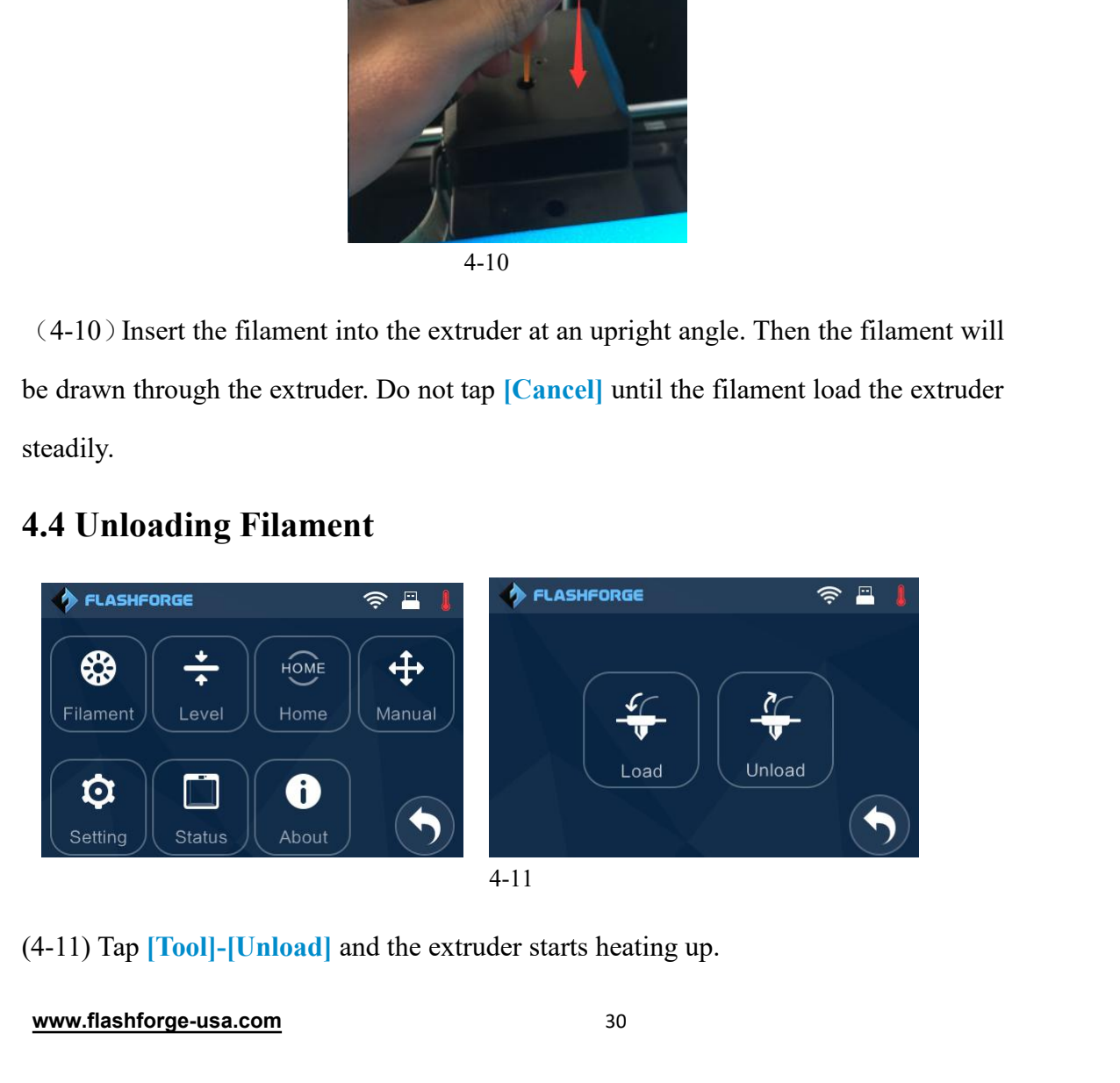

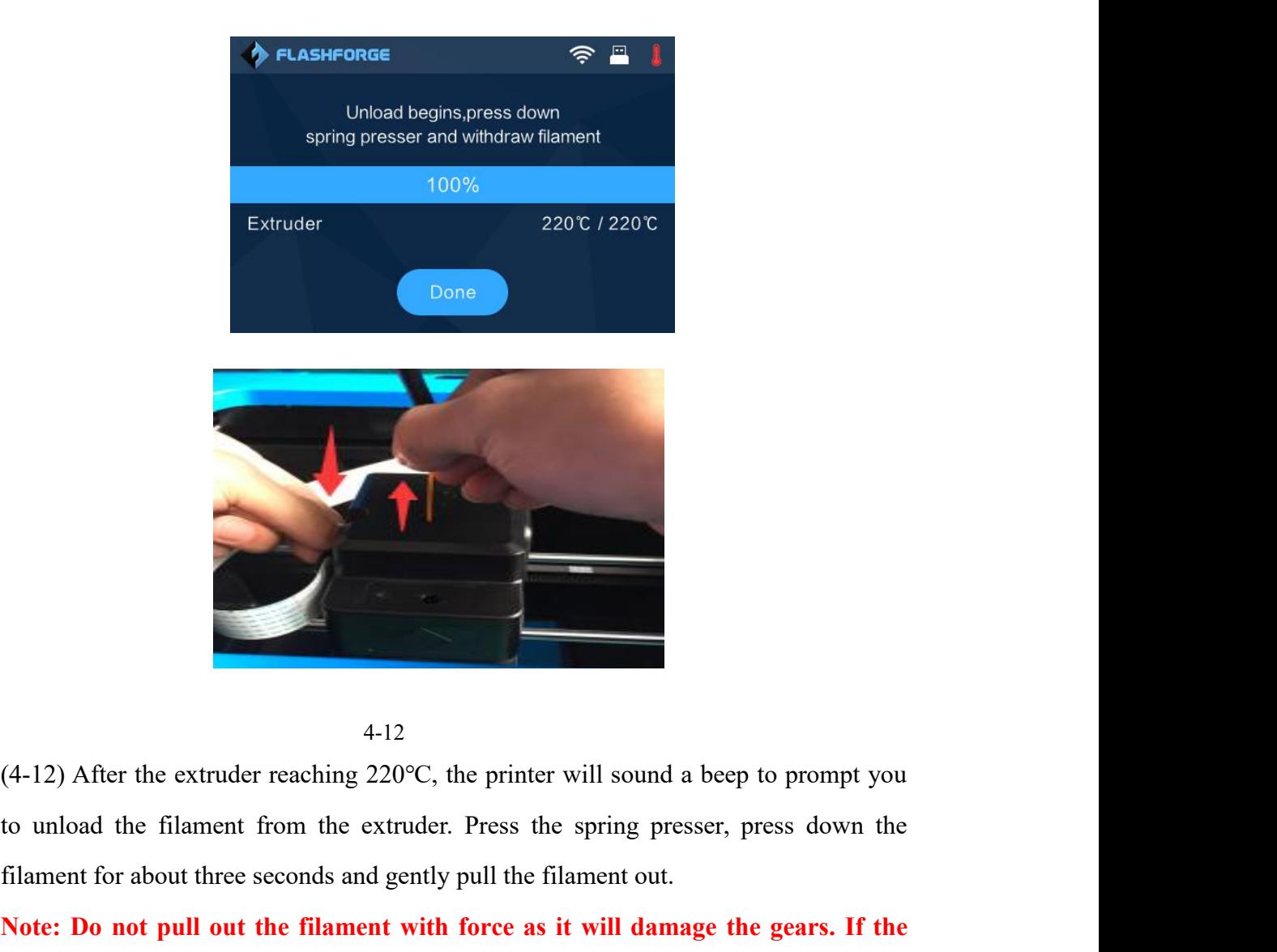

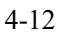

<sup>4-12</sup><br>(4-12) After the extruder reaching 220°C, the printer will sound a beep to prompt you<br>to unload the filament form the extruder. Press the spring presser, press down the<br>filament for about three seconds and gently p <sup>4-12</sup><br>(4-12) After the extruder reaching 220°C, the printer will sound a beep to prompt you<br>to unload the filament from the extruder. Press the spring presser, press down the<br>filament for about three seconds and gently pu **the definition of the extruder reaching 220°C, the printer will sound a beep to prompt you to unload the filament from the extruder. Press the spring presser, press down the filament for about three seconds and gently pu** 

# <span id="page-31-0"></span>**Chapter 5: Build Plate Leveling**

Inventor 2S creatively adopts three-point intelligent leveling system, which will give clear and comprehensive feedback to users. There are three spring-loaded knobs under the build platform. The distance between the plate and nozzle increases while tightening the knobs. On the contrary, the distance reduces.

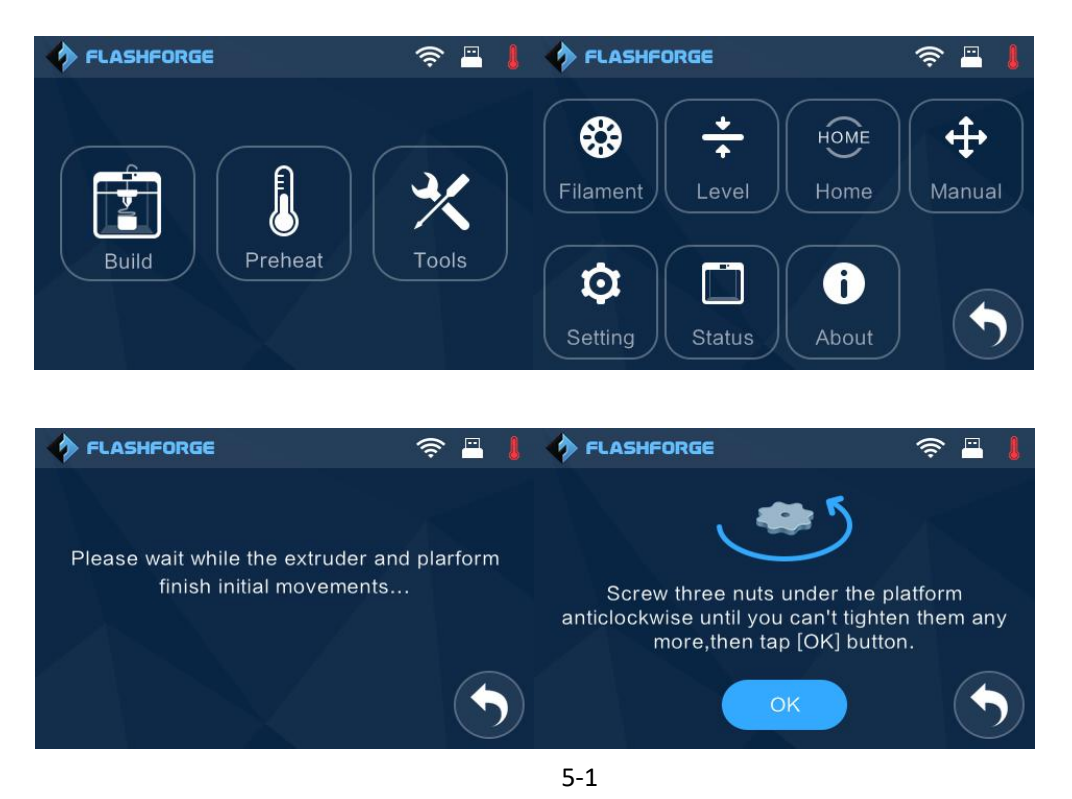

(5-1) Tap **[Tools]-[Level]** on your Inventor 2S touch screen. Please wait while the extruder and platform finish initial movements. After that, operate according to the guide on the touch screen.

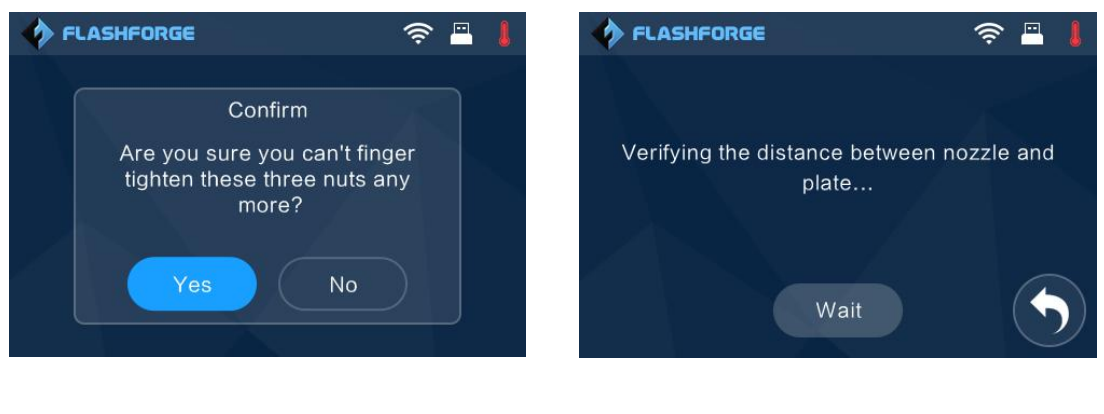

(5-2) After tapping **[Yes]**, the extruder starts to move towards the first point and the plate moves up and down to verify the distance between nozzle and plate.<br> **• FLASHFORGE** (5-2) After tapping [Yes], the extruder starts to move towards the first point and the plate moves up and down to verify the distance between nozzle and plate.<br>  $\bullet$  FLASHFORGE  $\circ$  E

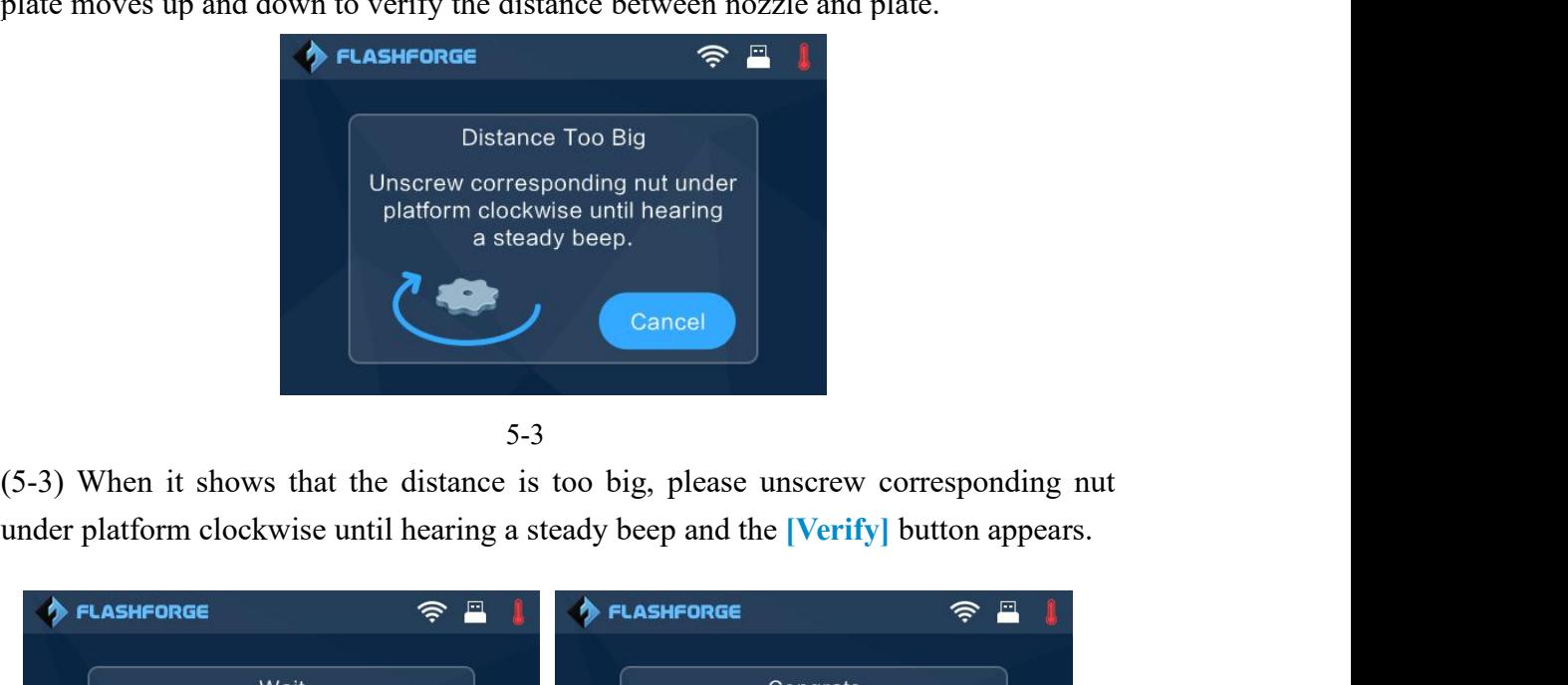

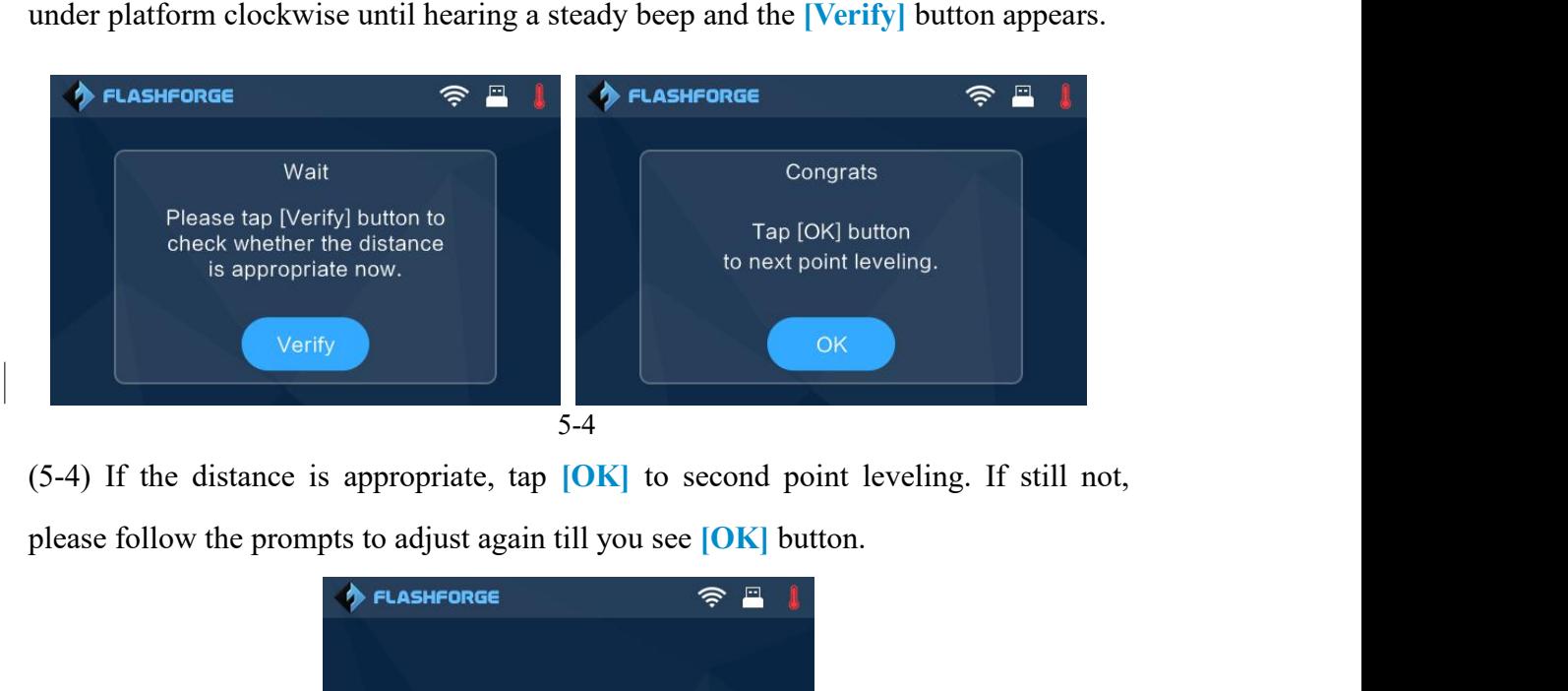

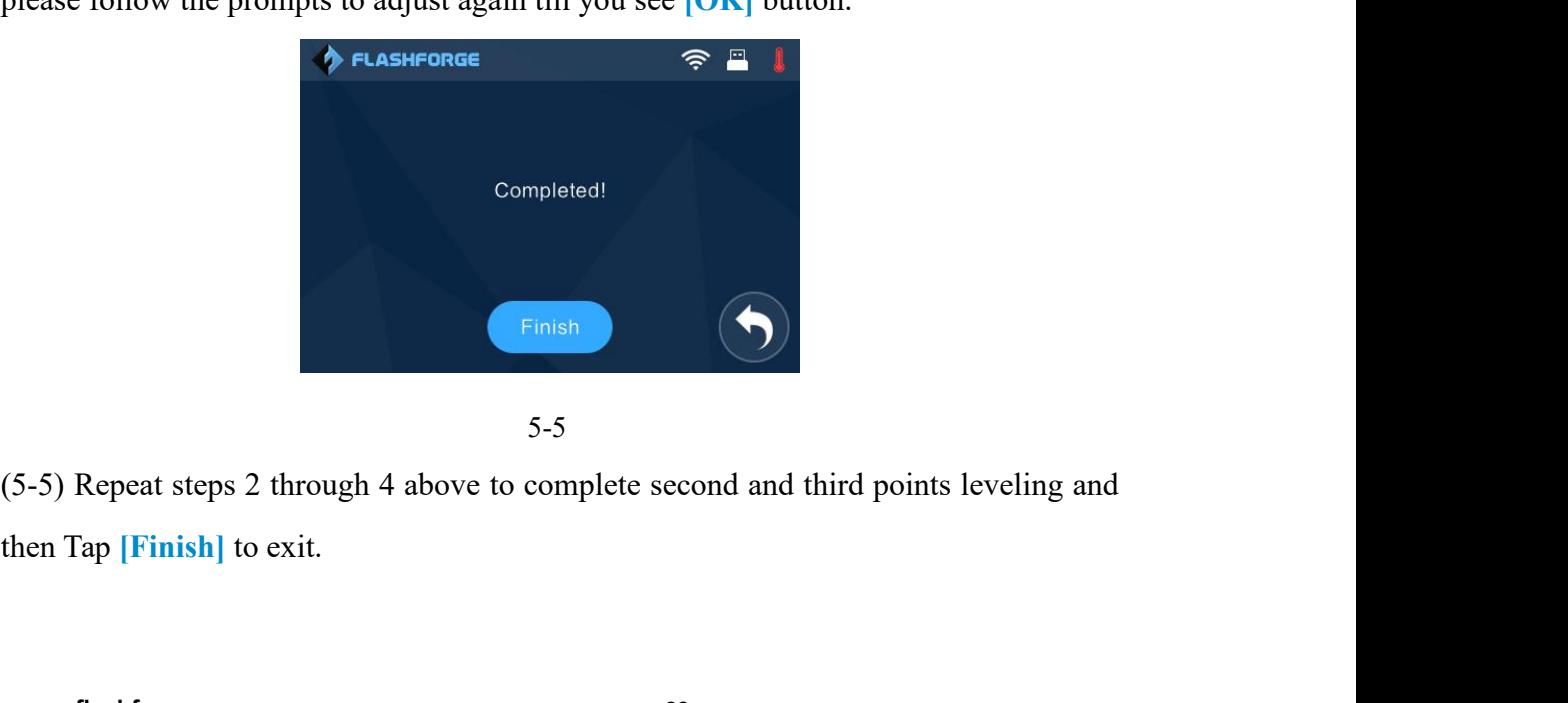

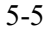

# <span id="page-33-0"></span>**Chapter 6: About Software**

This chapter talks about the basic function of FlashPrint. For more information about **Chapter 6: About Software**<br>This chapter talks about the basic function of FlashPrint. For more information<br>advanced function, you can browse our website www.FlashForge-usa.com.<br>**6.1 Software Installation**<br>**6.1.1 Software 6.1 Software 1.1.1 Software Acquisition**<br> **6.1 Software Installation**<br> **6.1 Software Installation**<br> **6.1 Software Acquisition**<br> **6.1.1 Software Acquisition**<br> **6.1.1 Software Acquisition**<br> **1.1 Software Acquisition**<br> **1.1** 

<span id="page-33-1"></span>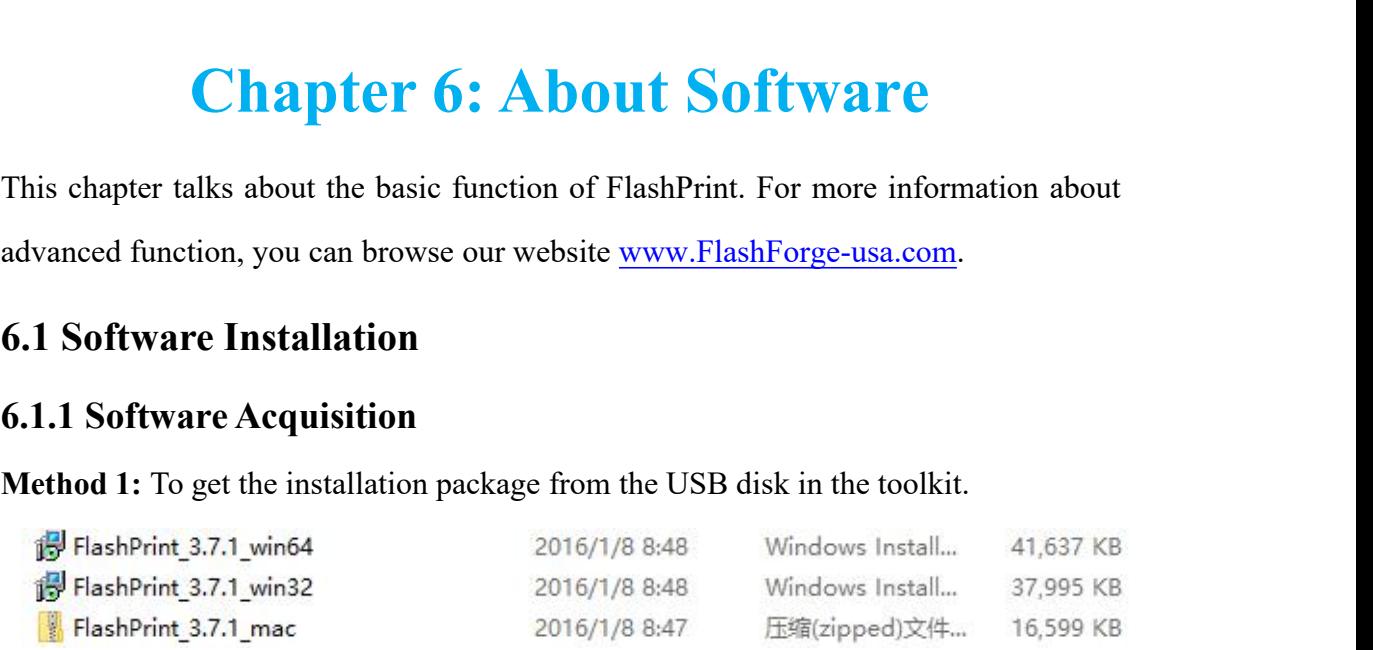

**Method 2:** Open the link below to download the installation package:

http://www.FlashForge.com

**Steps:**

**Support - Downloads - FlashPrint - Choose the Software Version - Download**

### **6.1.2 Software Installation and Start-up**

1. Decompress the zipped file or start the installation program, and then install the software according to the direction. 1. Decompress the zipped file or start the installation program, and then inst<br>software according to the direction.<br>2. Click the software icon to start the software with the start menu shortcut.<br>(See the software icon to s

2. Click the software icon to start the software with the start menu shortcut.(See 6-1) **EXECUTE SERVIET SERVIET SERVIET SERVIET SERVIET SERVIET SERVIET SERVIET SERVIET SERVIET SERVIET SERVIET SERVIET SERVIET SERVIET SERVIET SERVIET SERVIET SERVIET SERVIET SERVIET SERVIET SERVIET SERVIET SERVIET SERVIET SERVI** 

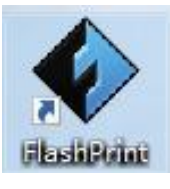

6-1

**Note!** After starting FlashPrint, you need to select the target machine type first.<br>When you start FlashPrint, a dialog box will pop up. Just select FlashForge<br>InventorIIS in the machine type list and click [OK]. You can Note! After starting FlashPrint, you need to select the target machine type first.<br>When you start FlashPrint, a dialog box will pop up. Just select FlashForge<br>InventorIIS in the machine type list and click [OK]. You can al **Note!** After starting FlashPrint, you need to select the target machine type first.<br>When you start FlashPrint, a dialog box will pop up. Just select FlashForge<br>InventorIIS in the machine type list and click [OK]. You can **Note!** After starting FlashPrint, you need to select the target machine type first.<br>When you start FlashPrint, a dialog box will pop up. Just select FlashForge<br>InventorIIS in the machine type list and click  $|OK|$ . You can

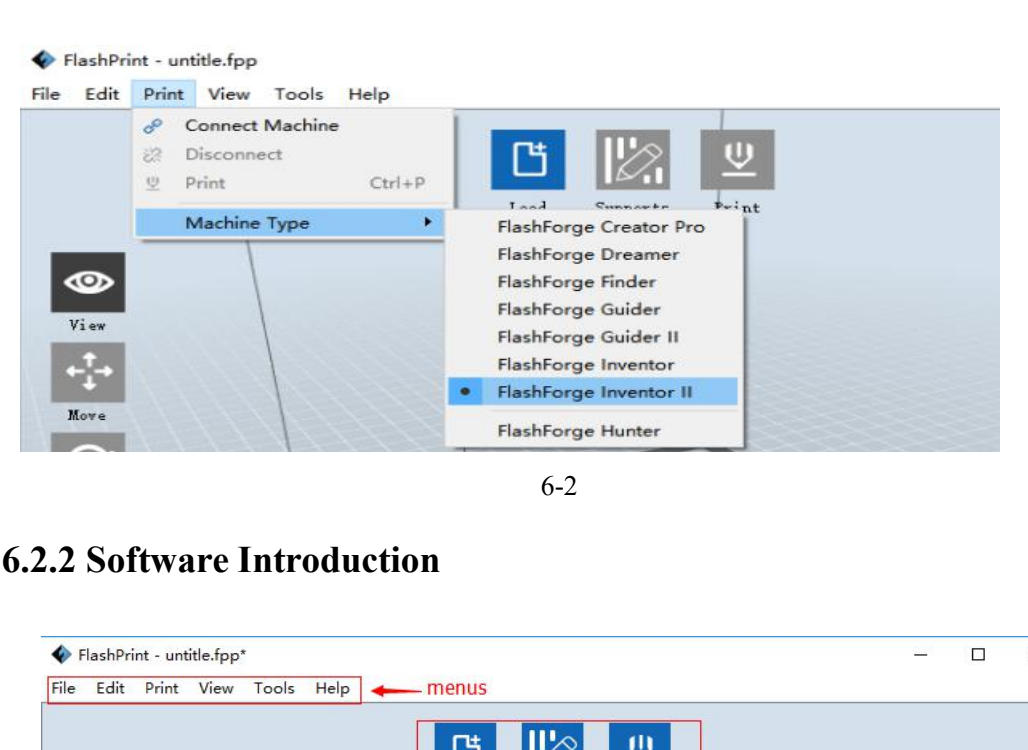

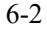

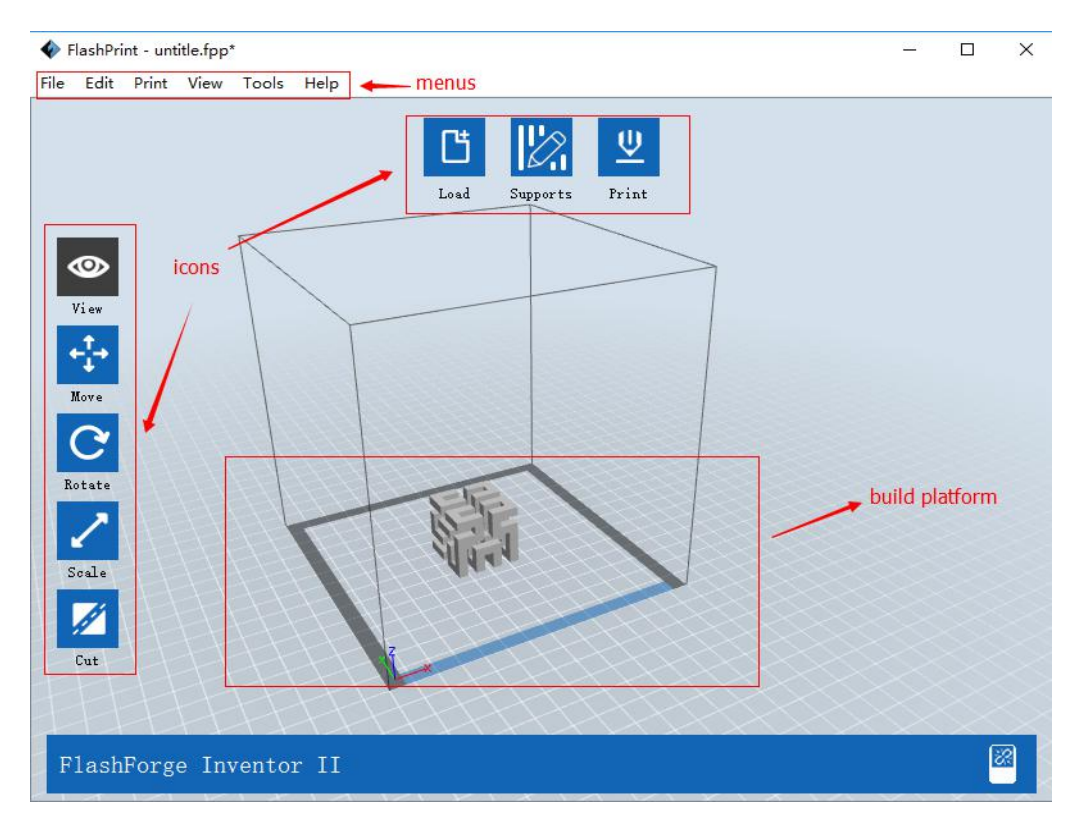

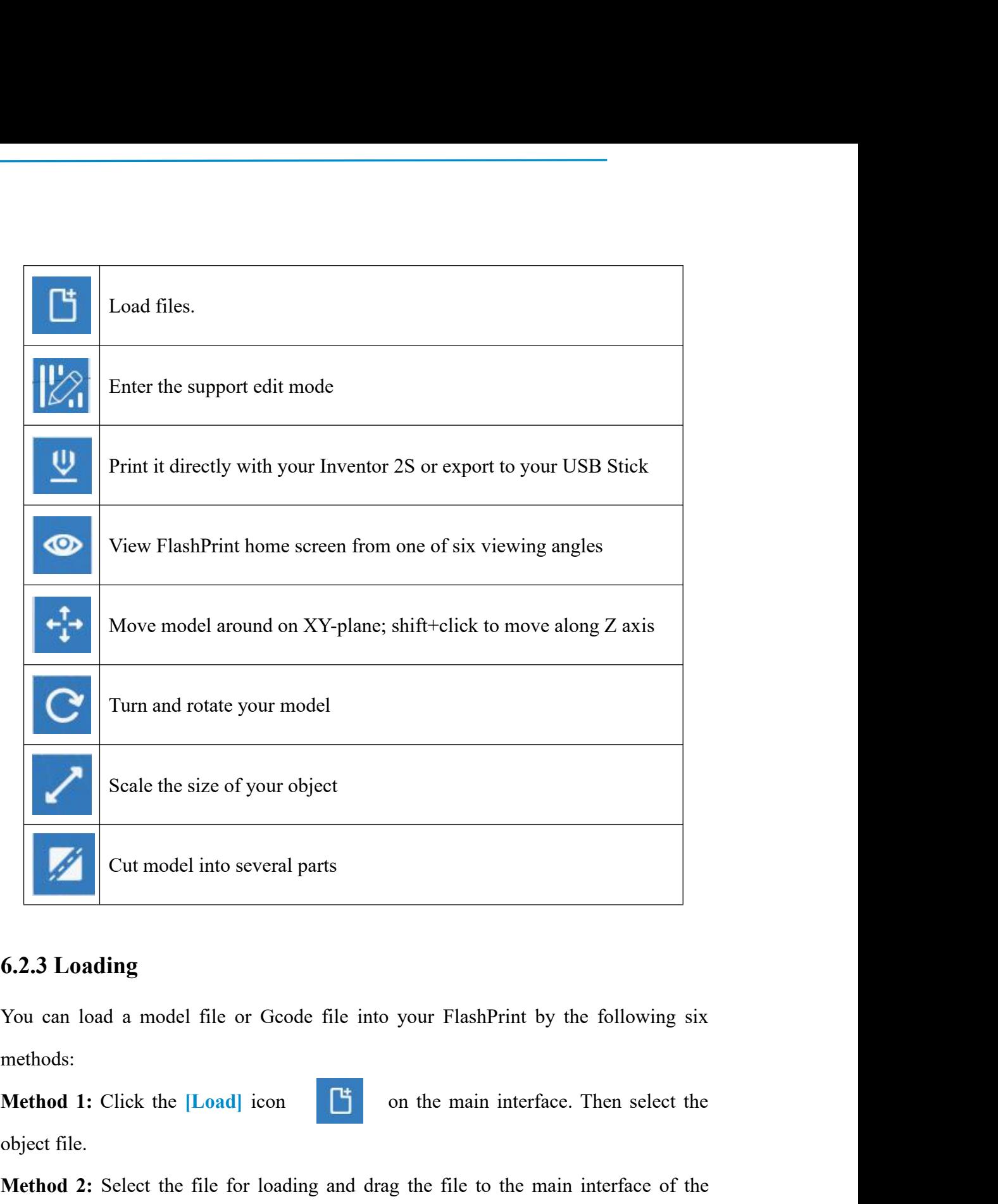

methods: Cut model into several parts<br>
6.2.3 Loading<br>
You can load a model file or Gcode file in<br>
methods:<br>
Method 1: Click the [Load] icon<br>
object file.<br>
Method 2: Select the file for loading and c<br>
software. **Method 2:** Select the file for loading and drag the file to the main interface. Then select the object file.<br> **Method 2:** Select the file for loading and drag the file to the main interface of the software.<br> **Method 3:** C **Method 1:** Click the [Load] icon<br>**Method 1:** Click the [Load] icon<br>**Method 1:** Click the [Load] icon<br>**Method 2:** Select the file for loading and drag the file to the main interface of the<br>software.<br>**Method 3:** Click [File You can load a model file or Gcode file into your FlashPrint by the following six<br> **Method 1:** Click the [Load] icon<br>
on the main interface. Then select the<br>
object file.<br> **Method 2:** Select the file for loading and drag t

software. **Method 1:** Click the [Load] icon<br> **Method 1:** Click the file for loading and drag the file to the main interface of the<br>
software.<br> **Method 3:** Click [File]--[Load File]. Then select the object file for loading.<br> **Method** Method 1: Click the [Load] icon<br>
on the main interface. Then select the<br>
object file.<br>
Method 2: Select the file for loading and drag the file to the main interface of the<br>
software.<br> **Method 3:** Click [File]--[Load File].
**Note: .STL, .OBJ, and .FPP,** ways to store 3D models, are supported by FlashPrint Note: .STL, .OBJ, and .FPP, ways to st<br>for editing.<br>Generating Rilievo

**Note: .STL, .OBJ, and .FPP,** ways to store 3D models, are<br>for editing.<br>**Generating Rilievo**<br>Load a png, jpg, jpeg, bmp picture file into the FlashPrint. An<br>box (6-3) will pop up. The setting box includes settings for Note: .STL, .OBJ, and .FPP, ways to store 3D models, are supported by FlashPrint<br>for editing.<br>Cenerating Rilievo<br>Load a png, jpg, jpeg, bmp picture file into the FlashPrint. And the following dialogue<br>box (6-3) will pop up Note: .STL, .OBJ, and .FPP, ways to store 3D models, are supported by FlashPrint<br>for editing.<br>Generating Rilievo<br>Load a png, jpg, jpeg, bmp picture file into the FlashPrint. And the following dialogue<br>box (6-3) will pop up Note: .STL, .OBJ, and .FPP, ways to store 3D models, are supported by FlashPrint<br>for editing.<br>Generating Rilievo<br>Load a png, jpg, jpg, bmp picture file into the FlashPrint. And the following dialogue<br>box (6-3) will pop up. diameter. For editing.<br> **Generating Rilievo**<br>
Load a png, jpg, jpeg, bmp picture file into the FlashPrint. And the following dis<br>
box (6-3) will pop up. The setting box includes settings for shape, mode, max<br>
thickness, base thickne Generating Rilievo<br>
Load a png, jpg, jpeg, bmp picture file into the FlashPrint. And the following dialogue<br>
box (6-3) will pop up. The setting box includes settings for shape, mode, maximum<br>
thickness, base thickness, bot Generating Rilievo<br>Load a png, jpg, jpeg, bmp picture file into the FlashPrint. And the follow<br>box (6-3) will pop up. The setting box includes settings for shape, mode<br>thickness, base thickness, bottom thickness, width, he Load a png, jpg, jpeg, bmp picture file into the FlashPrint. And the following dialogue<br>box (6-3) will pop up. The setting box includes settings for shape, mode, maximum<br>thickness, base thickness, bottom thickness, width, box (6-3) will pop up. The setting box includes settings for thickness, base thickness, bottom thickness, width, height, diameter.<br>
Shape: including plane, tube, canister and lamp.<br>
Mode: including "darker is higher" and " thickness, base thickness, bottom thickness, width, height,<br>diameter.<br>Shape: including plane, tube, canister and lamp.<br>Mode: including "darker is higher" and "lighter is higher".<br>Maximum thickness: Z value of the model<br>Bas diameter.<br>Shape: including plane, tube, canister and lamp.<br>Mode: including "darker is higher" and "lighter is higher".<br>Maximum thickness: The minimum raft thickness and the default value is 0.5mm<br>Width: X value of the mode

Shape: including plane, tube, canister and lamp.<br>
Mode: including "darker is higher" and "lighter is higher".<br>
Maximum thickness: Z value of the model<br>
Base thickness: The minimum raft thickness and the default value is 0.

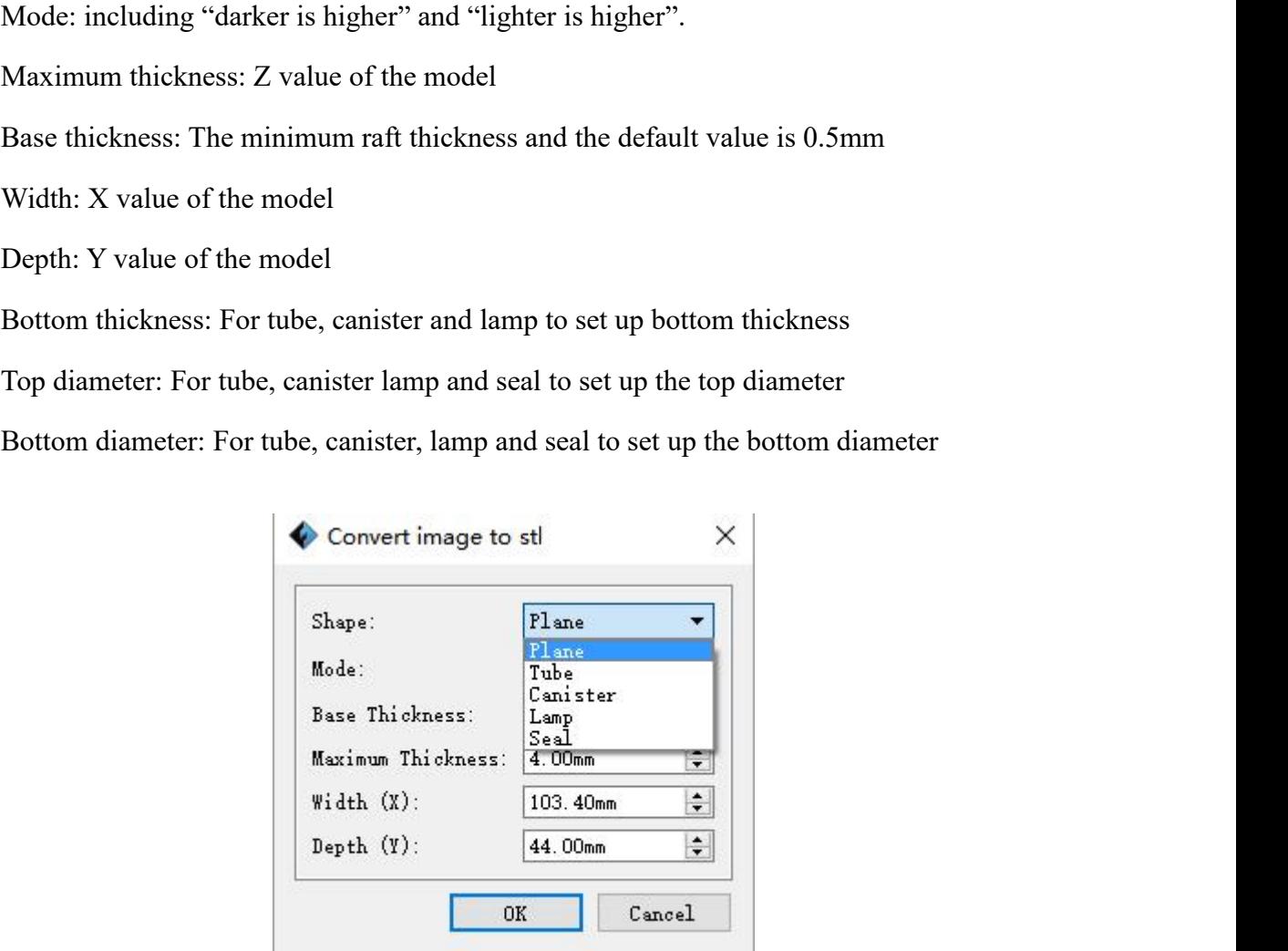

6-4

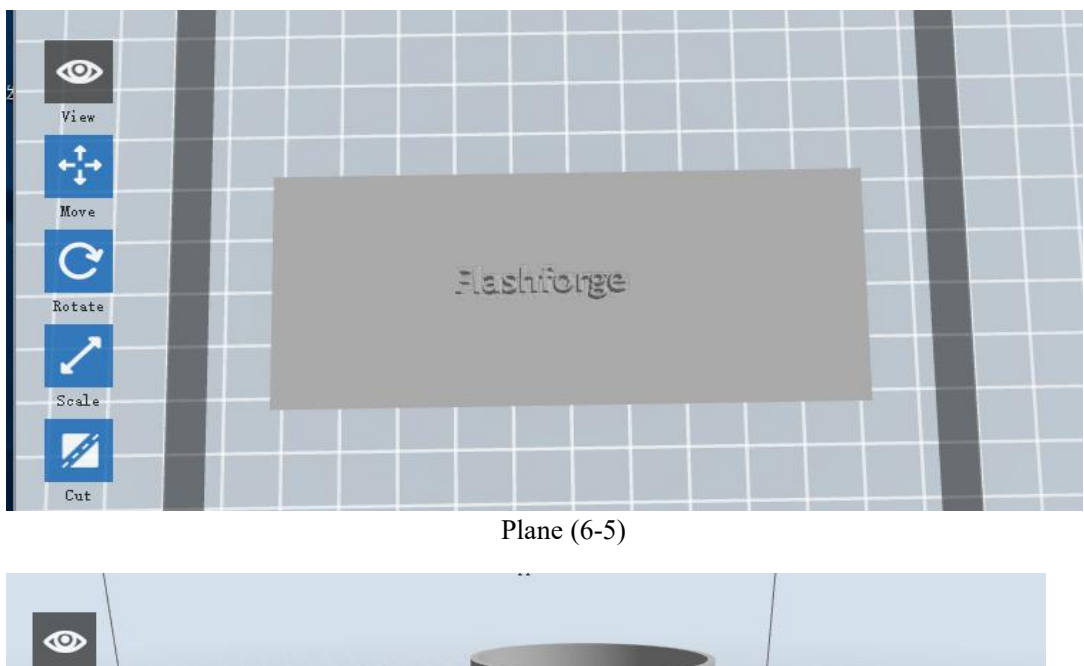

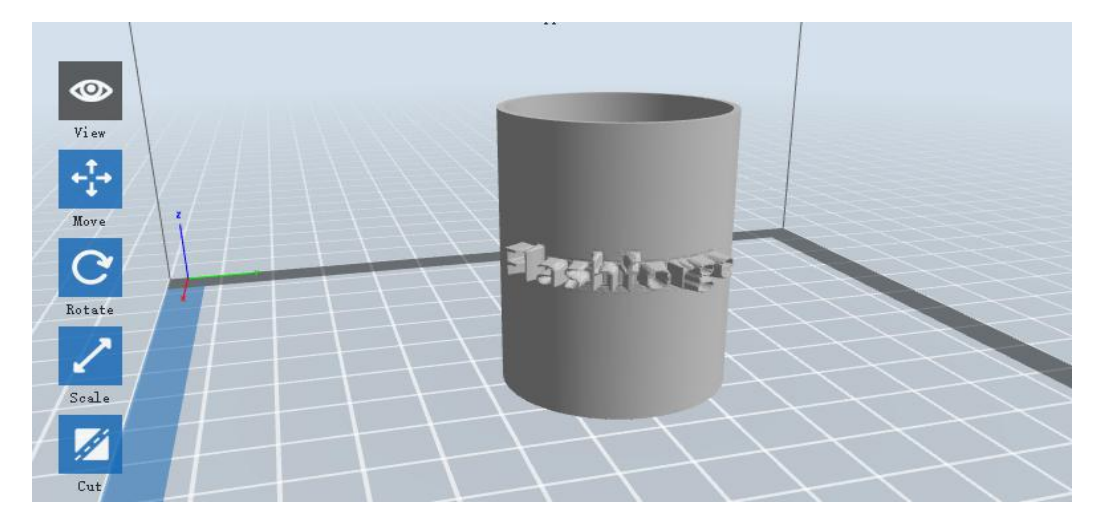

Tube  $(6-6)$ 

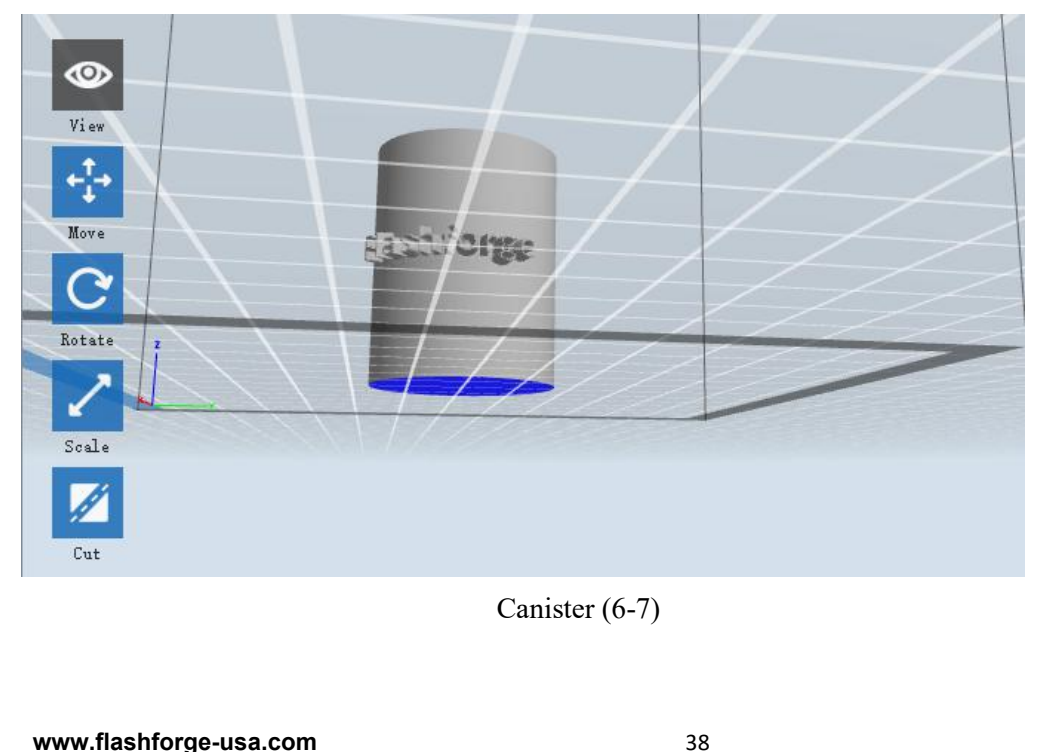

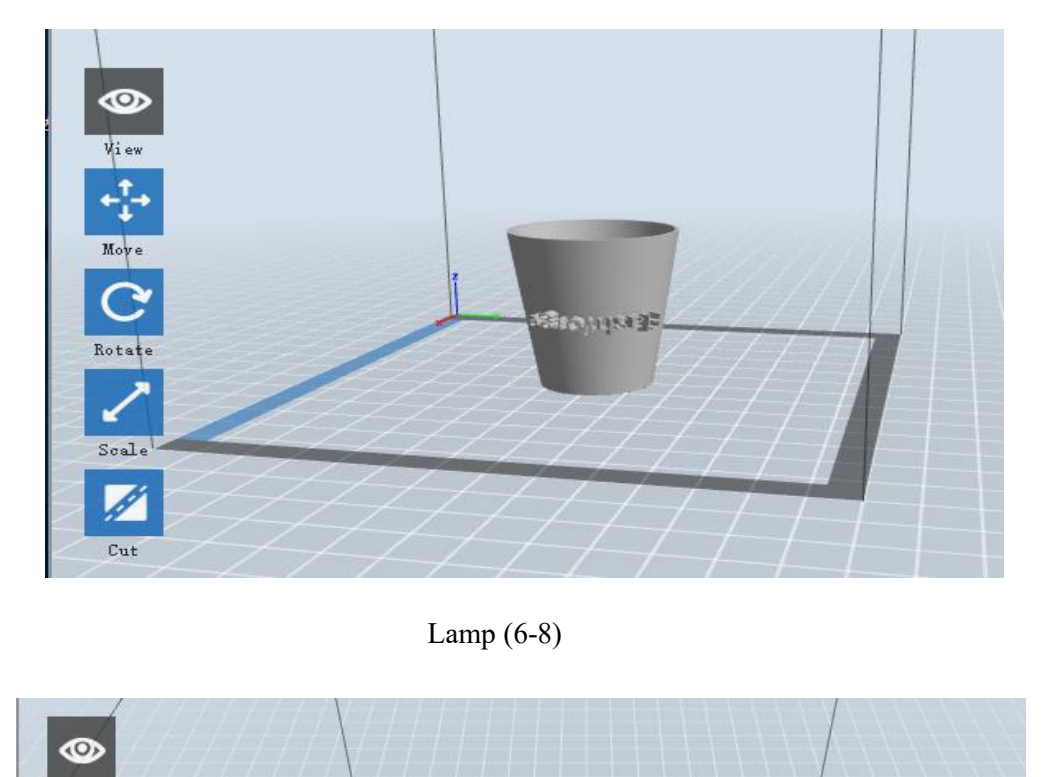

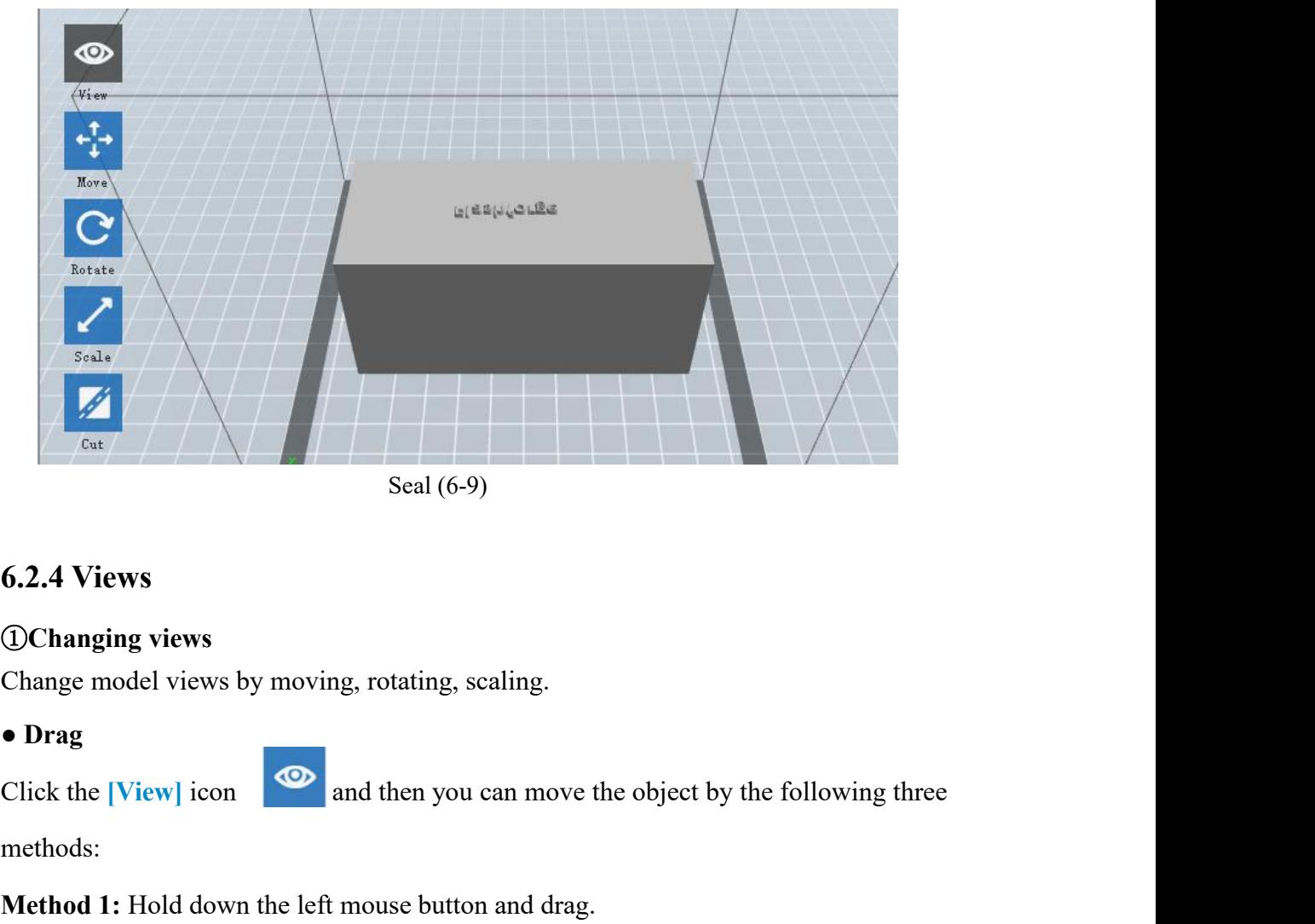

# ● **Drag**

methods:

**6.2.4 Views**<br> **Method 1:** Hold down the left mouse wheel and scroll up and down.<br> **Method 1:** Hold down the left mouse button and drag.<br> **Method 2:** Hold down the mouse wheel and scroll up and down. **6.2.4 Views**<br> **OChanging views**<br> **Change model views by moving, rotating, scaling.**<br> **• Drag**<br>
Click the [View] icon<br> **• Click the [View]** icon<br> **• Click the [View]** icon<br> **• Click the [View]** icon<br> **•** and then you can m **Method 3:** Hold down the **Shift** key, hold down the right mouse button and drag.<br>● **Rotate**<br>Click the [View] icon and then you can rotate the object by the following two Method 3: Hold down the Shift key, hold down the right mouse button and drag.<br>
• Rotate<br>
Click the [View] icon and then you can rotate the object by the following two<br>
methods:<br> **Method 1.** Hold down the right mouse button

● **Rotate**

methods:

**Method 3:** Hold down the Shift key, hold down the right mouse button and drag.<br>
● **Rotate**<br>
Click the [View] icon<br>
∞ and then you can rotate the object by the following two<br>
methods:<br> **Method 1.** Hold down the right mous **Method 3:** Hold down the **Shift** key, hold down the right mouse button and drag.<br> **• Rotate**<br>
Click the [View] icon<br> **• Click the [View]** icon<br> **Method 1.** Hold down the right mouse button and drag.<br> **Method 2.** Hold down Method 3: Hold down the Shift key, hold down the right mouse button and drag.<br>
• Rotate<br>
Click the [View] icon<br>
2011 and then you can rotate the object by the following two<br>
methods:<br>
Method 1. Hold down the right mouse bu

● **Scale**

Click the [View] icon<br>
and then you can rotate t<br>
methods:<br> **Method 1.** Hold down the right mouse button and drag.<br> **Method 2.** Hold down the **Shift** key, hold down the left<br>
Scale<br>
Rotate the mouse wheel to enlarge or shr Method 1. Hold down the right mouse button and drag.<br>
Method 2. Hold down the Shift key, hold down the left mouse button and drag.<br>
• Scale<br>
Rotate the mouse wheel to enlarge or shrink the build plate.<br>
© Set View<br>
Allow u Method 1. Hold down the right mouse button and drag.<br> **Nethod 2.** Hold down the Shift key, hold down the left mouse button and drag.<br>
• Scale<br>
Rotate the mouse wheel to enlarge or shrink the build plate.<br>
© Set View<br>
Allow Method 2. Hold down the **Shift** key, hold down<br>
• Scale<br>
Rotate the mouse wheel to enlarge or shrink the<br> **2Set View**<br>
Allow users to view the object on the build pl<br>
view menu, that is, home view, bottom view, top<br>
and r ■ Scale<br> **Method 2:** Click the mouse wheel to enlarge or shrink the build plate.<br> **Allow users to view the object on the build plate.** There are six views are under the<br>
view menu, that is, home view, bottom view, top vie Rotate the mouse wheel to enlarge or shrink the build plate.<br> **Allow users to view the object on the build plate.** There are six views are under the view menu, that is, home view, bottom view, top view, front view, back vi **20 Set View**<br>Allow users to view the object on the build plate. There are six view<br>view menu, that is, home view, bottom view, top view, front view, ba<br>and right view.<br>**Method 1:** Click the the [View] button, there are s

Allow users to view the object on the build plate. There<br>view menu, that is, home view, bottom view, top view, from<br>and right view.<br>**Method 1:** Click the the [View] button, there are six views<br>**Method 2:** Click the the [Lo view menu, that is, home view, bottom view, top view, front view, back view, left view<br>and right view.<br>Method 1: Click the the [View] button, there are six views in the drop-down list<br>Method 2: Click the the [Look] icon<br>wi and right view.<br> **Method 1:** Click the the [View] button, there are six views in the drop-down list<br> **Method 2:** Click the the [Look] icon<br> **ODEM** on the left, click it again and a submenu<br>
will appear with six views for s **Method 1:** Click the the [View] button, there are six views in the drop-down list<br> **Method 2:** Click the the [Look] icon<br>
will appear with six views for selecting.<br> **Allow users to reset views by the following two methods** 

view on the left, click it will appear with six views for selecting.<br> **Allow users to reset views by the following two methods:**<br> **Allow users to reset views by the following two methods:**<br> **Method 1:** Click the [View] men Allow users to reset views by the following two methods:<br> **Method 1:** Click the [View] menu and select [Home View]<br> **Method 2:** Click the [View] button on the left, click it again and you will see the<br>
viewing options, you

**Show Steep Overhang**<br>
Click [View]--[Show Steep Overhang]. When the intersectic<br>
model surface and horizontal line is within the overhang thresh GShow Steep Overhang<br>Click <sup>[View]--<sup>[Show</sup> Steep Overhang]. When the intersection angle between the<br>model surface and horizontal line is within the overhang threshold value, the surface<br>has steep overhang and it becomes r</sup> **Show Steep Overhang**<br>Click [View]--[Show Steep Overhang]. When the intersection angle between the<br>model surface and horizontal line is within the overhang threshold value, the surface<br>has steep overhang and it becomes red **Show Steep Overhang**<br>Click [View]--[Show Steep Overhang]. When the intersection angle between the<br>model surface and horizontal line is within the overhang threshold value, the surface<br>has steep overhang and it becomes red Colick [View]--[Show Steep Overhang]. When the intersection angle between the model surface and horizontal line is within the overhang threshold value, the surface has steep overhang and it becomes red in the software. Ove GSNOW Steep Overhang<br>Click [View]--[Show Steep Overhang]. When the intersection angle between the<br>model surface and horizontal line is within the overhang threshold value, the surface<br>has steep overhang and it becomes red Click [View]--[Show Steep Overhang]. When the intersection angle between the<br>model surface and horizontal line is within the overhang threshold value, the surface<br>has steep overhang and it becomes red in the software. Over

## **6.2.5 Move**

model surface and horizontal line is within the overhang threshold value, the surface<br>has steep overhang and it becomes red in the software. Overhang threshold value<br>could be set as needed. The default value is 45 degree.<br> has steep overhang and it becomes red in the software. Overhang threshold value<br>could be set as needed. The default value is 45 degree.<br>**6.2.5 Move**<br>Select the object and move the object by the following two methods:<br>**Meth** could be set as needed. The detault value is 45 degree.<br> **6.2.5 Move**<br>
Select the object and move the object by the following two methods:<br> **Method 1:** Click the [Move] icon on the left, hold down the left mouse button and **6.2.5 Move**<br>
Select the object and move the object by the following two methods:<br> **Method 1:** Click the [Move] icon on the left, hold down the left mouse button and<br>
drag to adjust the location of the model in XY directio **6.2.5 Move**<br>Select the object and move the object by the following two met<br>Method 1: Click the [Move] icon on the left, hold down the<br>drag to adjust the location of the model in XY direction. Ho<br>hold down the left mouse b Method 1: Click the [Move] icon on the left, hold down the left mouse button and drag to adjust the location of the model in XY direction. Hold down the Shift key, hold down the left mouse button and drag to adjust the loc enterior **Example 1.** Clust the protect learn of the model in XY direction. Hold down the **Shift** key, hold down the left mouse button and drag to adjust the location of the model in Z direction. The distance and the direc

magnologies and be left mouse button and drag to adjust the location of the model in direction. The distance and the direction of the movement shall be displayed.<br> **Method 2:** Click the [Move] button on the left and then e Select the target object and the target of and restrict the object the object is the object of select of select the model(s) be within the build area and on the build platform. If a specified position is needed, only click

**Note:** Users shall click [Center] and [On Platform] after the location adjustment to<br>ensure the model(s) be within the build area and on the build platform. If a specified<br>position is needed, only click [On Platform].<br>6.2 **Note:** Users shall click [Center] and [On Platform] after the location adjustment to<br>ensure the model(s) be within the build area and on the build platform. If a specified<br>position is needed, only click [On Platform].<br>6. rotation is needed, only click [On Platform].<br> **6.2.6** Rotate<br>
Select the target object and rotate the object by the following two methods:<br>
Nethod 1: Click the [Rotate] icon on the left and three mutually perpendicular ri position is needed, only click [On Platform].<br>
6.2.6 Rotate<br>
Select the target object and rotate the object by the following t<br>
Method 1: Click the [Rotate] icon on the left and three mut<br>
appear around the object Click o **6.2.6 Rotate**<br>Select the target object and rotate the object by the following two methods:<br>**Method 1:** Click the [Rotate] icon on the left and three mutually perpendicular rings<br>appear around the object Click one ring and 6.2.6 Rotate<br>Select the target object and rotate the object by the following two methods:<br>Method 1: Click the [Rotate] icon on the left and three mutually perpendicular rings<br>appear around the object Click one ring and rot

## **6.2.7 Scale**

Select the target object and scale the object by the following two methods:

**Method 1:** Click the **[Scale]** icon on the left, hold down the left mouse button and scale the model. The corresponding values will display near the object.

**Method 2:** Click the **[Scale]** icon on the left and then enter into scale values in X/Y/Z axes positioning. Click the **[Maximum]** button to get largest size possible for building. Click **[Reset]** to reset the size of model.

**Note:** If the **[Uniform Scaling]** radio button is clicked, it will scale the model in equal proportion when changing **value** in any positioning of the model. Otherwise it will only change the value of the corresponding positioning.

# **6.2.8 Cut**

Left-click on the model to select it and double-click on the **[Cut]** icon to set the cut plane. The direction and position are available for setting.

①Draw with Mouse

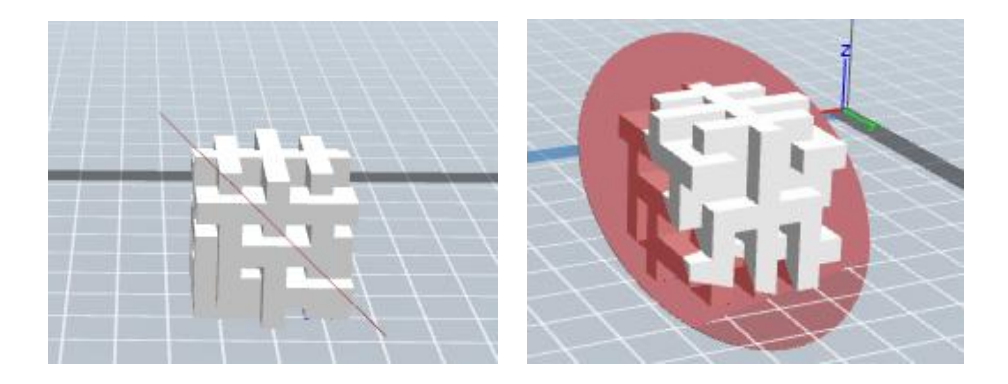

②X Plane

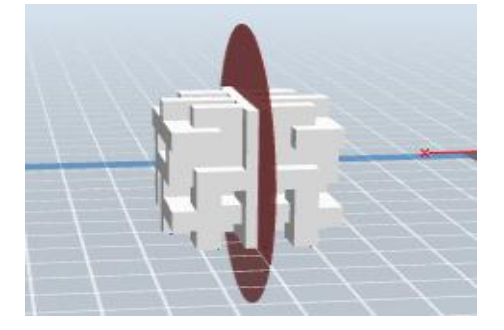

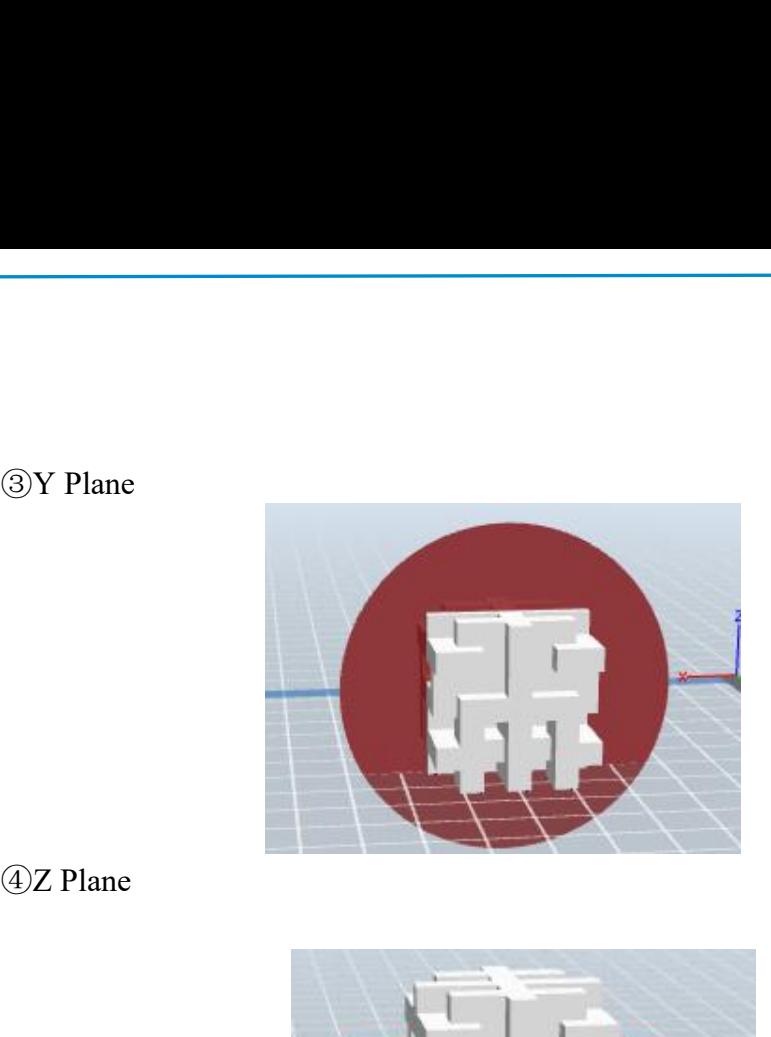

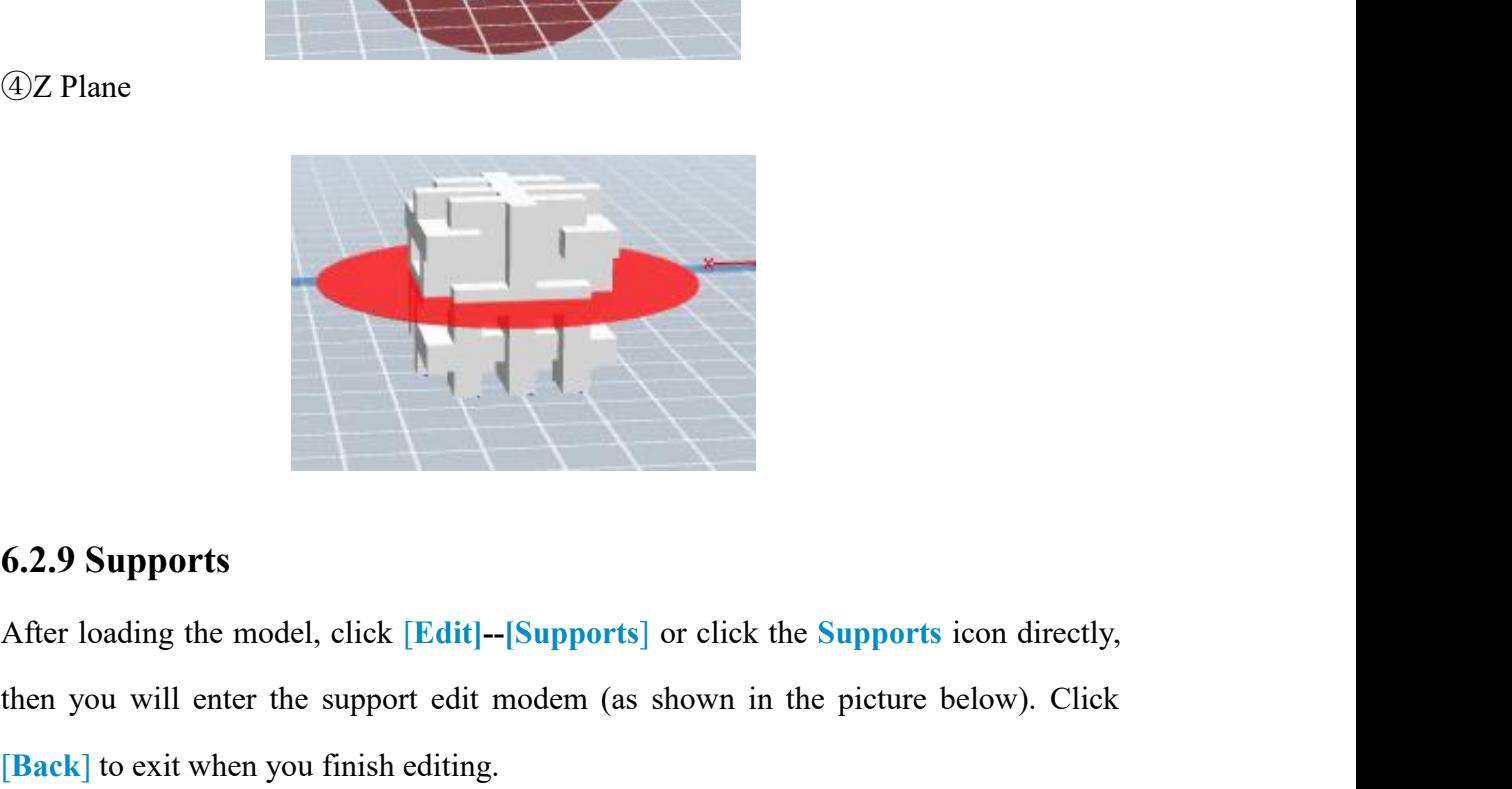

6.2.9 Supports<br>After loading the model, click [Edit]-[Supports] or click the Supports icon directly,<br>then you will enter the support edit modem (as shown in the picture below). Click<br> $\left[\text{Back}\right]$  to exit when you finish ed

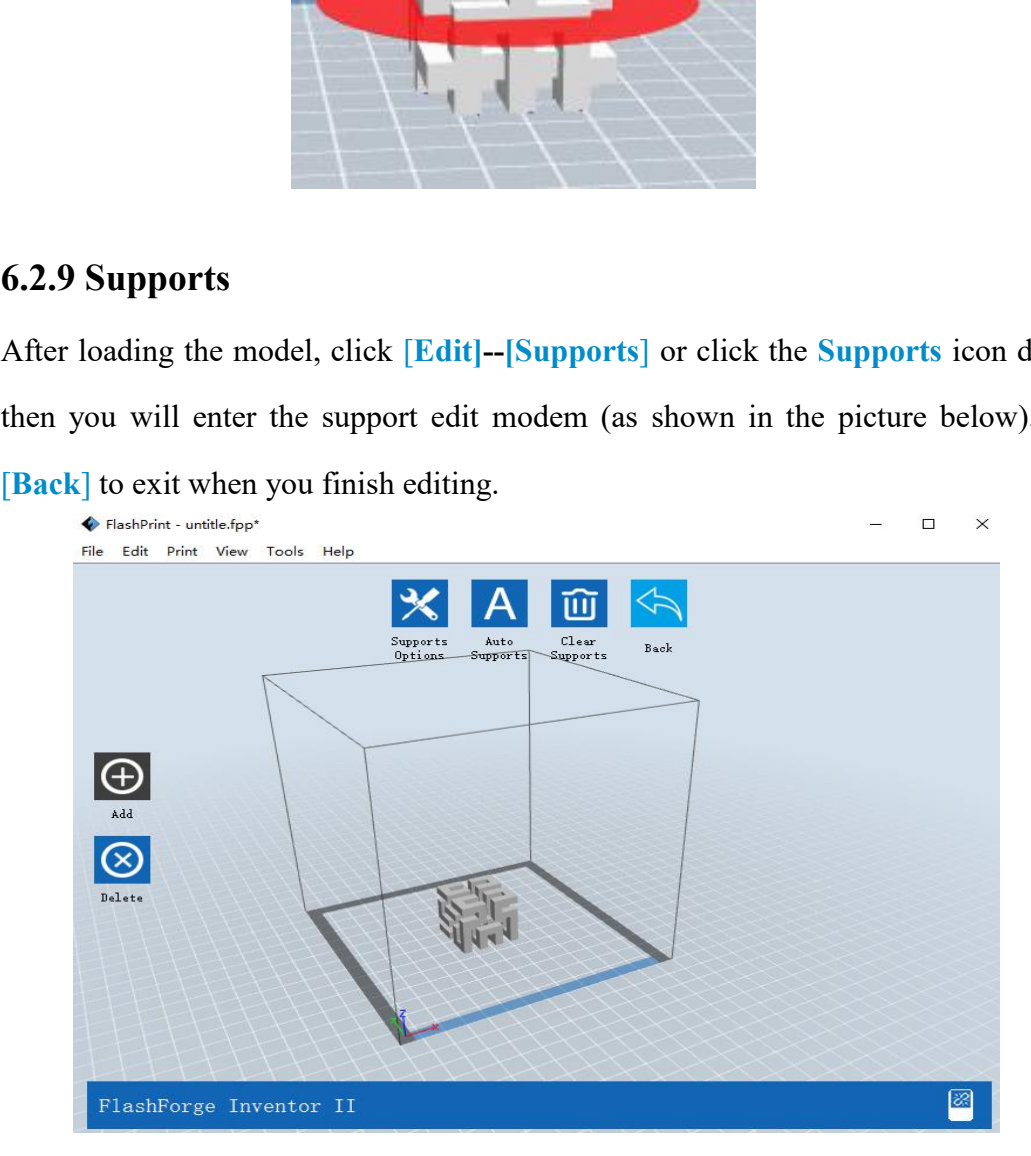

6-10

## ①**Support Options**

Click the Support Options, an option box will appear, supports options include "treelike" and "linear", when choose "treelike", click **[OK]**, then it will generate treelike structure; when choose "linear", click **[OK]**, then it will generate linear structure; if it is a model with supports, when you choose one of the supports options, software will judge whether existing supports need to be deleted or not on the basis of the type of existing support, and will pop up the corresponding prompt to let you make the choice.

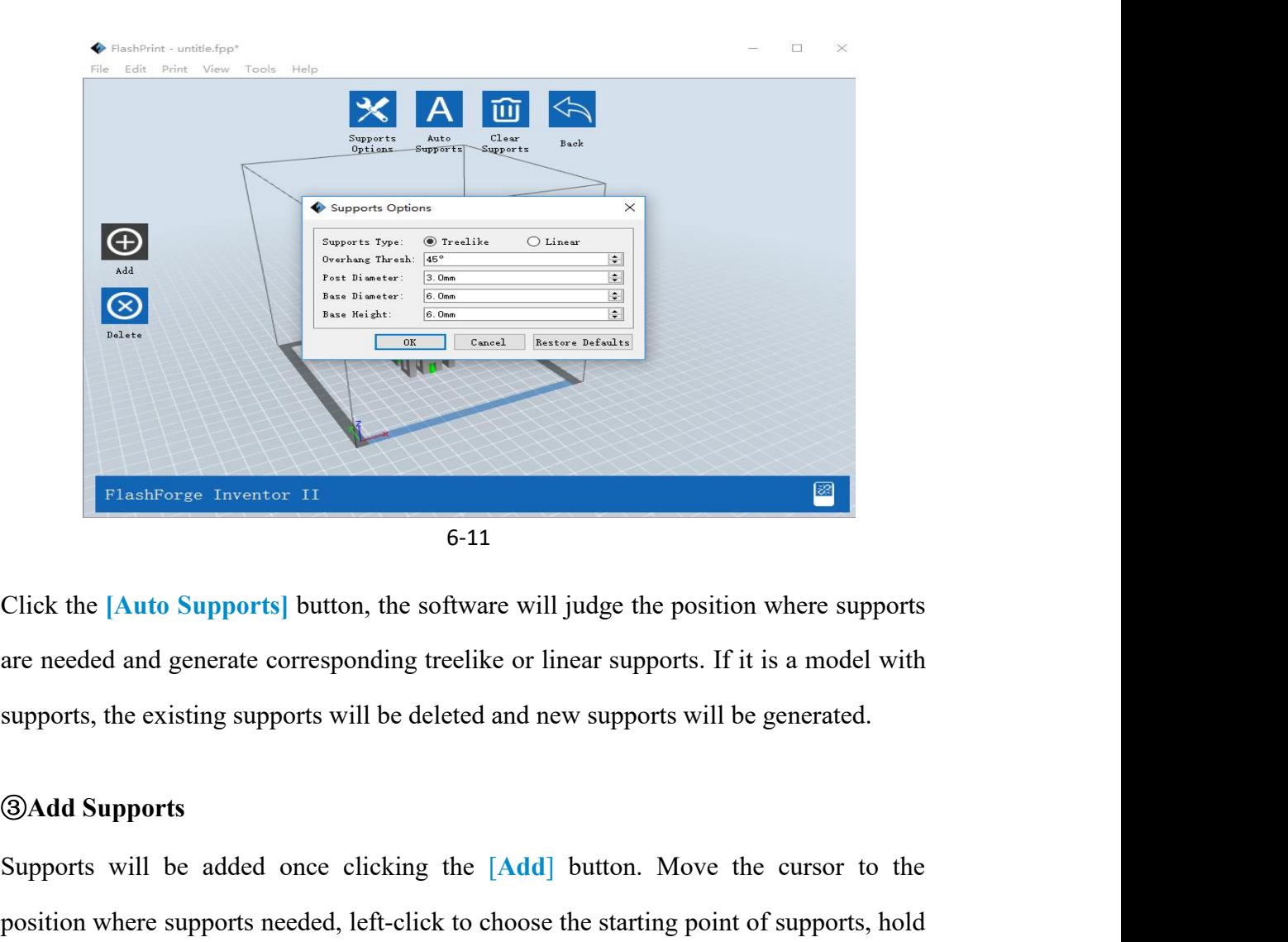

FlashForse Inventor 11 **6-11**<br> **Supports will judge the position where supports**<br>
are needed and generate corresponding treelike or linear supports. If it is a model with<br>
supports, the existing supports will be deleted an for the **Supports** button, the software will judge the position where supports<br>are needed and generate corresponding treelike or linear supports. If it is a model with<br>supports, the existing supports will be deleted and ne Click the [Auto Supports] button, the software will judge the position where supports<br>are needed and generate corresponding treelike or linear supports. If it is a model with<br>supports, the existing supports will be deleted are needed and generate corresponding treelike or linear supports. If it is a model with<br>supports, the existing supports will be deleted and new supports will be generated.<br> **@Add Supports**<br>
Supports<br>
Supports will be adde supports, the existing supports will be deleted and new supports will be generated.<br> **@Add Supports**<br>
Supports<br>
Supports will be added once clicking the [Add] button. Move the cursor to the<br>
position where supports needed,

```
www.flashforge-usa.com 44
```
meet with model, then support will be generated on origin and terminal point(the highlighted preview support won't generate support structure) meet with model, then support will be generated on origin and terminal point(the highlighted preview support won't generate support structure)<br>4 Clear Supports meet with model, then support will be generated on orig<br>highlighted preview support won't generate support structur<br> **4** Clear Supports<br>
Click [Clear Supports], all supports will be deleted. The o<br>
via clicking [Undo] or p meet with model, then support will be generated on origin and terminal point(the highlighted preview support won't generate support structure)<br> **4** Clear Supports<br>
Click [Clear Supports], all supports will be deleted. The

meet with model, then support will be generated on origin and terminal point<br>highlighted preview support won't generate support structure)<br>
4 Clear Supports<br>
Click [Clear Supports], all supports will be deleted. The operat Supports<br>
Supports<br>
Supports<br>
Click [Clear Supports], all supports will be deleted. The operation can be repealed<br>
via clicking [Undo] or pressing the shortcut key Ctrl+Z.<br>
Supports<br>
Supports will be deleted once clicking G Clear Supports<br>Click [Clear Supports], all supports will be deleted. The operation can be repealed<br>via clicking [Undo] or pressing the shortcut key Ctrl+Z.<br>Supports will be deleted once clicking the [Delete] button. Move 4 Clear Supports<br>Click [Clear Supports], all supports will be deleted. The operation can be repealed<br>via clicking [Undo] or pressing the shortcut key Ctrl+Z.<br>
6 Delete Supports<br>
Supports will be deleted once clicking the [ Click [Clear Supports], all supports will be deleted. The operation via clicking [Undo] or pressing the shortcut key Ctrl+Z.<br> **6.2.10 Print** and the deleted once clicking the [Delete] button. Most supports will be deleted

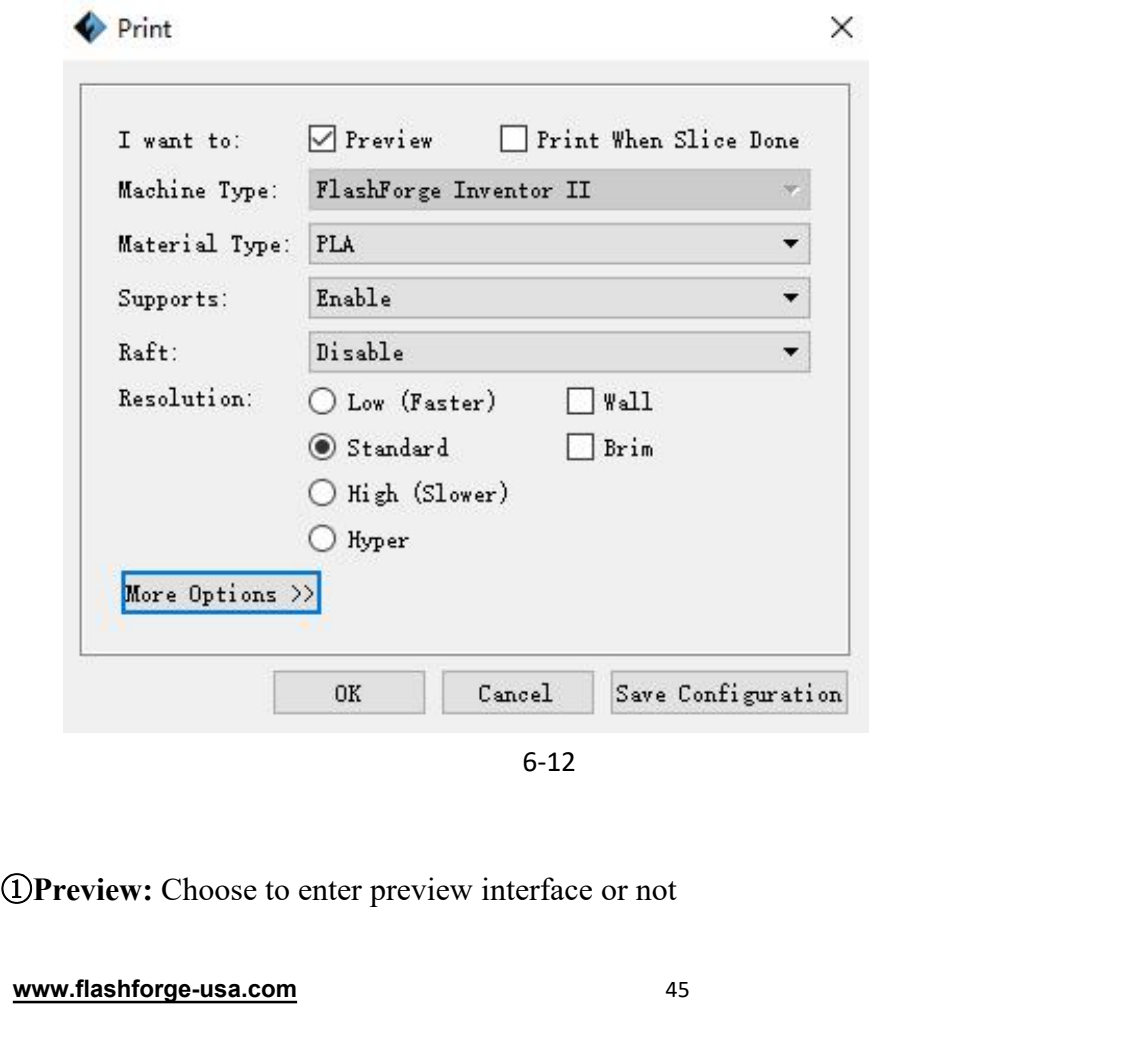

6-12

<sup>②</sup>**Print when slice done:** Print or not when slice done

**29 Print when slice done:** Print or not when slice done<br> **Example 3 Supports:** Choose according to the type of model<br> **Example 4 Supports:** When print suspended structure models, support is necessary. Click<br> **Example 15 S 29 Print when slice done:** Print or not when slice done<br> **Material type:** Choose according to the type of model<br> **49 Supports:** When print suspended structure models, support is necessary. Click<br> **[supports**] to create su **[Supports]** to create support is the model of the type of model<br> **(3) Supports:** When print suspended structure models, support is necessary<br> **(5) Supports:** When print suspended structure models, support is necessary<br> **( 20 Print when slice done:** Print or not when slice done<br> **IMaterial type:** Choose according to the type of model<br> **4 Supports:** When print suspended structure models, support is necessary. Click<br> **[supports]** to create **@Print when slice done:** Print or not when slice done<br> **@Material type:** Choose according to the type of model<br> **@Supports:** When print suspended structure models, support is necessary. Click<br> **[supports]** to create suppo That when site uone: Frint of not when site done<br> **A** Supports: When print suspended structure models,<br> **A** Supports lo create support part for the printing.<br> **Extruder.**<br> **Extruder.**<br> **Extruder.**<br> **C** Wall: During dual co **a Supports:** When print suspended structure models, support is necessary. Click <br> **[supports**] to create support part for the printing.<br> **Expand the outline of model** to stick well on the platform.<br> **Expand the outline 4 Supports:** When print suspended structure models, support is necessary. (<br> **[supports**] to create support part for the printing.<br> **ARAIT:** This function will help the model to stick well on the platform.<br> **4 Wall:** Duri

**The ST CONDECT CONDECT CONDECT**<br> **Example 1:** This function will help the model to stick well on the platform.<br> **CO Wall:** During dual color printing, this function will help to clear the leaking<br> **Example 1:** The platfor **Example 16 Solution** Will help the model to stick well on the platform.<br> **EXAMO Wall:** During dual color printing, this function will help to clear the leaking filament of another extruder.<br> **CBrim:** Expand the outline of **18 Wall:** During dual color printing, this function will help to clear the leaking<br>filament of another extruder.<br>**2 Brim:** Expand the outline of model's bottom layers to a Brim which helps anchor<br>the edges of the model to filament of another extruder.<br> *Theorymore of model's bottom layers to a Brim which helps anchor***<br>
the edges of the model to the plate to avoid warping.<br>
<b>@ Resolution** : You have three resolution solutions (with default The edges of the model to the plate to avoid warping.<br>
(@ Resolution : You have three resolution solutions (with default setting) to choose<br>
from, high resolution is corresponding with slow printing speed, opposite for the the edges of the model to the plate to avoid warping.<br> **@Resolution**: You have three resolution solutions (with default setting)<br>
from, high resolution is corresponding with slow printing speed, opposite f<br>
resolution. For

**a.** Layer: Layer thickness of the printing model. With a small value, the surface model with beaution. For PLA printing, an extra solution "Hyper" is available.<br> **Solution:** For PLA printing, an extra solution "Hyper" is The model will be smoother.<br> **Solution**. For PLA printing, an extra solution "Hyper" is a<br> **O More options:** Click [More options] to set for lay<br>
temperature. Different resolution solution is corresponding<br>
[Restore Defaul **b.** First Layer Height: This is the first layer of the model, mindle, electron Defaults of the Defaults of the first layer of the printing model. With a small value, the surface of the model will be smoother.<br> **a.** Layer: Somother aptions: Click [More options] to set for layer, shell, infill, speed and<br>temperature. Different resolution solution is corresponding to different defaults, click<br>[Restore Defaults] to back to default setting.<br>
• L

## **●Layer**

temperature. Different resolution solution is correspondent in the defaults of the default setting.<br> **Example 18.** Layer: Layer thickness of the printing mod of the model will be smoother.<br> **b. First Layer Height:** This is **eLayer**<br> **eLayer:** Layer thickness of the printing model. With a small value, the surface<br>
e model will be smoother.<br> **b. First Layer Height:** This is the first layer of the model, which will affect the<br>
ing performance b •Layer<br>
a. Layer: Layer thickness of the printing model. With a<br>
of the model will be smoother.<br>
b. First Layer Height: This is the first layer of the mod<br>
sticking performance between the model and platform. Maxin<br>
the d **a. Layer:** Layer thickness of the printing model. With a small value, the model will be smoother.<br> **b. First Layer Height:** This is the first layer of the model, which will ing performance between the model and platform. **a. First Layer Height:** This is the first layer of the model, which will affect the minimum is 0.4mm, usually efault is ok.<br> **c. Shell:** Contains the outside shell value, capping layer value (under vase pattern, olid laye

**b. Bottom Solid Layer:** Maximum is 30, minimum is 1.<br>• Infill<br>**a. Fill Density** means fill rate.

**b. Bottom Solid Layer:** Maximum is 30, minimum<br>• Infill<br>a. Fill Density means fill rate.<br>**b. Fill Pattern** is the pattern of filling shape which on

**b. Bottom Solid Layer:** Maximum is 30, minimum is 1.<br>
• Infill<br> **a. Fill Density** means fill rate.<br> **b. Fill Pattern** is the pattern of filling shape which effects printin<br> **c. Combine Infill:** You can select the layers f **b. Bottom Solid Layer:** Maximum is 30, minimum is 1.<br> **e Infill**<br> **a. Fill Density** means fill rate.<br> **b. Fill Pattern** is the pattern of filling shape which effects printing duration.<br> **c. Combine Infill:** You can select **c. Combine Infill:**<br> **c. Infill**<br> **c. Fill Density** means fill rate.<br> **c. Combine Infill:** You can select the layers for combining according to the layer<br> **c. Combine Infill:** You can select the layers for combining accor the combined Layer: Maximum is 30, minimum is 1.<br>
• Infill<br>
• Infill<br>
• Fill Density means fill rate.<br>
• Fill Pattern is the pattern of filling shape which effects printing duration.<br>
• Combine Infill: You can select the l **b. Bottom Solid Layer:** Maximum is 30, minimum is 1.<br>
• Infill<br> **a. Fill Density** means fill rate.<br> **b. Fill Pattern** is the pattern of filling shape which effects printing duration.<br> **c. Combine Infill:** You can select t **• Infill**<br> **a. Fill Density means fill rate.**<br> **b. Fill Density means fill rate.**<br> **b. Fill Pattern** is the pattern of filling shape<br> **c. Combine Infill:** You can select the layers<br>
thickness. The combined thickness shoul • Infill<br> **e. Fill Density** means fill rate.<br> **e.** Combine Infill: You can select the layers for com<br>
ess. The combined thickness should not exceed 0.4<br> **e.** infills while "Every N inner layers" is only for inner<br>
or Spee **a. Fill Density** means fill rate.<br> **b. Fill Pattern** is the pattern of filling shape which effects printing duration.<br> **c. Combine Infill:** You can select the layers for combining according to the layer<br>
ness. The combine **b. Fill Pattern** is the pattern of filling shape which effects printing duration.<br> **c. Combine Infill:** You can select the layers for combining according to the layer<br>
thickness. The combined thickness should not exceed 0 **c. Combine Infill:** You can select the layers for combining according to the layer<br>ness. The combined thickness should not exceed 0.4mm. "Every N layers" is for<br>e infills while "Every N inner layers" is only for inner inf thickness. The combined thickness should not exceed 0.4mm. "Every N layers" is for all the infills while "Every N inner layers" is only for inner infills, which generally can save print time.<br>
• Speed<br> **•** Speed<br> **•** Speed **Note:** Modify Parameters settings to get better prints as different models need the moving speed of the extruder. Generally, the lower the speed is, the better print you will get. For PLA printing, 80 mm/s is recommended.

**Extract Extract Secure 12** as the moving speed of the extruder. Generally, the lower the is, the better print you will get. For PLA printing, 80 mm/s is recommended.<br> **b. Travel Speed** is to control the moving speed of t

■ **• Speed** is the moving speed of the extru<br> **a. Print Speed** is the moving speed of the extru<br> **b. Travel Speed** is to control the moving speed of the<br>
printing Status during work. For PLA printing, 100 i<br> **•** Modify pa

parameters.

Speed is, the better print you will get. For PLA printing, 80 mm/s is recommended.<br> **b. Travel Speed** is to control the moving speed of the extruder under<br>
non-printing Status during work. For PLA printing, 100 is recommen **the Condition I amazing Speed is to control the moving speed of the extruder under<br>
non-printing Status during work. For PLA printing, 100 is recommended.<br>
Note: Modify parameters settings to get better prints as differen** 

Final Status during work. For PLA printing, 100 is<br>
Modify parameters settings to get better prints as diseasent<br> **Temperature**<br> **Extruder Temperature:** Recommended extruder ten<br>
Different temperatures have subtle influenc Modify parameters settings to get better prints as different models need different<br>eters.<br>**Pause At Temperature:** Recommended extruder temperature is 220°C.<br>Different temperatures have subtle influences in prints. Please a **Subset of Temperature:** Recommended extruder temperature is 220°C.<br> **Note:** Different temperatures have subtle influences in prints. Please adjust the temperature according to the condition in order to get a good print.<br> **Extruder Temperature:** Recommended extruder temperature is 220°C.<br> **Note:** Different temperatures have subtle influences in prints. Please adjust the<br>
temperature according to the condition in order to get a good print.<br> • **I Emperature**<br> **Extruder Temperature:** Recommended extruder temperature is 2.<br>
Note: Different temperatures have subtle influences in prints. Plettemperature according to the condition in order to get a good print.<br>
• O temperature according to the condition in order to get a go<br>
• Others<br>
Pause At Heights: Allows users to pre-set a he<br>
suspend automatically. The function usually applied wi<br>
filament at a certain point. Click [Edit], then • Others<br> **Pause At Heights:** Allows users to pre-set a height in which the print will<br>
suspend automatically. The function usually applied when you want to change the<br>
filament at a certain point. Click [Edit], then you c **Pause At Heights:** Allows users to pre-set a height in which the print will<br>suspend automatically. The function usually applied when you want to change the<br>filament at a certain point. Click  $|Edit|$ , then you can add or re

needs to be saved or not. Click [Yes] will save the modification, while click [No] will abandon it. If click [Cancel] or close tool tip, then will cancel the new project. needs to be saved or not. Click [Yes] will save the modification, while click [No] will abandon it. If click [Cancel] or close tool tip, then will cancel the new project.

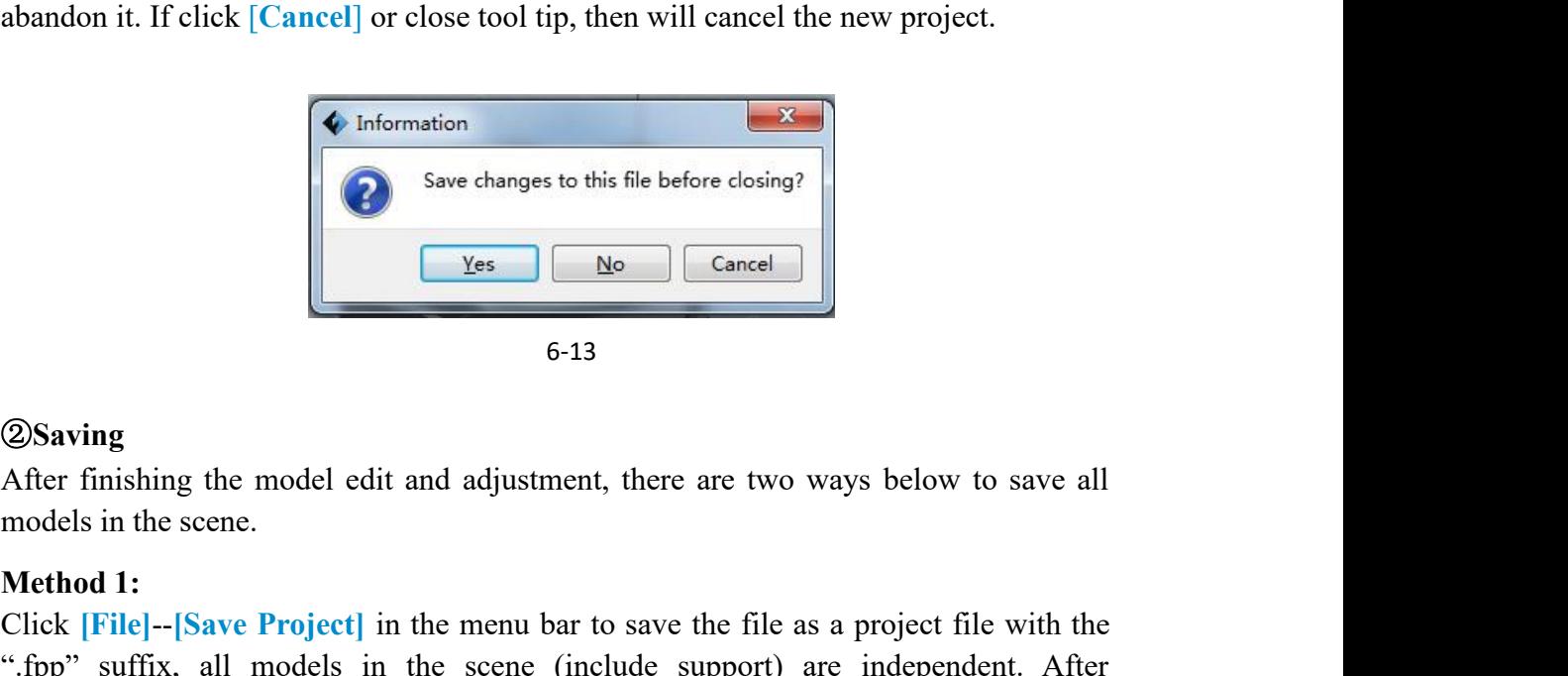

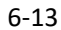

## ②**Saving**

**Mathematical Conducts** Contains the same of the same of the same of the same of the same of the same of the same of the same of the same of the same of the same of the same of the same of the same of the same of the same **Examples 19 Concelled Community Concelled Community Concelled Concelled Concelled Concelled Concelled Concelled Concelled Concelled Concelled Concelled Concelled Concelled Concelled Concelled Concelled Concelled Concelled** Suffix, all model edit and adjustment, there are two ways below to save all<br>
models in the scene.<br>
Method 1:<br>
Click [File]--[Save Project] in the menu bar to save the file as a project file with the<br>
Click [File]--[Save P **Example 19**<br> **Example 18**<br> **Example 18**<br> **After finishing the model edit and adjustment, there are two ways below to save all<br>
<b>Method 1:**<br> **Click [File]--[Save Project]** in the menu bar to save the file as a project fil Saving<br>
Saving<br>
Saving<br>
After finishing the model edit and adjustment, there are two ways be<br>
models in the scene.<br>
Method 1:<br>
Click [File]--[Save Project] in the menu bar to save the file as a project<br>
".fpp" suffix, all <sup>6-13</sup><br> **2) Saving**<br> **After finishing the model edit and adjustment, there are models in the scene.**<br> **Method 1:**<br>
Click [File]--[Save Project] in the menu bar to save the the ".fpp" suffix, all models in the scene (includ **20 Saving**<br>
After finishing the model edit and adjustment, there are two ways below to save all<br>
models in the scene.<br>
Method 1:<br>
".fpp" suffix, all models in the menu bar to save the file as a project file with the<br>
".fp **②Saving**<br>After finishing the model edit and adjustment, there are two ways below to save all<br>models in the scene.<br>Method 1:<br>Click [File]--[Save Project] in the menu bar to save the file as a project file with the<br>".fpp" After finishing the model edit and adjustment, there are two ways below to save all<br>models in the scene.<br>Method 1:<br>Click [File]--[Save Project] in the menu bar to save the file as a project file with the<br>".fpp" suffix, all Click **[File]--[Save Project]** in the menu bar to save the file as a project file with the ".fpp" suffix, all models in the scene (include support) are independent. After reloading the files, extruder configuration informa

".fpp" suffix, all models in the scene (i<br>reloading the files, extruder configuration ir<br>same as the configuration during saving.<br>Method 2:<br>Click on [File]--[Save as...] to save the m<br>For .stl and .boj, models are integra

# ③ **Preferences**

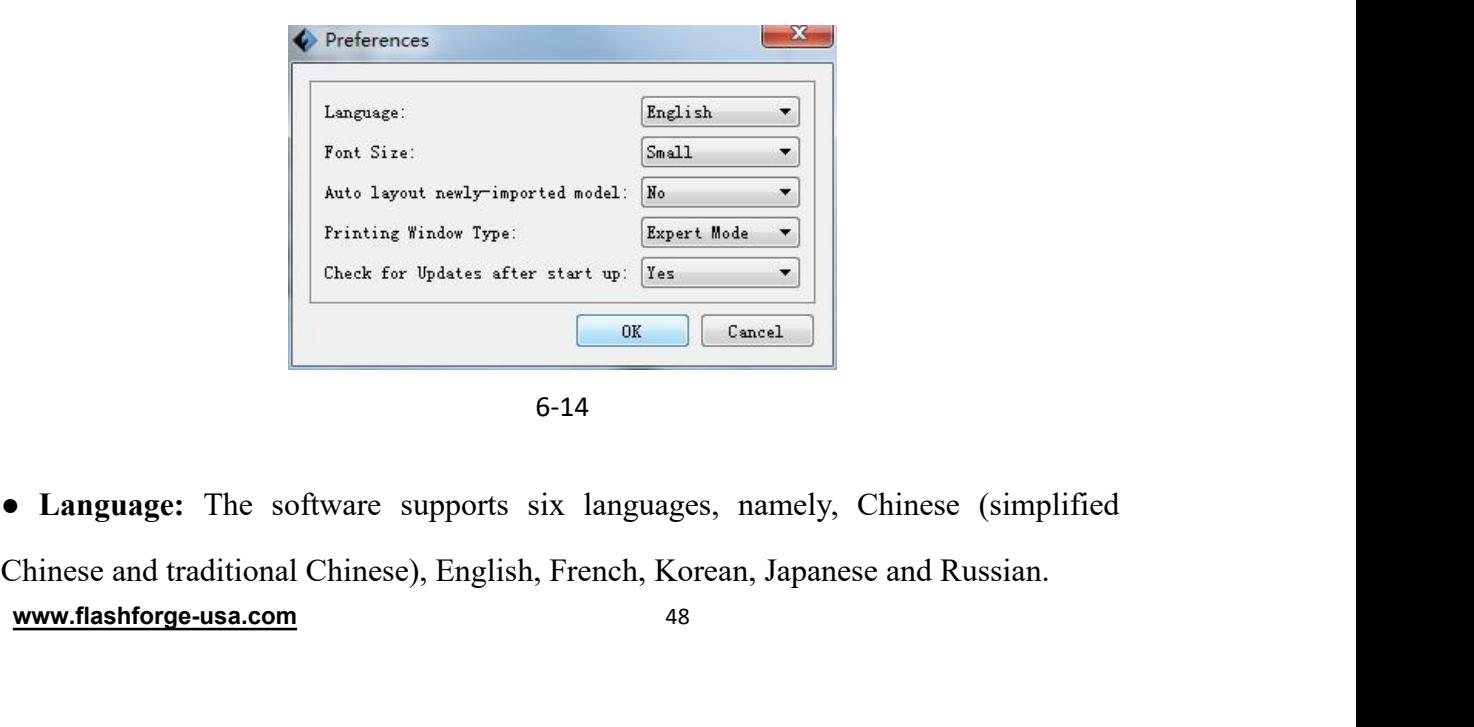

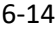

- 
- 
- Font Size: Set the font size.<br>● Auto layout newly-imported model: Set Yes or No.<br>● Printing Window Type: Including Basic Mode and Expert M

• **Font Size:** Set the font size.<br>● **Auto layout newly-imported model:** Set Yes or No.<br>● **Printing Window Type:** Including Basic Mode and Expert Mode<br>● Check for Update after start up: It is used to preset if it is necess • **Font Size:** Set the font size.<br>
• Auto layout newly-imported model: Set Yes or No.<br>
• Printing Window Type: Including Basic Mode and Expert Mode<br>
• Check for Update after start up: It is used to preset if it is necessa ● **Font Size:** Set the font size.<br>
● **Auto layout newly-imported model:** Set Yes or No.<br>
● **Printing Window Type:** Including Basic Mode and Expert Mode<br>
● **Check for Update after start up:** It is used to preset if it is n • Font Size: Set the font size.<br>
• Auto layout newly-imported model: Set Yes or No.<br>
• Printing Window Type: Including Basic Mode and Expert Mode<br>
• Check for Update after start up: It is used to preset if it is necessary • Font Size: Set the font size.<br>
• Auto layout newly-imported model: Set Yes or No.<br>
• Printing Window Type: Including Basic Mode and Expert Mode<br>
• Check for Update after start up: It is used to preset if it is necessary • Font Size: Set the font size.<br>• Auto layout newly-imported model: Set Yes or No.<br>• Printing Window Type: Including Basic Mode and Expert Mode<br>• Check for Update after start up: It is used to preset if it is necessary to • Font Size: Set the font size.<br>
• Auto layout newly-imported model: Set Yes or No.<br>
• Printing Window Type: Including Basic Mode and Expert Mode<br>
• Check for Update after start up: It is used to preset if it is necessary • Check for Update after start up: it is used to preset if it is necessary to activate the<br>online automatic update function, if choose yes, every time when you open software, it<br>can online detect if it is a new version sof **Mathem 11: Click is a set of the shortcure of the shortcure of the shortcure of the shortcure of the shortcure of the shortcure of the solution of the solution of the solution of the solution of the solution of the soluti** 

## ①**Undo**

6.2.12 Edit Menus<br>
©Undo<br>
Allows users to undo the recent edits by the following two methods:<br>
Method 1: Click [Edit]--[Undo].<br>
© Redo<br>
Allow users to redo the most recent edit you have undone to your model file by the<br>
fo **QUndo**<br>Allows users to undo the recent edits by the following<br>**Method 1**: Click [**Edit]--[Undo]**.<br>**Method 2:** Press the shortcut Ctrl+Z.<br>**② Redo**<br>Allow users to redo the most recent edit you have to<br>following two methods<br> Allows users to undo the recent edits by the following two<br> **Method 1:** Click [**Edit**]--[Undo].<br> **Method 2:** Press the shortcut Ctrl+Z.<br>
2 Redo<br>
Allow users to redo the most recent edit you have undon<br>
following two method **Method 1:** Click [**Edit]--[Undo]**.<br> **Method 2:** Press the shortcut Ctrl+Z.<br>
2 Redo<br>
Allow users to redo the most recent edit you have undone<br>
following two methods<br> **Method 1:** Click [**Edit]--[Redo]**<br> **Method 2:** Press th **2 Redo**<br>Allow users to redo the most recent edit you have undone to your model file by the<br>following two methods<br>**Method 1:** Click [Edit]-[Redo]<br>**Method 2:** Press the shortcut Ctrl+Y.<br>**3 Empty Undo-stack**<br>To clean up the **2 Redo**<br>
Allow users to redo the most recent edit you have undone<br>
following two methods<br> **Method 1:** Click [**Edit**]--[Redo]<br> **Method 2:** Press the shortcut Ctrl+Y.<br> **3 Empty Undo-stack**<br>
To clean up the recorded operatin Allow users to redo the most recent edit you have undone to your model file by the<br>following two methods<br>Method 1: Click [Edit]--[Redo]<br>Method 2: Press the shortcut Ctrl+Y.<br>© Empty Undo-stack<br>To clean up the recorded opera following two methods<br> **Method 2:** Press the shortcut Ctrl+Y.<br> **@Empty Undo-stack**<br>
To clean up the recorded operating steps so as to release the memory.<br> **@ Select All**<br>
By the following two methods, you could select all

Method 1: Click [Edit]--[Redo]<br>
Method 2: Press the shortcut Ctrl+Y.<br> **③Empty Undo-stack**<br>
To clean up the recorded operating steps so as to release the memor<br> **④ Select All**<br>
By the following two methods, you could select

Method 2: Press the shortcut Ctrl+Y.<br> **To clean up the recorded operating steps so as to release the memory.**<br> **4) Select All**<br>
By the following two methods, you could select all models in the scene. (When<br>
models are too

Select the object and duplicate the object through the following two methods:<br> **Method 1:** Click [Edit]--[Duplicate]<br> **Method 2:** Press the shortcut Ctrl+D Select the object and duplicate the object through the follow<br> **Method 1:** Click [**Edit**]--[**Duplicate**]<br> **Method 2:** Press the shortcut Ctrl+**D**<br> **(6)** Delete Select the object and duplicate the object through the following two met<br> **Method 1:** Click [**Edit**]--[**Duplicate**]<br> **Method 2:** Press the shortcut Ctrl+D<br> **The Select the object and delete the object through the following** Select the object and duplicate the object through the following two methods:<br>
Method 1: Click [Edit]--[Duplicate]<br>
Method 2: Press the shortcut Ctrl+D<br>
© Delete<br>
Select the object and delete the object through the followi

## ⑥ **Delete**

Select the object and duplicate the object through the follow<br> **Method 1:** Click [**Edit**]--[**Duplicate**]<br> **Method 2:** Press the shortcut Ctrl+**D**<br> **EDE Delete**<br>
Select the object and delete the object through the followin<br> Select the object and duplicate the object through the follow<br> **Method 1:** Click [**Edit**]--[**Duplicate**]<br> **Method 2:** Press the shortcut Ctrl+D<br> **Also Delete**<br>
Select the object and delete the object through the following<br>

Method 1: Click [Edit]--[Duplicate]<br>
Method 2: Press the shortcut Ctrl+D<br> **©** Delete<br>
Select the object and delete the object through the following two me<br>
Method 1: Click [Edit]--[Delete]<br>
Method 2: Press the shortcut De Method 2: Press the shortcut Ctrl+D<br> **©** Delete<br>
Select the object and delete the object through the following two methods:<br>
Method 1: Click [Edit]--[Delete]<br> **Method 2: Press the shortcut Delete**<br> **C** Auto Layout All<br>
Cl **Select the object and delete the object through the following two methods:**<br> **Method 1:** Click [Edit]--[Delete]<br> **Method 2:** Press the shortcut Delete<br> **①** Auto Layout All<br>
Click [Edit]--[Auto Layout All] after loading Select the object and delete the object through the following<br> **Method 1:** Click [**Edit**]--[Delete]<br> **Method 2:** Press the shortcut Delete<br> **C** Auto Layout All<br>
Click [**Edit**]--[Auto Layout All] after loading one or m<br>
mod Select the object and delete the object through the following two methods:<br> **Method 1:** Click [**Edit**]--[**Delete**]<br> **CO Auto Layout All**<br>
Click [**Edit**]--[**Auto Layout All**] after loading one or more than one models will **C** Auto Layout All<br>Click [Edit]--[Auto Layout All] after loading one or more than one model<br>models will be placed automatically as automatic placement rule.<br>**a** Repair Models<br>Click [Edit]--[Repair Models] to repair models

## ⑨ **Supports**

## **6.2.13 Print Menus**

## ① **Connect Machine**

You can connect the Inventor 2S with your PC via a USB cable or WiFi.

**Note:** The machine icon on the bottom right displays the connection status: Connected You can connect the Inventor 2S with your PC via a USB cable or WiFi.<br> **Note:** The machine icon on the bottom right displays the connection s<br>
Connected<br>
FlashForge Inventor II<br>
Disconnected<br>
FlashForge Inventor II<br> **Metho** 

Disconnected

a. Connect your Inventor 2S with your PC via an USB cable.

b. Turn on your Inventor 2S and start FlashPrint.

c. Click **[Print]--[Connect Machine],** then select USB in the **[Connection Mode] Disconnected**<br> **PlashForge Inventor 11:**<br> **Method 1: Connect Via USB Cable**<br> **a.** Connect your Inventor 2S with your PC via an USB cable.<br> **b.** Turn on your Inventor 2S and start FlashPrint.<br> **c.** Click [Print]-[Connect M **EXECUTE FIND THE SET THE SET THE SET THE SET THE SET ON THE ALTERT AT CONNECT A CONNECT A CONNECT A CONNECT A CONNECT A CONNECT A CONNECT A CONNECT A CONNECT A CONNECT A CONNECT A CONNECT A CONNECT A CONNECT A CONNECT AND Method 1: Connect Via USB Cable**<br>
a. Connect your Inventor 2S with your PC via an USB cable.<br>
b. Turn on your Inventor 2S and start FlashPrint.<br>
c. Click [Print]--[Connect Machine], then select USB in the [Connection Mode Method 1: Connect Via USB Cable<br>
a. Connect your Inventor 2S with your PC via an USB cable.<br>
b. Turn on your Inventor 2S and start FlashPrint.<br>
c. Click [Print]--[Connect Machine], then select USB in the [Connection Mode]

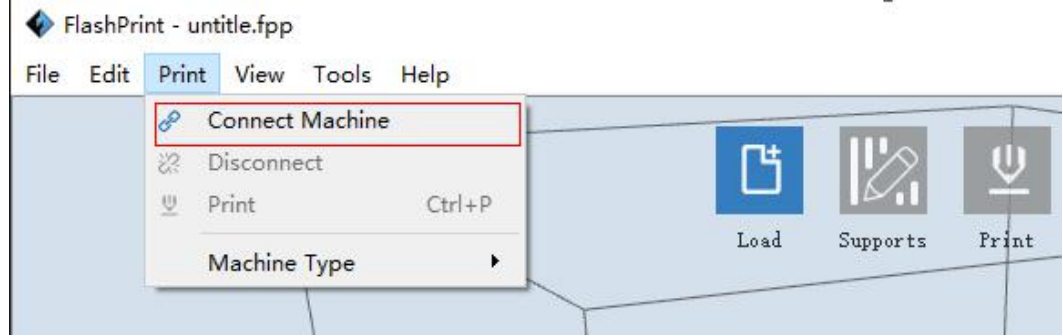

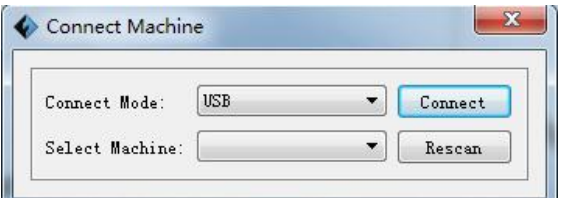

6-16

# **Method 2:** Connect Via WiFi<br> **Connect Inventor 2S with your PC under AP mode**<br> **a. Turn on your Inventor 2S** ①**Connect Inventor** 2**S with your PC under AP mode**

a.Turn on your Inventor 2S

b.Tap **[Tools]-[Setting]-[WLan hotspot]-[WLan hotspot ON]**.

c.Click on the wireless network setting in your computer, and find the wireless signal-"**Inventor 2**". Click **[Connect]** to connect your computer with Inventor 2S via Wlan hotspot.

d. Click **[Print]-[Connect Machine]** on FlashPrint. Then the following dialog box pops up. You need to select "Wi-Fi" in Connect Mode. **Enter into the IP Address shown on the interface and then click [Connect]. 10.10.100.254:8899 may not be the correct IP address according to your printer present status.**

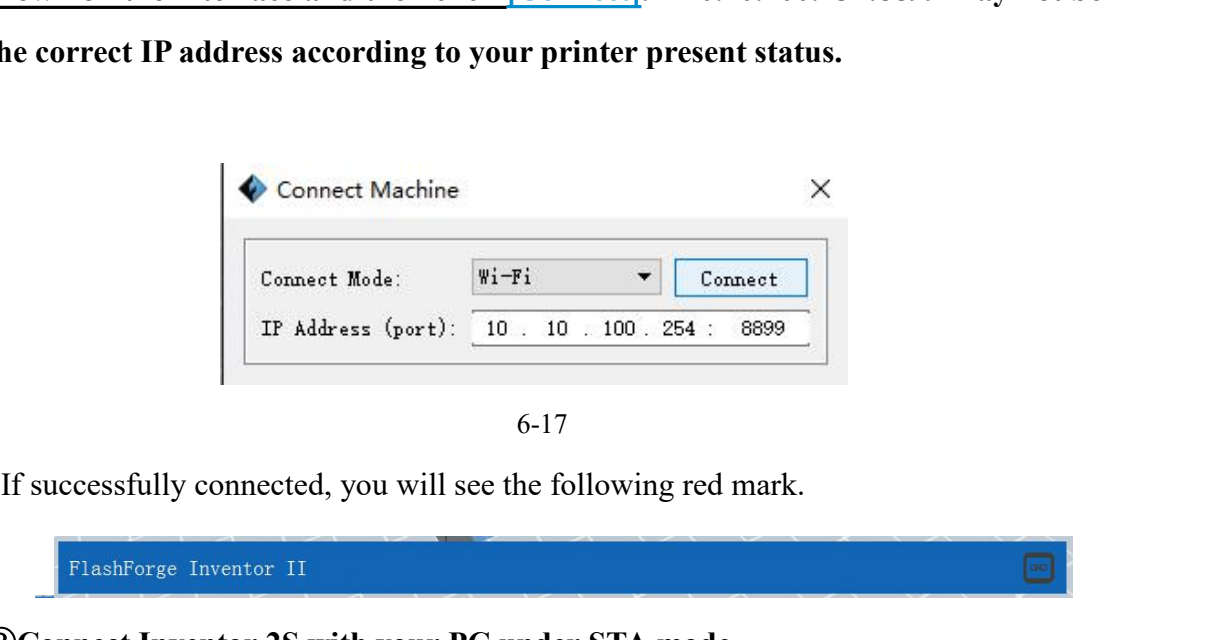

6-17

②**Connect Inventor 2S with your PC under STA mode** a. Tap **[Tools]**-**[Setting]**-**[WiFi]**-**[WiFi ON]** to turn on the WiFi of Inventor 2S and connect your computer and Inventor 2S with the same WiFi signal. b. Click **[Print]-[Connect Machine]** on FlashPrint. Then the following dialog

box pops up. You need to select "Wi-Fi" in Connect Mode. **Enter into the IP Address shown on the interface and then click [Connect]. 10.10.100.254:8899 may not be the correct IP address according to your printer present status.**

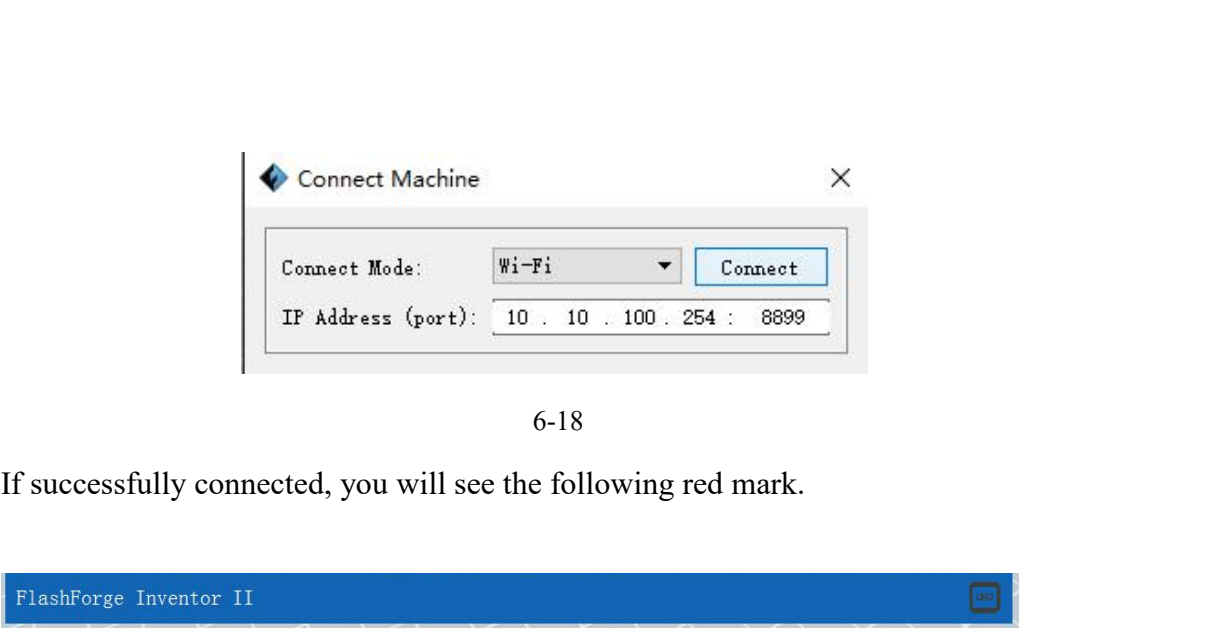

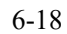

6-19

## **Disconnect Inventor 2S**

Click **[Print]--[Disconnect]** to disconnect your PC and InventorIIS.

# **6.2.14 Tool Menus**

## ①**Control Panel**

After connecting PC with InventorIIS, click **[Tools]--[Control Panel]** to open the control panel.

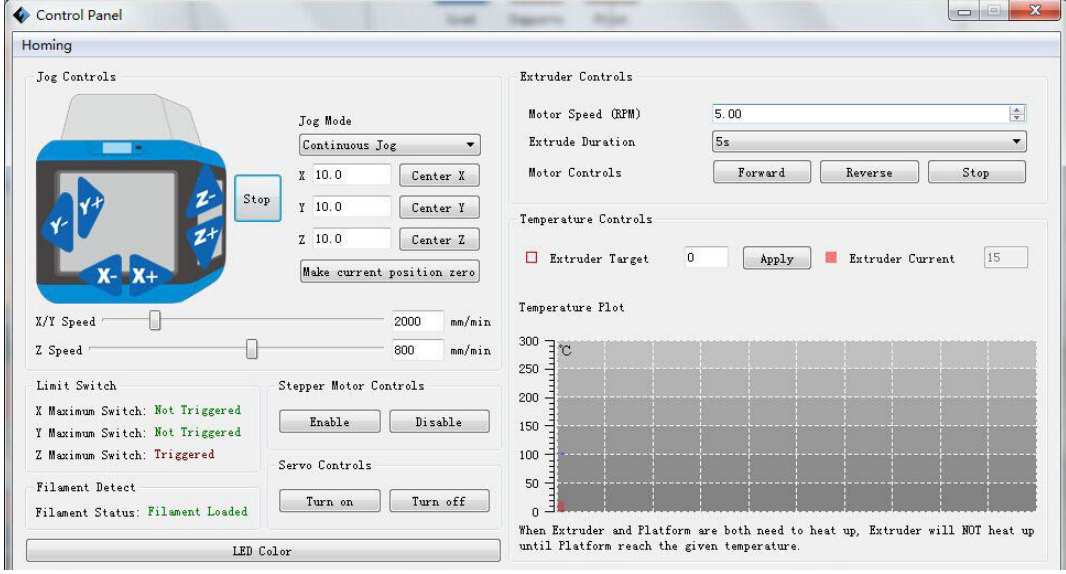

6-21

● **Jog Controls**<br> **a. Jog Mode:** Select the distance that extruder/ build pl<br>
the distance extruder/ build plate move upon your single **a. Jog Controls**<br>**a. Jog Mode:** Select the distance that extruder/ build plate move a single time (that is,<br>the distance extruder/ build plate move upon your single click).<br>**b. Six blue arrow direction buttons:** Control t

**• Jog Controls**<br>**a. Jog Mode:** Select the distance that extruder/ build plate move a single time (that is,<br>the distance extruder/ build plate move upon your single click).<br>**b. Six blue arrow direction buttons:** Control th **a. Jog Controls**<br>**a. Jog Mode:** Select the distance that extruder/ build plate move a single time (that is,<br>the distance extruder/ build plate move upon your single click).<br>**b. Six blue arrow direction buttons:** Control t • Jog Controls<br> **a. Jog Mode:** Select the distance that extruder/ build plate move a single time (that is,<br>
the distance extruder/ build plate move upon your single click).<br> **b. Six blue arrow direction buttons:** Control t **e Jog Controls**<br> **a. Jog Mode:** Select the distance that extruder/ build plate move a single time (that is,<br>
the distance extruder/ build plate move upon your single click).<br> **b.** Six blue arrow direction buttons: Contro • Jog Controls<br>a. Jog Mode: Select the distance that extruder/ build plate move a single time (that is,<br>the distance extruder/ build plate move upon your single click).<br>b. Six blue arrow direction buttons: Control the move • Jog Controls<br>
a. Jog Mode: Select the distance that extruder/ build plate move a single time (that is,<br>
the distance extruder/ build plate move upon your single click).<br>
b. Six blue arrow direction buttons: Control the m a. Jog Mode: Select the distance that extruder/ build plate move a single time (that is,<br>the distance extruder/ build plate move upon your single click).<br>b. Six blue arrow direction buttons: Control the move along X/Y/Z ax the distance extruder/build plate move upon your single click).<br> **b. Six blue arrow direction buttons:** Control the move along X/Y/Z axis. X/Y axis<br>
button control extruder move, Z axis button control build plate move. Cli Mode. button control extruder move, Z axis button control build plate move. Click X-, extruder will move leftward a specified distance; Click X+, extruder will move a specified distance rightward. Click Y-, extruder will move fo extruder will move leftward a specified distance; Click X<sup>+</sup>, extruder will move a<br>specified distance rightward. Click Y<sup>-</sup>, extruder will move forward a specified distance;<br>Click Y<sup>-</sup>, extruder will move backward a specif specified distance rightward. Click Y-, extruder will r<br>Click Y-, extruder will move backward a specified d<br>move upward a specified distance; Click Z-, buil<br>specified distance. (Specified distance refers to the<br>Mode.<br>**c. S** Click Y-, extruder will move backward a specified distance. Click Z-, build plate will<br>move upward a specified distance; Click Z-, build plate will move downward a<br>specified distance. (Specified distance refers to the move move upward a specified distance; Click Z-, build plate will move downward a<br>specified distance. (Specified distance refers to the move distance you set in Jog<br>Mode.<br>**c. Stop:** Click the [Stop] button to abort the current

specified distance. (Specified distance refers to the move distance Mode.<br> **c. Stop:** Click the [Stop] button to abort the current movement.<br> **d. XYZ** coordinate frame on the right side: Show the curre<br>
extruder/build plat Mode.<br> **c. Stop:** Click the [Stop] button to abort the current movement.<br> **d. XYZ coordinate frame on the right side:** Show the current position of<br>
extruder/build plate.<br> **e. Make Current Position Zero button:** Set the cu **c. Stop:** Click the  $[Stop]$  button to abort the currend. XYZ coordinate frame on the right sidextruder/build plate.<br> **e. Make Current Position Zero button:** Set the coplate as  $(0, 0, 0)$ . (NOTE: X, Y, and Z boxes are valu **g. X/Y Speed and Z Speed:** Set the move speed of extruder/ build plate.<br> **e. Make Current Position Zero button:** Set the current position of the extruder/ build plate as  $(0, 0, 0)$ . (NOTE: X, Y, and Z boxes are for displ **e. Make Current Position Zero button:** Set the current position of the extruder/build<br>plate as  $(0, 0, 0)$ . (NOTE: X, Y, and Z boxes are for display purposes. Changing the<br>value in the boxes will not affect anything.<br>**f.** 

● **Limit Switch:** In order to protect your Inventor 2S, three limit switches are plate as (0, 0, 0). (**NOTE:** X, Y, and Z boxes are for display purposes. Ch value in the boxes will not affect anything.<br> **f. Center X/Y/Z button:** Extruder and build platform will back to the zer you set last time.<br> **g. X** value in the boxes will not affect anything.<br> **f. Center X/Y/Z button:** Extruder and build platform will back to the zero (0, 0, 0)<br>
you set last time.<br> **g. X/Y Speed and Z Speed:** Set the move speed of extruder/ build pl **f. Center X/Y/Z button:** Extruder and build platform will back to the zero (0, 0, 0) you set last time.<br> **g. X/Y Speed and Z Speed:** Set the move speed of extruder/ build platform.<br>
• Limit Switch: In order to protect you **g. X/Y Speed and Z Speed:** Set the move speed of extruder/ build platform.<br>
• Limit Switch: In order to protect your Inventor 2S, three limit switches are<br>
equipped to control the maximum position, and the three limit swi g. X/Y Speed and Z Speed: Set the move speed of extruder/ build plane **Limit Switch:** In order to protect your Inventor 2S, three limit swite equipped to control the maximum position, and the three limit switch to X/Y/Z ax

■ **Stepper Motor Controls:** Allows users to control to stepper motor. Click **[Enable]**, and lock the motor so it does not allow any movement; click **[Disable]**, and unlock the motor to be controlled manually. • Stepper Motor Controls: Allows users to control to stepp<br>and lock the motor so it does not allow any movement; click<br>motor to be controlled manually.<br>• LED Color: Allow users to change the LED color of Inven ■ **Stepper Motor Controls:** Allows users to control to stepper motor. Click [Enable], and lock the motor so it does not allow any movement; click [Disable], and unlock the motor to be controlled manually.<br>
■ LED Color: Al

• **Stepper Motor Controls:** Allows users to control to stepper motor. Click [Enable], and lock the motor so it does not allow any movement; click [Disable], and unlock the motor to be controlled manually.<br>● LED Color: All • Stepper Motor Controls: Allows users to control to stepper motor. Click [Enable], and lock the motor so it does not allow any movement; click [Disable], and unlock the motor to be controlled manually.<br>● LED Color: Allow • Stepper Motor Controls: Allows users to control to stepper motor. Click [Enable], and lock the motor so it does not allow any movement; click [Disable], and unlock the motor to be controlled manually.<br>● LED Color: Allow and lock the motor so it does not allow any movement; click [Disable], and unlock the<br>motor to be controlled manually.<br>● LED Color: Allow users to change the LED color of Inventor IIS.<br>● Extruder Controls: You can set the **extruder Controlled manually.**<br> **extruder Controls:** You can set the value of "Motor Speed (RPM)", which can<br>
control the rotation speed of filament feeding wheel. The motor rotation time can be<br>
controlled via setting th **e LED Color:** Allow users to change the LED color of Inventor IIS.<br> **e** Extruder Controls: You can set the value of "Motor Speed (RPM)", which can<br>
control the rotation speed of filament feeding wheel. The motor rotation • Extruder Controls: You can set the value of "Motor Speed (RPM)", which can<br>control the rotation speed of filament feeding wheel. The motor rotation time can be<br>controlled via setting the value of "Extruder Duration". Ge ■ **Extruder Controls:** You can set the value of "Motor Speed (RPM)", which can control the rotation speed of filament feeding wheel. The motor rotation time can be controlled via setting the value of "Extruder Duration". control the rotation speed of filament feeding wheel. The motor rotation time can be controlled via setting the value of "Extruder Duration". Generally we suggest the users choose option of continuous time 60 seconds. The controlled via setting the value of "Extruder Duration". Generally we suggest the<br>users choose option of continuous time 60 seconds. The filament must be loaded in the<br>extruder before motor starts. Therefore, do not start **Extruder temperature reaches to the printing temperature of filament**. For PLA<br>filament, the extruder temperature should reach 200°C, after reaching the extruder<br>temperature, click the [Forward]/[Reverse] rotation button

shows the current actual temperature shows the princing curperature of mantent. For TEA filament, the extruder temperature, click the [Forward]/[Reverse] rotation button to control filament load and filament unload. Furthe manicm, the catatact temperature shota retain 200 e, and retaining the catatact<br>temperature, click the [Forward]/[Reverse] rotation button to control filament load<br>and filament unload. Furthermore, if you want to stop fila demperature, enck the **Polymand (Polymand)** control and filament unload. Furthermore, if you want to sto can click [Stop].<br>
• **Temperature Control:** Input the temperature you v<br>
[Apply], the printer will automatically he can click [Stop].<br>
• **Temperature Control:** Input the temperature you want to g<br>
[Apply], the printer will automatically heat the corresponds<br>
shows the current actual temperature of corresponding part. A<br>
below curve of t • **Temperature Control:** Input the temperature you want to get in the left frame, click [Apply], the printer will automatically heat the corresponding part, the right side shows the current actual temperature of correspond Interaction: input the temperature you want to get in the left frame, click<br>
[Apply], the printer will automatically heat the corresponding part, the right side<br>
shows the current actual temperature of corresponding part. **Example 18 Example 18 Example 18 Example 18 Example 18 Example 18 Example 18 Example 19 Example 19 Example 19 Update Firmware**<br> **Example 19 Example 18 Example 18 Example 19 Example 19 Example 10 Example 10 Example 10 Exam** 

Shows the chilent actual temperature of corresponding part. After starting freating, the<br>below curve of temperatures<br>different parts' temperatures<br> $\circled{D}$  **Update Firmware**<br>Every time when you start FlashPrint, it will au different parts' temperatures<br> **2** Update Firmware<br>
Every time when you start FlashPrint, it will automatically detect and download the<br>
up-to-date firmware. If any update is available, a dialog box will pop up for remindi **2) Update Firmware**<br>
Every time when you start FlashPrint, it will automatically detect and download the<br>
up-to-date firmware. If any update is available, a dialog box will pop up for reminding<br>
the users to update.<br> **Ste** 

**Step 2:** Choose corresponding printer type and firmware version and click [OK] in the firmware updating box. After confirming the printer is in free state, the software will automatically update the firmware. **Step 2:** Choose corresponding printer type and firmware version and click [OK] in the firmware updating box. After confirming the printer is in free state, the software will automatically update the firmware.<br>
◆ 更新国件 Step 2: Choose corresponding printer type and firmware version<br>firmware updating box. After confirming the printer is in free<br>automatically update the firmware.<br> $\overbrace{\text{FWH}}$ 

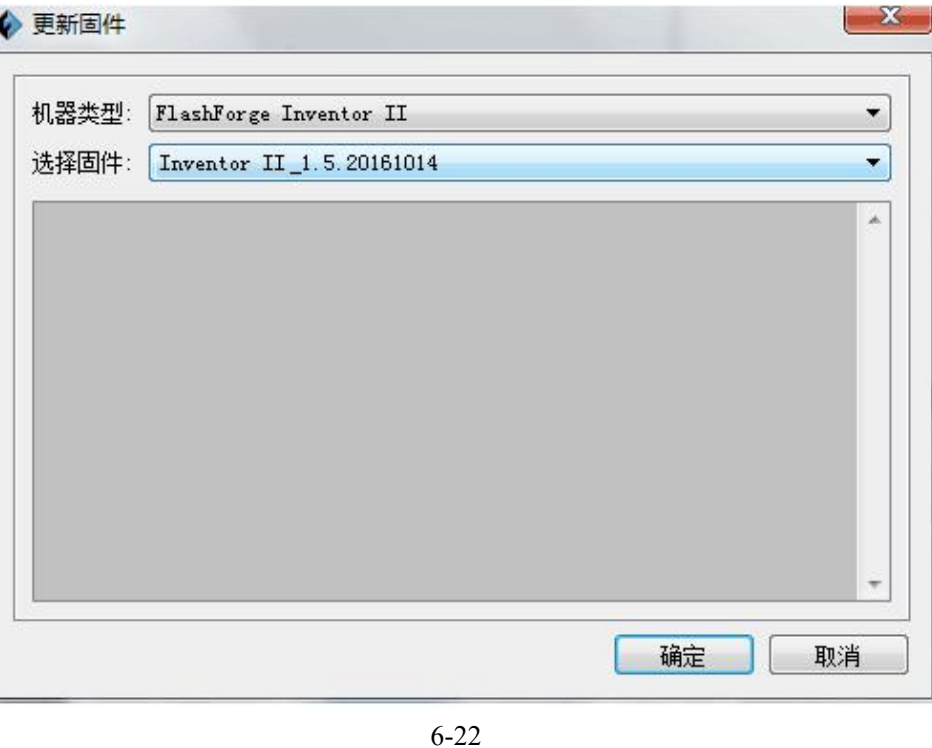

**Step 3:** Reboot you Inventor 2S and wait for 4-5 seconds, then you can see the update process bar. When the update finishes, it will go back to the main interface.

**Step 4:** Tap [Tools]--[About] to check whether the updated version is right.

## ③ **On Board Preferences**

When the computer and printer are in connection, click **[Tools]--[On Board Preferences]**, you can check the printer name.

## ④ **Machine information**

When the computer and printer are in connection state, click **[Tools]--[Machine information**, you can check the machine type, machine name and firmware etc.

**6.2.15 Help Menus**<br>① First Run Wizard<br>② Help Contents: Click [Help]--[Help Contents], you can read the he

**6.2.15 Help Menus**<br> **① First Run Wizard**<br>
② **Help Contents:** Click [Help]--[Help Contents], you can rea<br>
③ Check for Updates: Click [Help]--[Check for Update] **6.2.15 Help Menus**<br>① First Run Wizard<br>② Help Contents: Click [Help]--[Help Contents], you can read the help contents.<br>③ Check for Updates: Click [Help]--[Check for Update] to detect the available updates online. **6.2.15 Help Menus**<br>① First Run Wizard<br>② Help Contents: Click [Help]--[Help Contents], you can read the help contents.<br>③ Check for Updates : Click [Help]--[Check for Update] to detect the available<br><br>④ About FlashPrint: Cli

**6.2.15 Help Menus**<br> **1 First Run Wizard**<br> **2 Help Contents:** Click [Help]--[Help Cont<br> **3 Check for Updates:** Click [Help]--[Che<br>
updates online.<br> **4 About FlashPrint:** Click [Help]--[About<br>
box will pop up. The contents **6.2.15 Help Menus**<br> **① First Run Wizard**<br> **② Help Contents:** Click [Help]--[Help Contents], you can read the help contents.<br> **③ Check for Updates:** Click [Help]--[Check for Update] to detect the available<br>
updates online. **6.2.15 Help Menus**<br> **① First Run Wizard**<br> **② Help Contents:** Click [Help]--[Help Contents], you can read the help contents.<br> **③ Check for Updates :** Click [Help]--[Check for Update] to detect the available<br>
updates onlin information.

**Chapter 7: Basic Printing**<br>
Il provide a step-by-step guide on turning a 3D model into a physical<br>
proceeding, it is recommended that you'd better go over prior chapters<br>
proceeding filament, leveling the build platform, Chapter 7: Basic Printing<br>This chapter will provide a step-by-step guide on turning a 3D model into a physical<br>reality. Before proceeding, it is recommended that you'd better go over prior chapters<br>on loading/unloading fil **Chapter 7: Basic Printing**<br>This chapter will provide a step-by-step guide on turning a 3D model into a physical<br>reality. Before proceeding, it is recommended that you'd better go over prior chapters<br>on loading/unloading f **Chapter 7: Basic Printing**<br>This chapter will provide a step-by-step guide on turning a 3D model into a physical<br>reality. Before proceeding, it is recommended that you'd better go over prior chapters<br>on loading/unloading f **Chapter 7: Basic**<br>This chapter will provide a step-by-step guide on tu<br>reality. Before proceeding, it is recommended that yo<br>on loading/unloading filament, leveling the build<br>capabilities of FlashPrint.<br>7.1 Generate a Gco **7: Basic Printing**<br>This chapter will provide a step-by-step guide on turning a 3D model into a physical<br>reality. Before proceeding, it is recommended that you'd better go over prior chapters<br>on loading/unloading filament, This chapter will provide a step-by-step guide on turning a 3D model into a physical<br>reality. Before proceeding, it is recommended that you'd better go over prior chapters<br>on loading/unloading filament, leveling the build

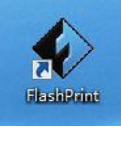

7-1

(7-2)Click **[Print]--[Machine Type]** to select **FlashForge Inventor 2**

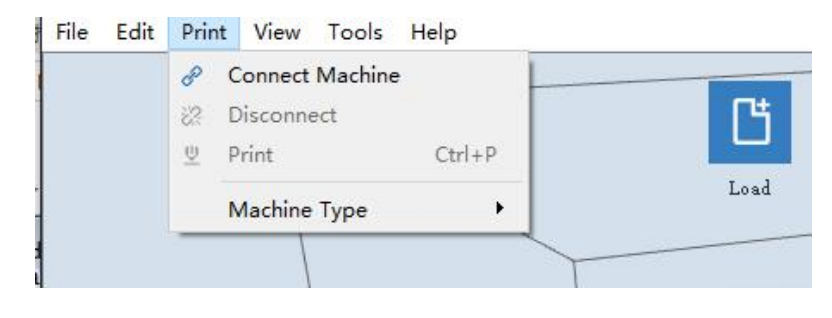

7-2

(7-3) Click the **[Load]** icon to load a .stl model file and the object will display on the build area.

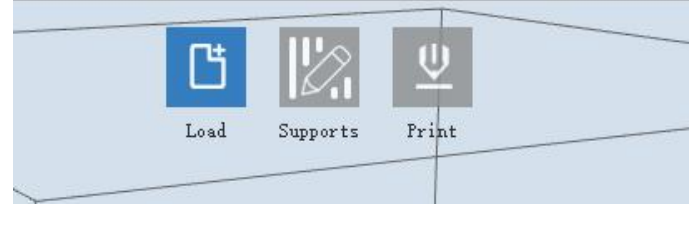

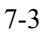

(7-4)Click **[Edit]--[Surface to Platform]** to make your model perfectly positioned on the build area. Click **[Back]** and double-click the **Move** icon again, then click **[On**

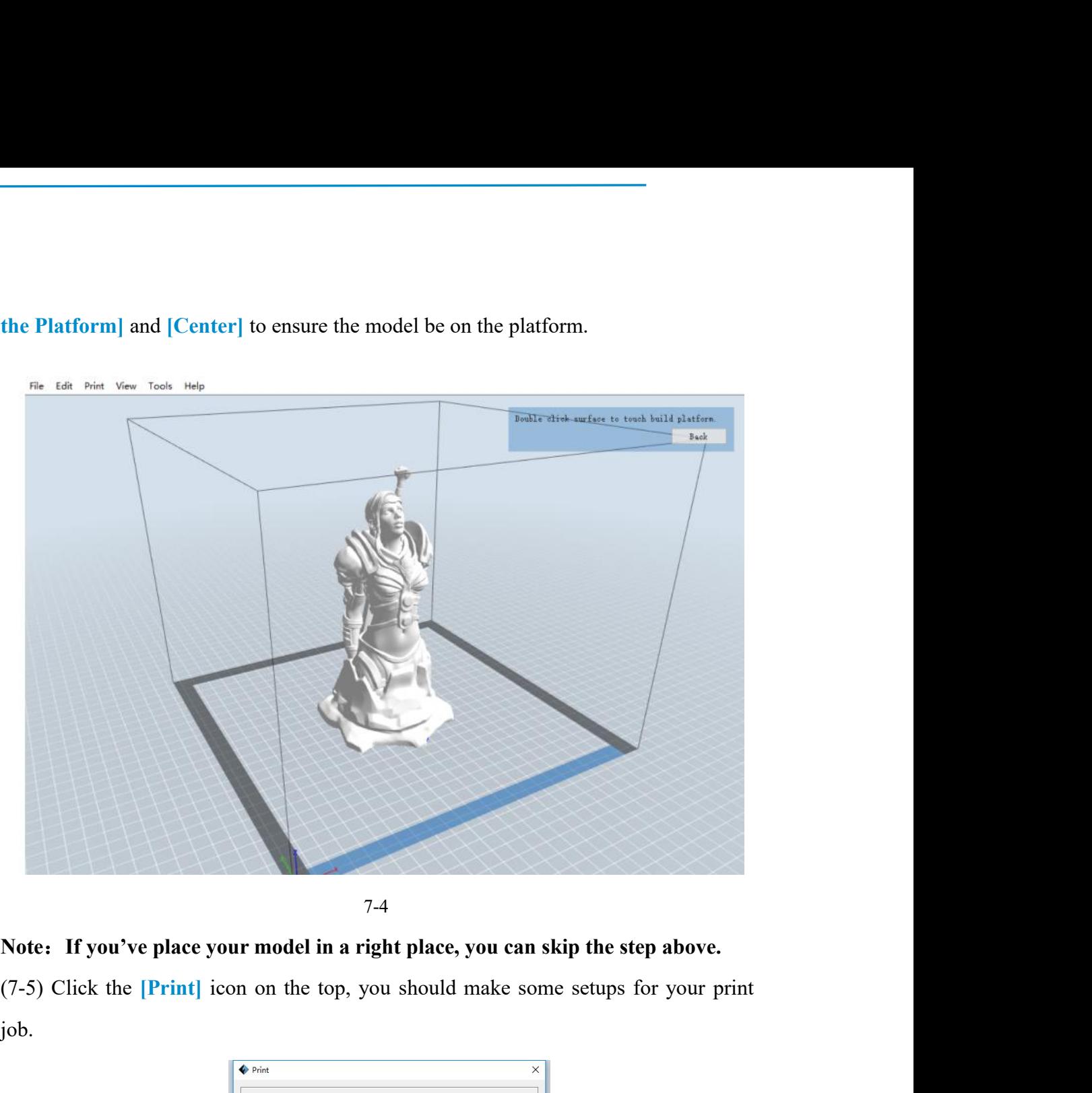

7-4

job.

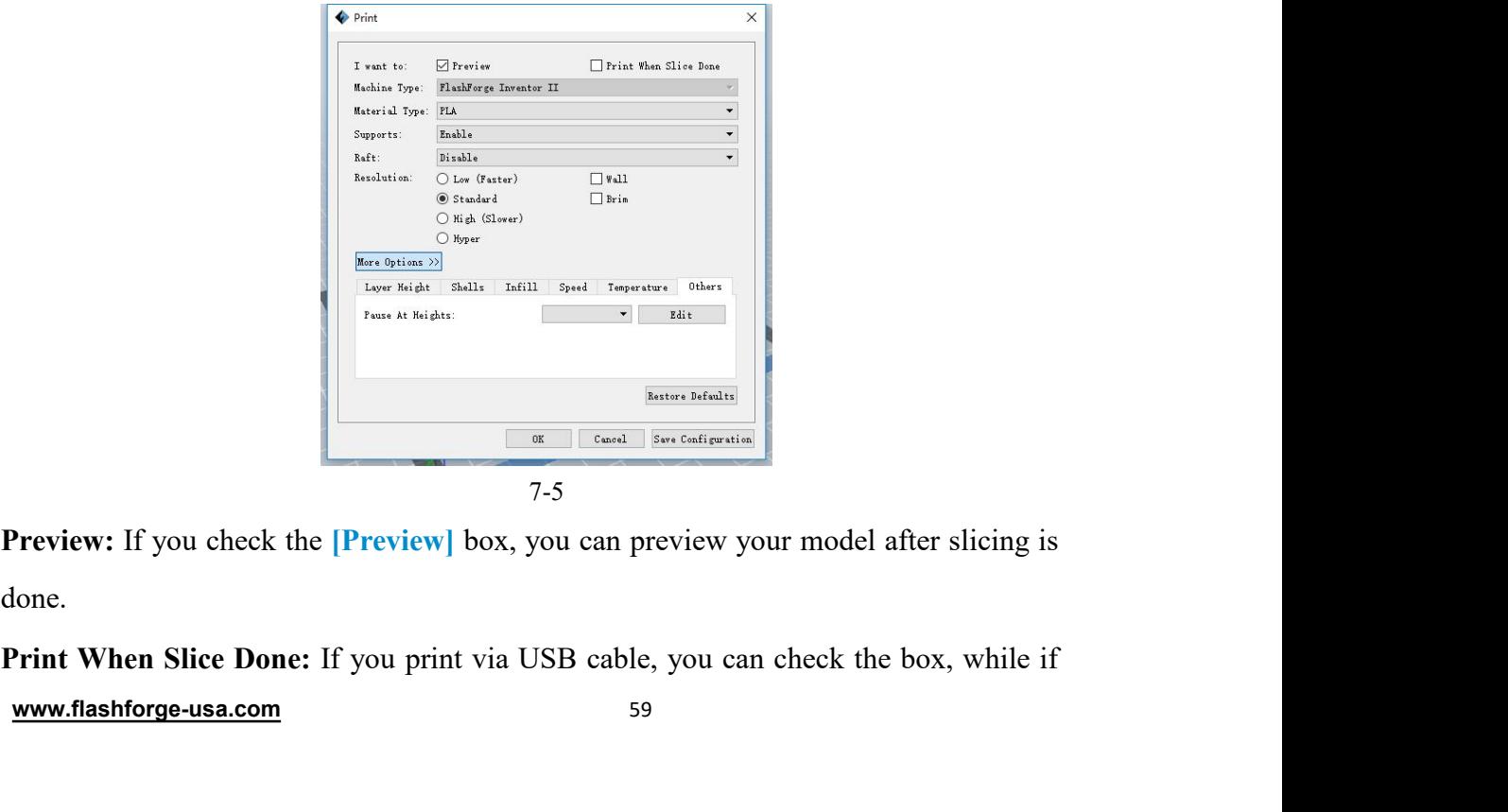

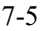

done.

you print via USB stick, you should not check the box.

**Machine Type:** FlashForge Inventor 2S

**Supports:** If you print a model with supports, you should click the inverted triangle and select **[Enable]**.

**Raft:** You are suggested to select **[Enable]**.

**Resolution:** You are suggested to select **[Standard]**

**More Options:** You are suggested to keep them default.

Click **[OK]** to select the path to save the Gcode file. You can rename the file as you like and save it as a .g or .gx file, click **[Save]** to generate a Gcode file.

**Note**: .gx files are available for preview while the .g files are not. They are displaying as follows:

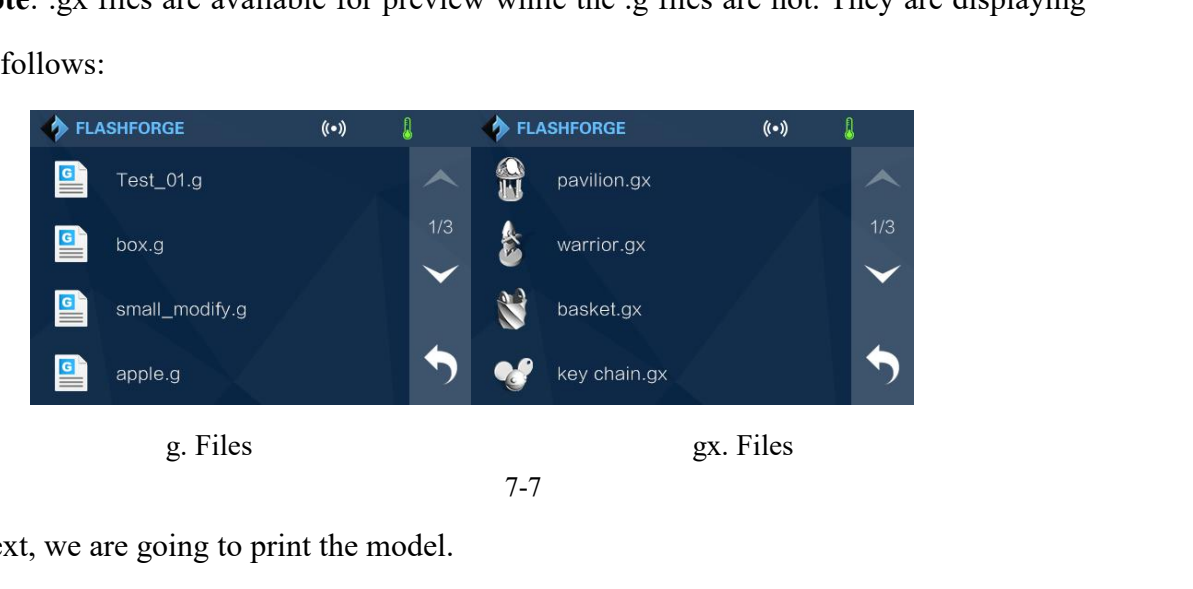

Next, we are going to print the model.

# **7.2 Print Methods**

After generating the Gcode file, you can transfer it to your Inventor 2S. You can transfer the file through USB cable, USB stick, WiFi, FlashForge Cloud and Polar 3D Cloud.

## **7.2.1 Print from Computer (USB connection**

①Connect your Inventor 2S with your PC via a USB cable.

②Turn on your Inventor 2S, level the build plate and load the filament.

③Click [**Print**] and transfer your Gcode file to your Inventor 2S. After

completing transference, the printer will heat up automatically. And when heating<br>finishes, the print will start to build the model. completing transference, the printer will heat up automatically. And where<br>finishes, the print will start to build the model.<br>File Edit Print View Tools Help<br> $\frac{1}{\mathcal{P}(\text{Connect Machine})}$ 

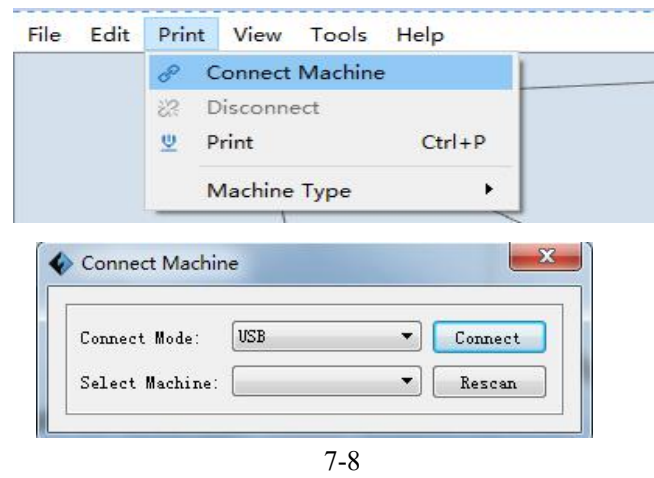

④When your PC connects with FlashPrint successfully. The status box on the bottom right displays the real-time nozzle temperature. After finishing preheating, your Inventor 2S starts the print job directly. **Formect Node: 188**<br> **7.8**<br> **4.2.2 Print from Connects with FlashPrint successfully. The status box on the ottom right displays the real-time nozzle temperature. After finishing preheating our Inventor 2S starts the prin** bottom right displays the real-time nozzle temperature. After finishing preheating,<br>your Inventor 2S starts the print job directly.<br>7.2.2 Print from Computer (WiFi connection)<br> $\odot$  Connect your Inventor 2S with your PC v

- ① Connect your Inventor 2S with your PC via WiFi.(Please refer to 6.1.13)
- ② Turn on your Inventor 2S, level the build plate and load the filament.
- ③ Click [**Print**] and transfer your Gcode file to your Inventor 2S. After

finity 100 your Inventor 2S starts the print job directly.<br>
1.2.2 Print from Computer (WiFi connection)<br>
1.2.2 Print from Computer (WiFi connection)<br>
2.3 Turn on your Inventor 2S, level the build plate and load the filame 7.2.2 Print from Computer (WiFi connection)<br>  $\odot$  Connect your Inventor 2S with your PC via WiFi. (Please refer to 6.1.13)<br>  $\odot$  Turn on your Inventor 2S, level the build plate and load the filament.<br>  $\odot$  Click [Print **7.2.2 Print from Computer (WiFi connection)**<br>  $\odot$  Connect your Inventor 2S with your PC via WiFi.(Please refer to 6.1.13)<br>  $\odot$  Turn on your Inventor 2S, level the build plate and load the filament.<br>  $\odot$  Click [Prin <p>\n ① Connect your Inventor 2S with your PC via\n ② Turn on your Inventor 2S, level the build pl.\n ③ Click [Print] and transfer your Gcode file to\n completing transference, the printer will heat up\n finishes, the printer will start to build the model.\n 1f you want to print a Gcode from a local folder,\n 1FlashPrint at the status of USB connection or WiFi button on the top-right.\n \n</p>\n<p>\n<b>• Load the target Gcode file into FlashPrint.</b>\n</p> **a** Click [**Print**] and transfer your Gcode file to your Inventor 2S.<br> **a** Click [**Print**] and transfer your Gcode file to your Inventor 2S.<br>
completing transference, the printer will heat up automatically. And<br>
finishes,

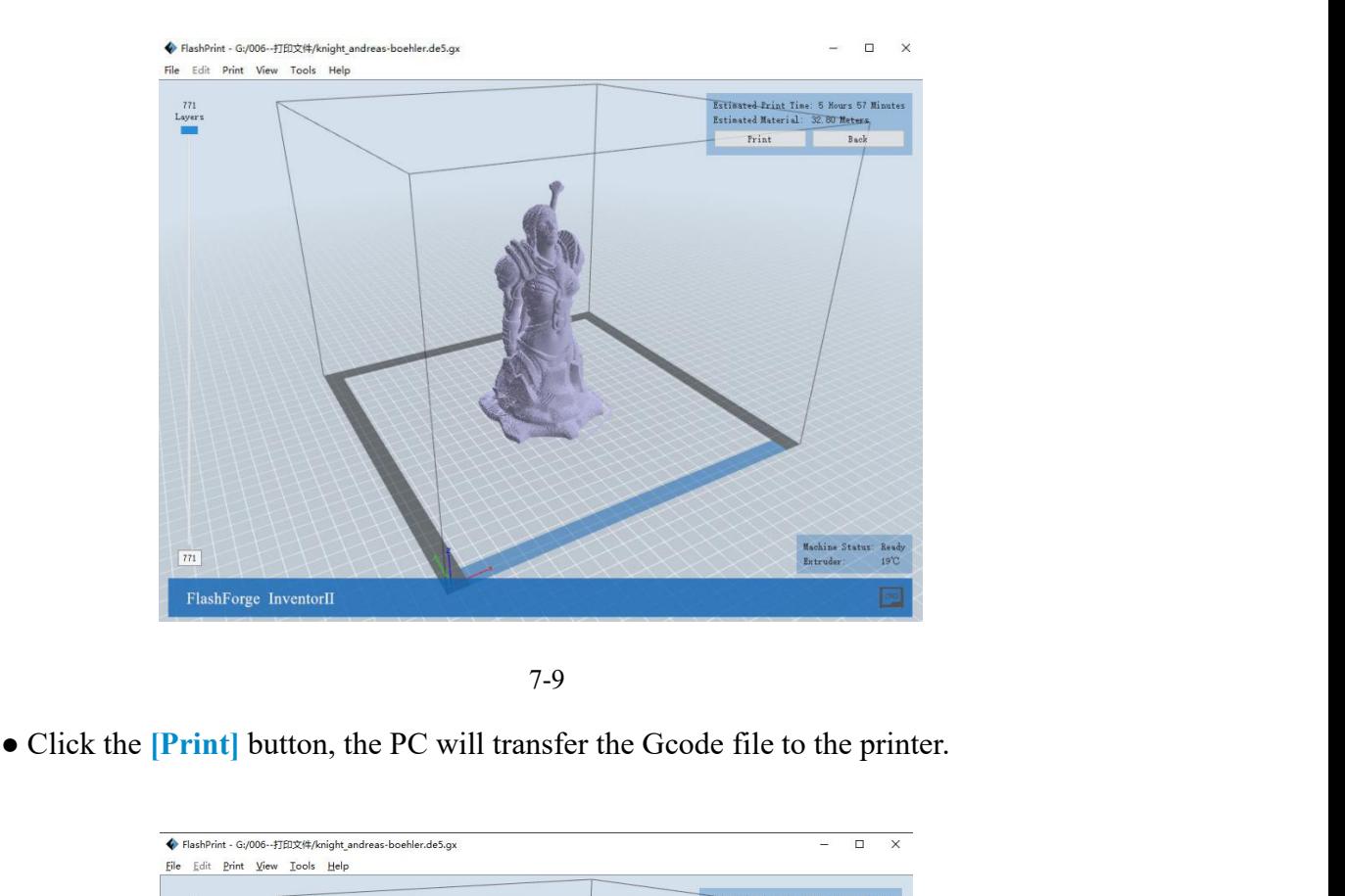

7-9

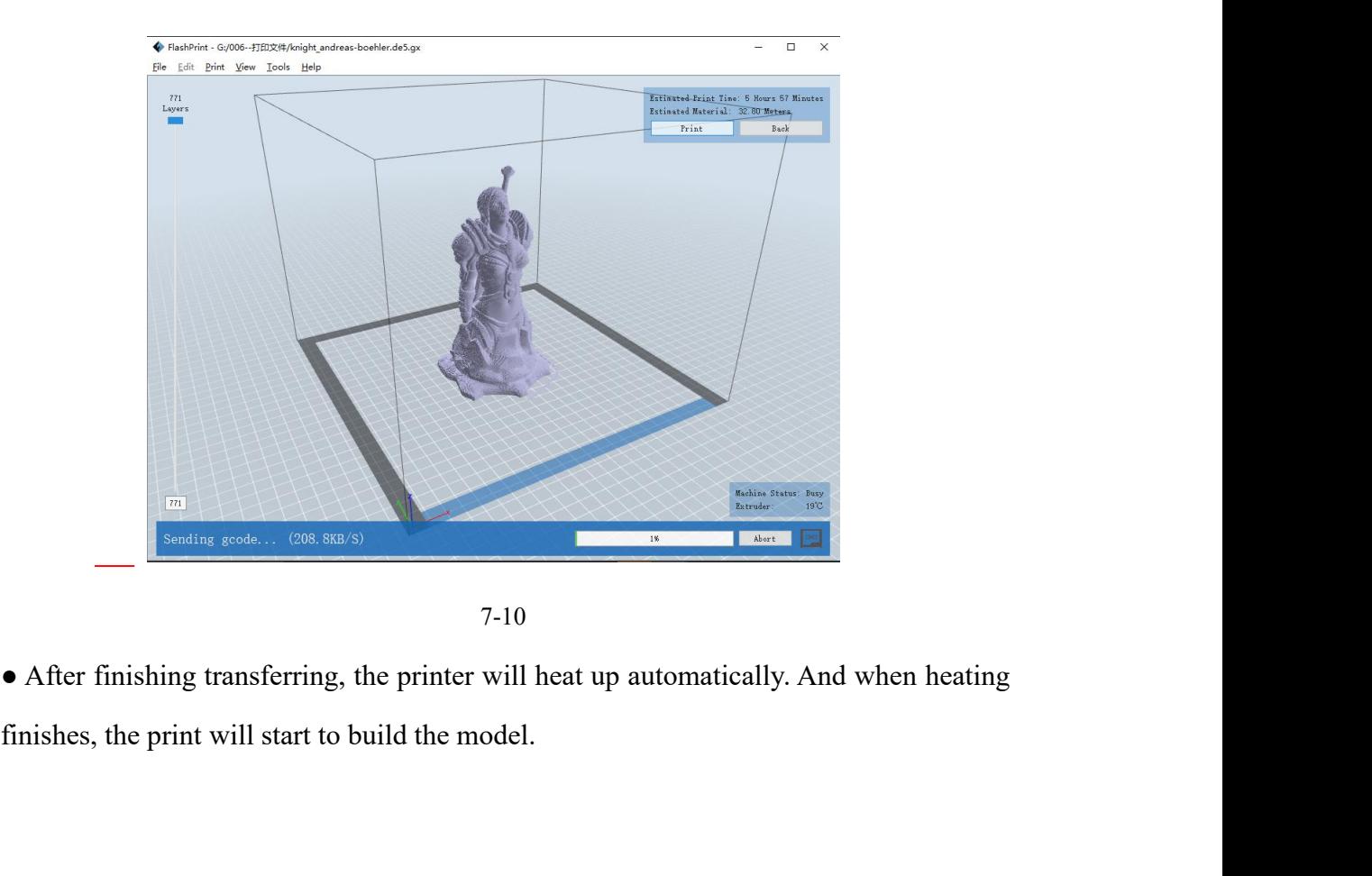

7-10

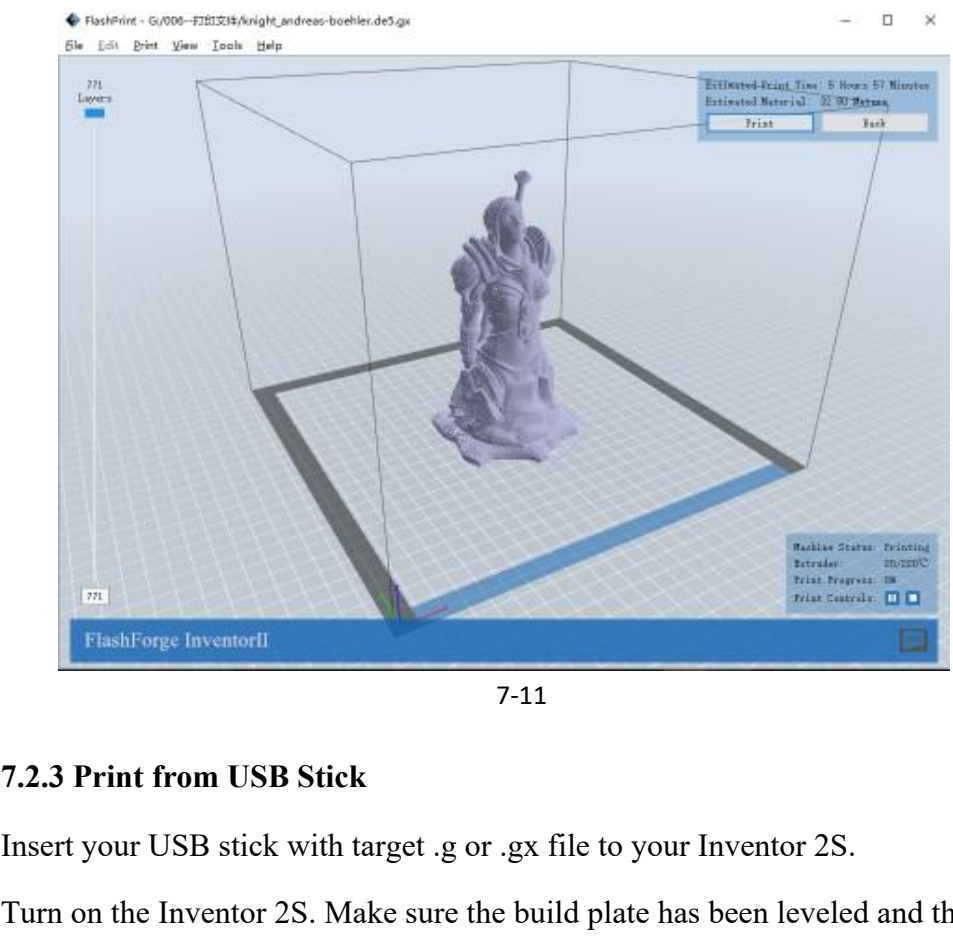

7-11

①Insert your USB stick with target .g or .gx file to your Inventor 2S.

②Turn on the Inventor 2S. Make sure the build plate has been leveled and the filament is loaded.

③Tap **[Print]** and then tap the **USB** icon in the middle. The file(s) will be displayed on the screen. Select the file you want to print and tap **[Print]**. The file will be transferred to the printer.

⑥ And the printer will heat up the nozzle automatically and start to print after the nozzle reaches the aimed temperature.,

Abort: To stop heating and printing. Once you tap [Abort], the process is irreversible.

**Pause:** To suspend the print job, you can tap it again to resume it. You can use this function when you want to change the filament halfway.

**7.2.4 Print from FlashForge Cloud connection**<br>
1) Turn on [WiFi] connection on printer's setting interface to connect the printer<br>
to Internet with WiFi. Turn on [FlashForge Cloud] connection on printer's<br>
setting interfa 1) Turn on [WiFi] connection on printer's setting interface to connect the printer to Internet with WiFi. Turn on [FlashForge Cloud] connection on printer's setting interface.

2) Register a FlashForge Cloud account with your computer, on website:

https://cloud.sz3dp.com/

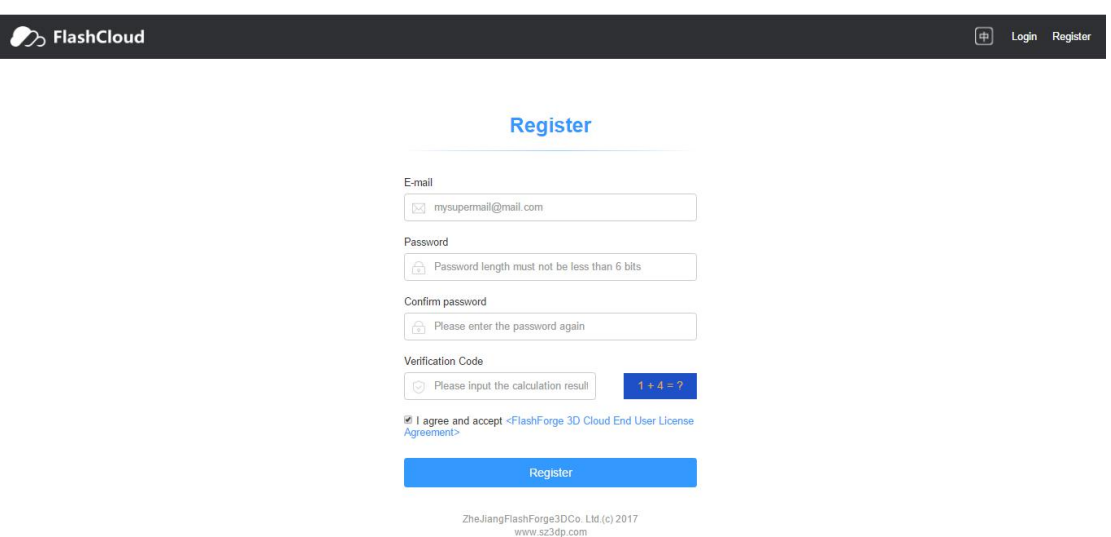

3) Register your account on FlashForge cloud: After activate your account through your email box, login in FlashForge cloud with your account.

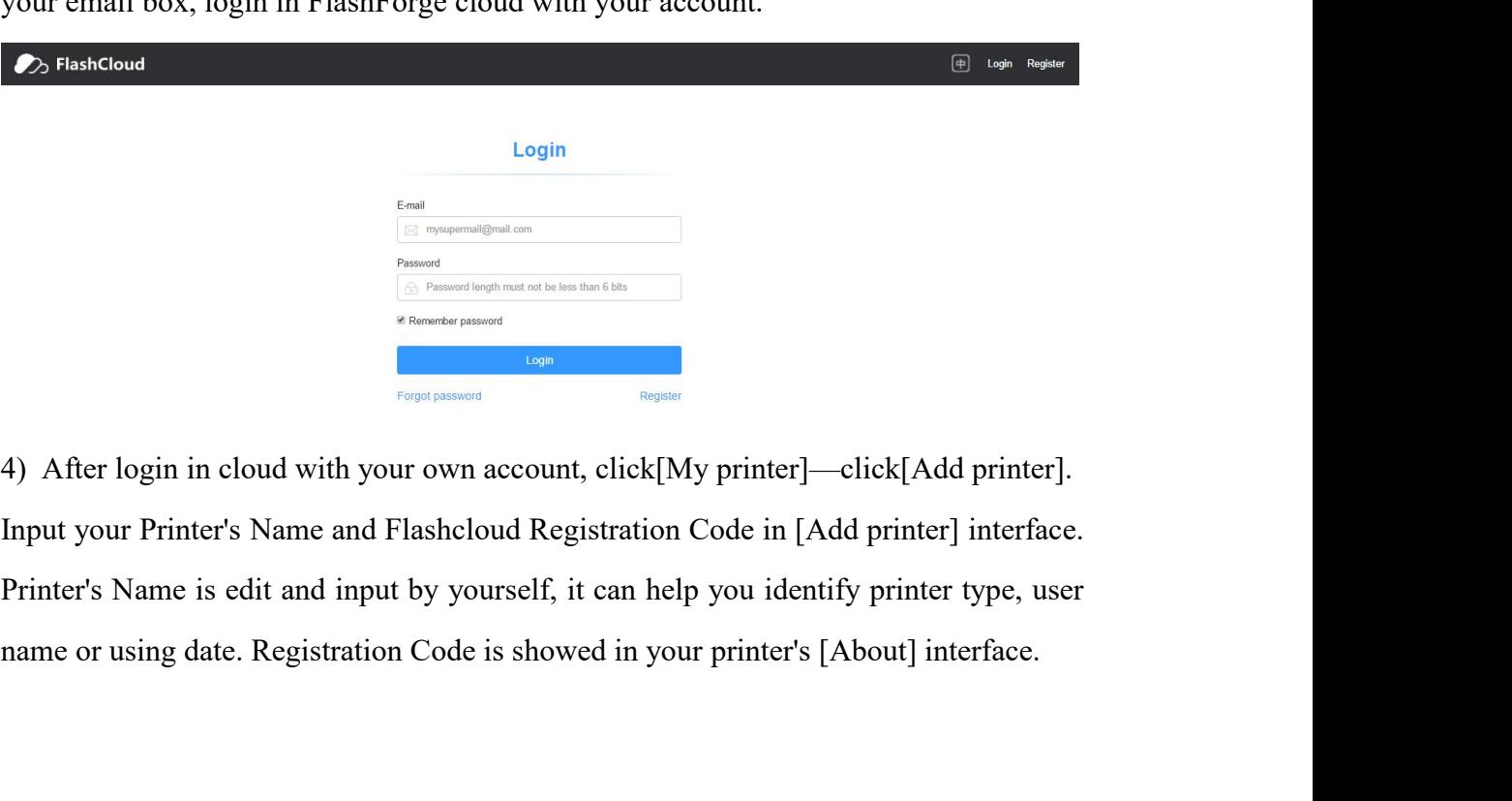

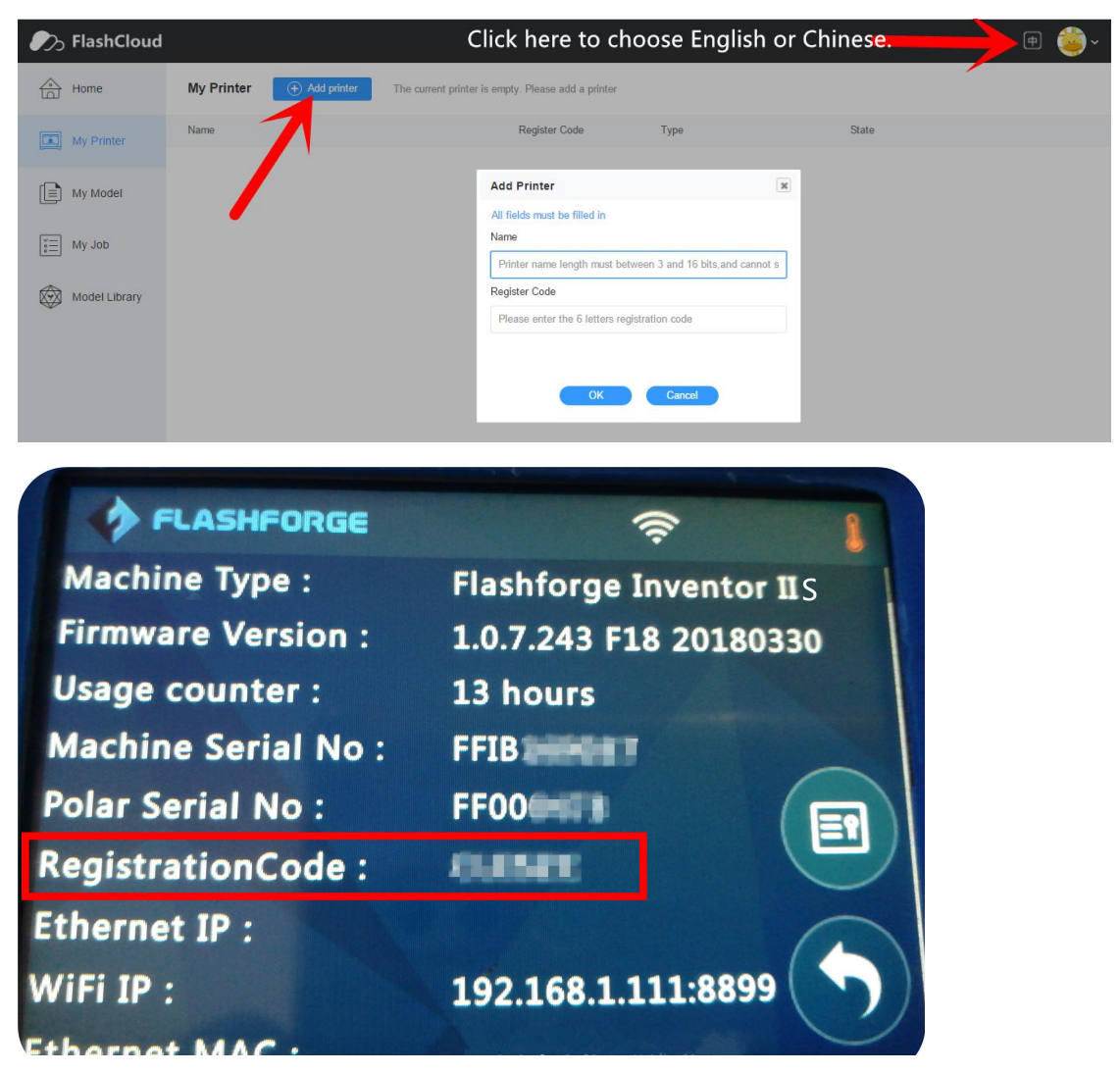

5) Add a printer completed as showed in the picture below.

More than one of the FlashForge printers can be added to a FlashForge Cloud account, FlashForge Finder, Inventor 2/Inventor 2S, Adventurer3 printers all support

FlashForge Cloud connection. Using FlashForge Cloud connection print, printers and print jobs management can be done in batches.

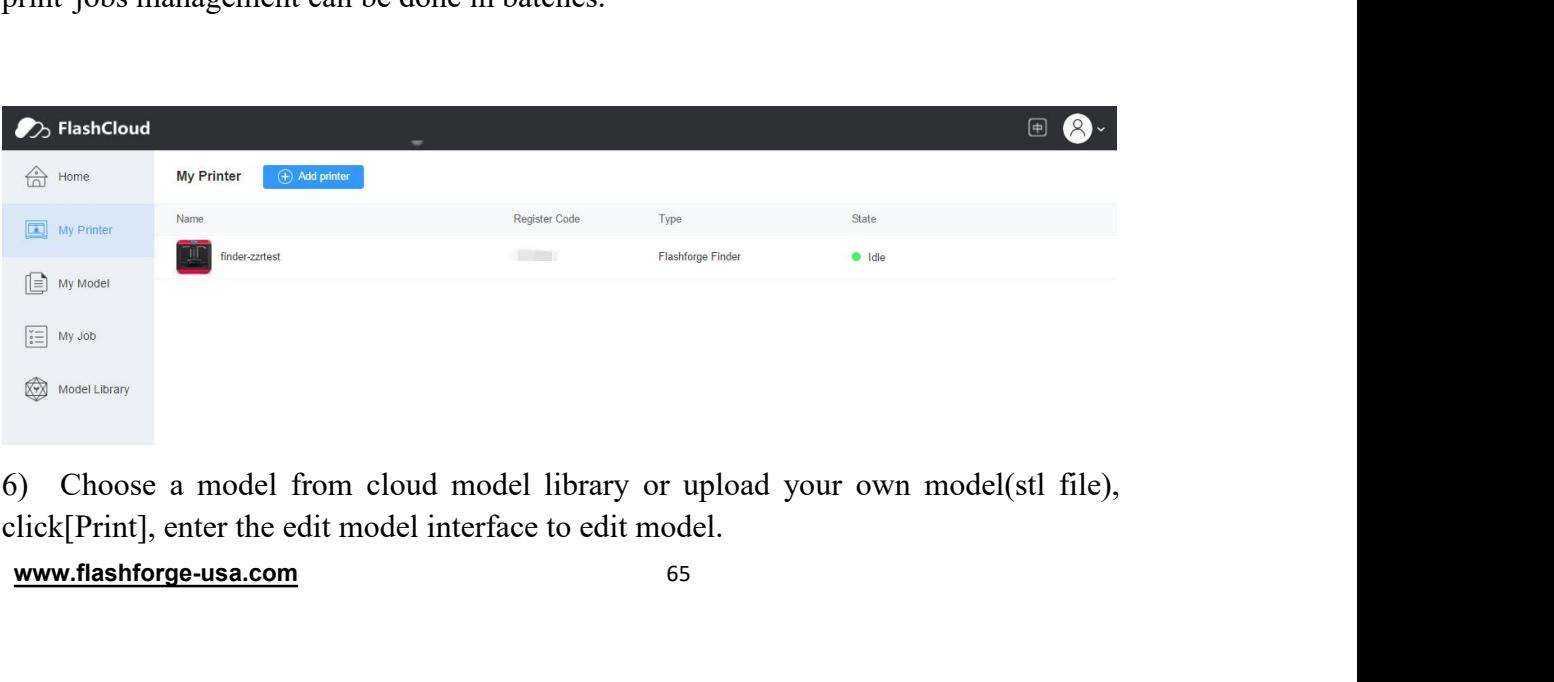

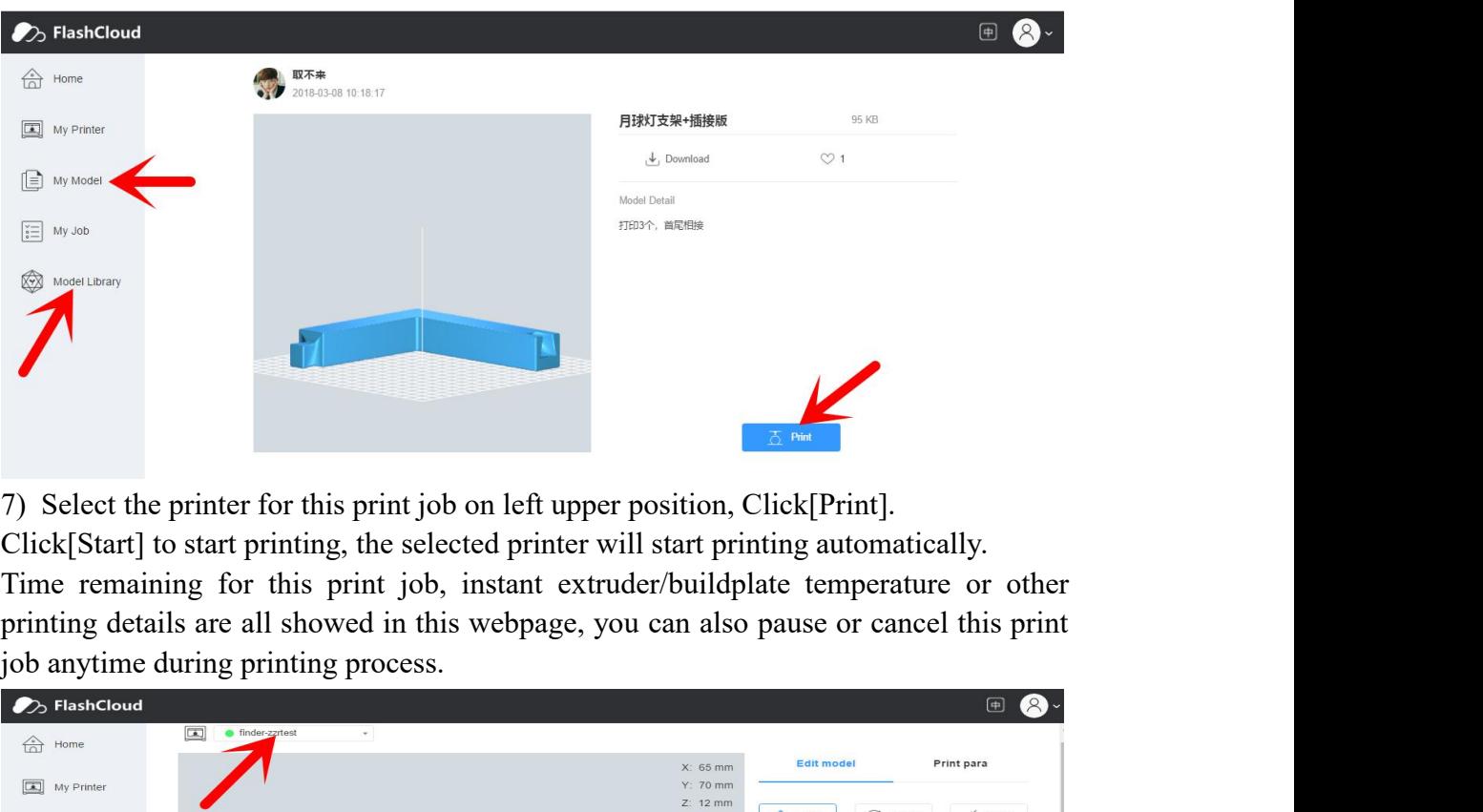

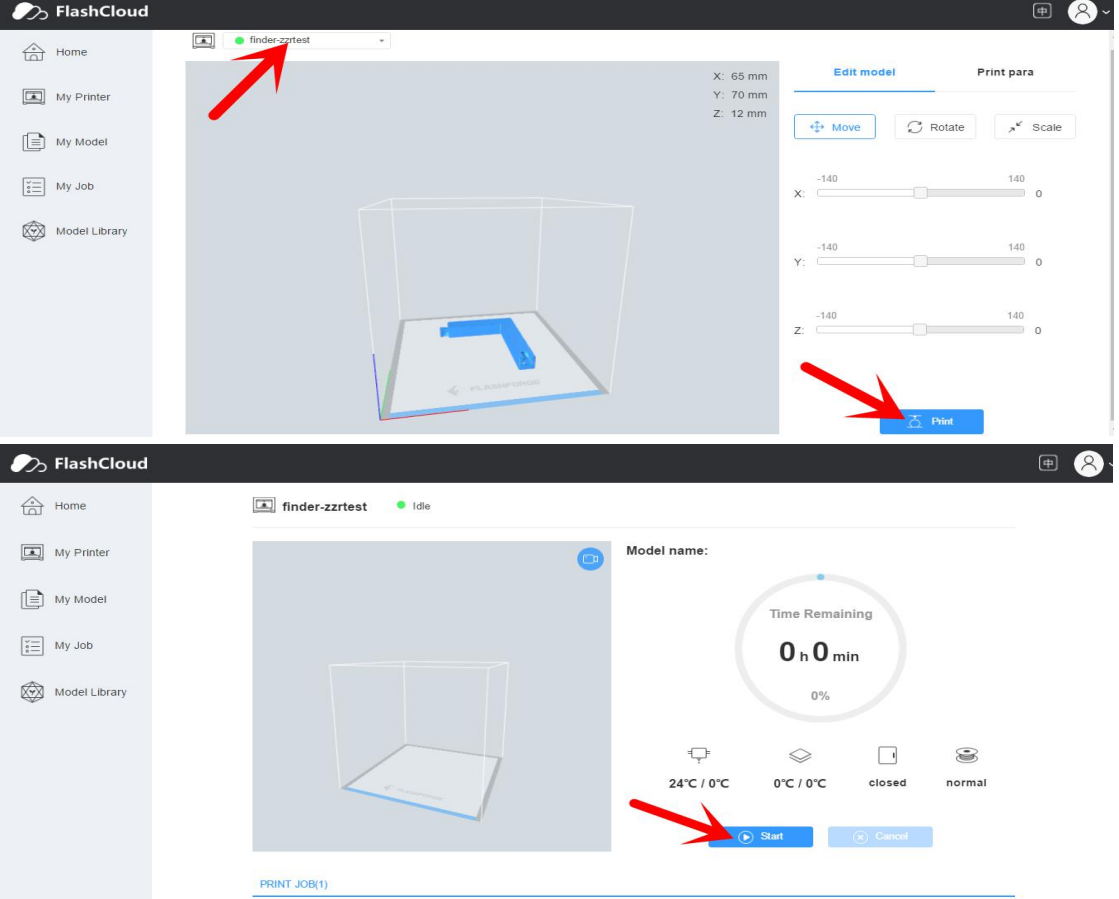

8) After Inventor 2S printer has added to FlashForge Cloud account and connected successfully(Inventor 2S printer and your computer should link to Internet by WiFi, printer and computer do not need to connect the same WiFi signal), Then Inventor 2S printer's camera can be used to monitor the real-time printing status. (This function 8 is valid for now or later.)

**7.2.5 Print from Polar Cloud connection**<br>**1)** Register a Polar Cloud account with your computer, on website:<br>https://polar3d.com/

https://polar3d.com/

**1014**<br>**11)** Register a Polar Cloud account with your computer, on website:<br><br>**11)** Register a Polar Cloud account with your computer, on website:<br>Register your account using one of the four following options, take the thir Register your account using one of the four following options, take the third microsoft live option as an example, create your new Polar Cloud account.

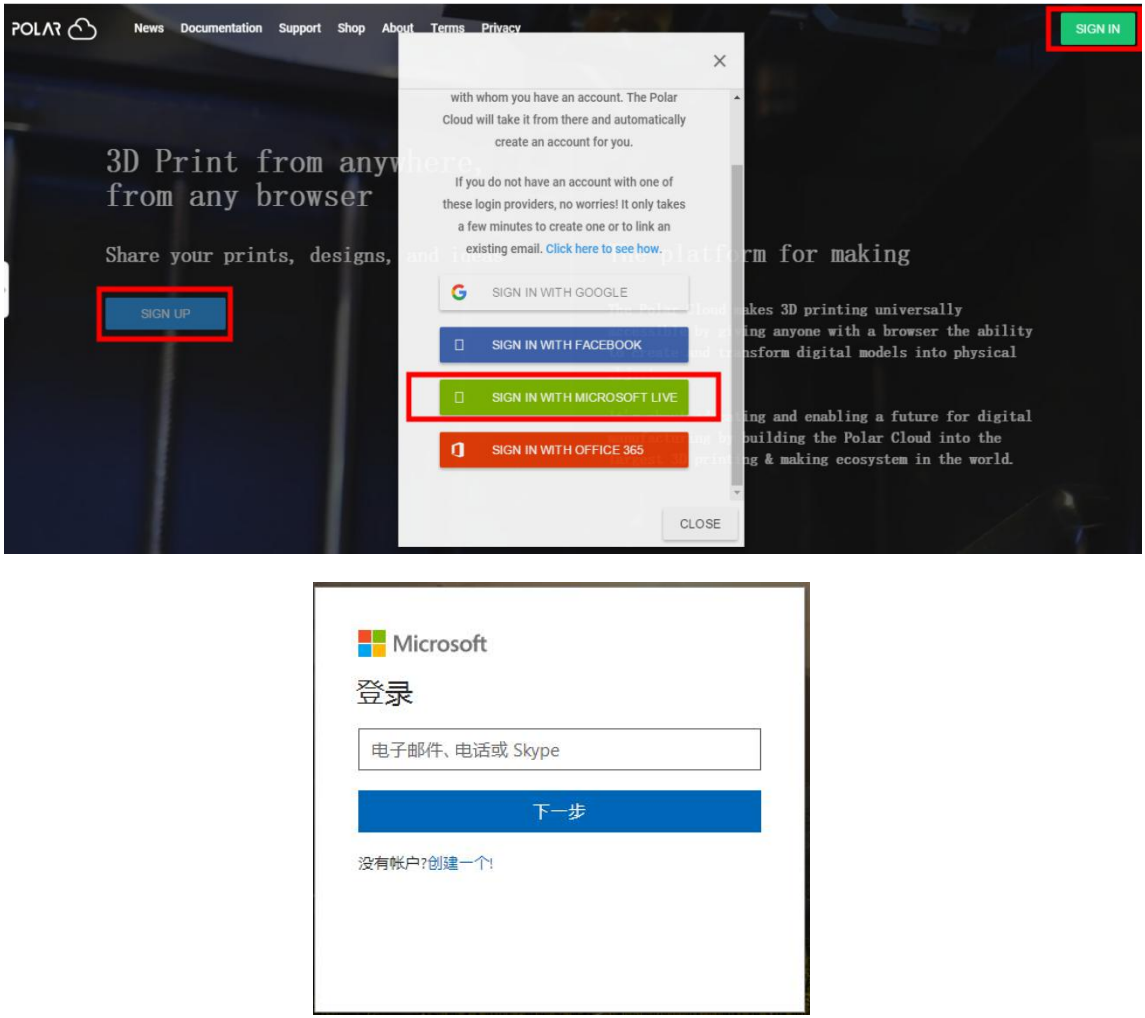

**2**)Enter the Polar Cloud homepage after you create your Polar Cloud account. Tap the red icon(on the right upper corner showed in the picture below), then Tap [settings], drag down the page to bottom, copy down your Email address and your PIN Code.

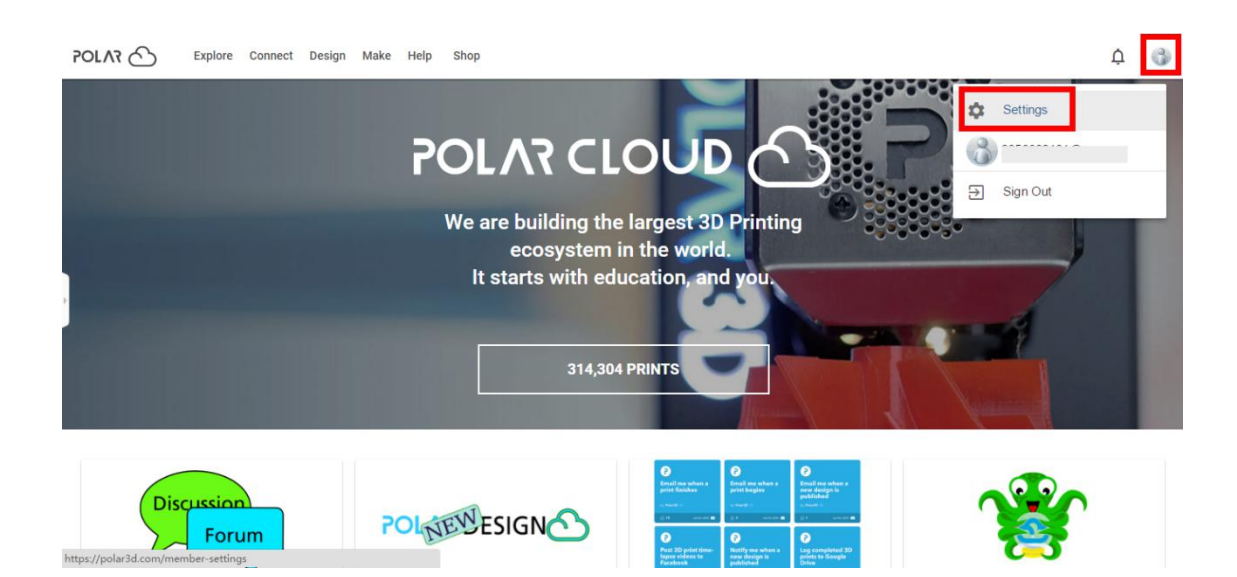

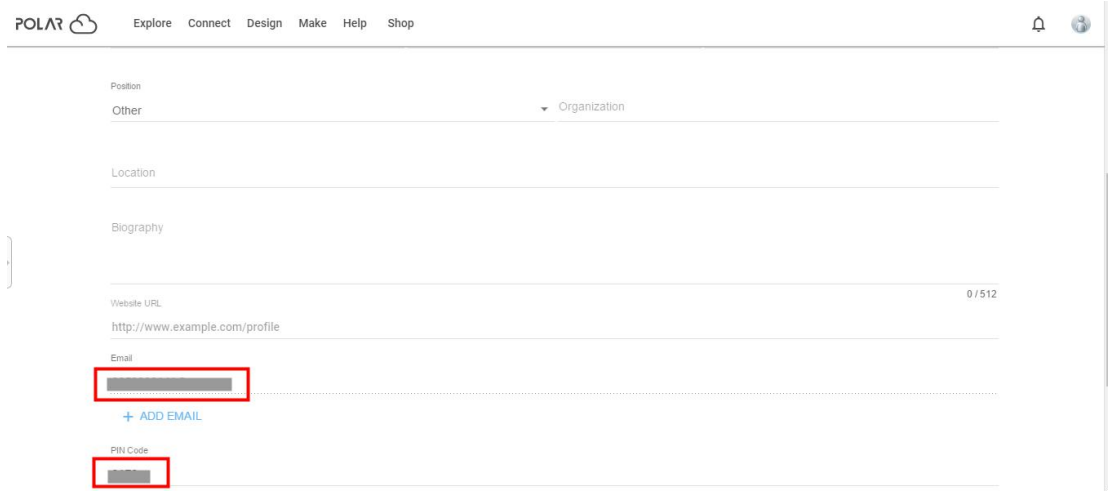

Connect the printer to internet with WiFi;

Tap [Tools]-[Settings]-[Polar Cloud connection] on printer's touch screen; Input your polar 3D cloud account's Email address(as Account) and PIN Code, Tap[save].

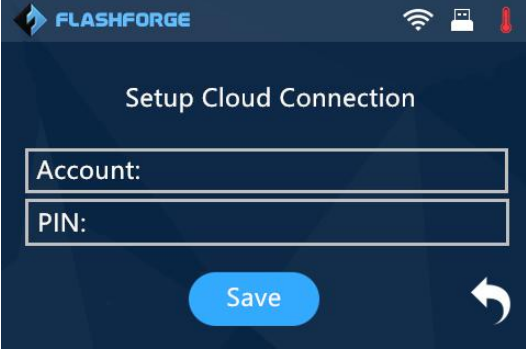

**3**) Enter the Polar Cloud homepage with your computer again. Tap [Explore] on the left upper corner showed in the picture below, then Tap [Objects]

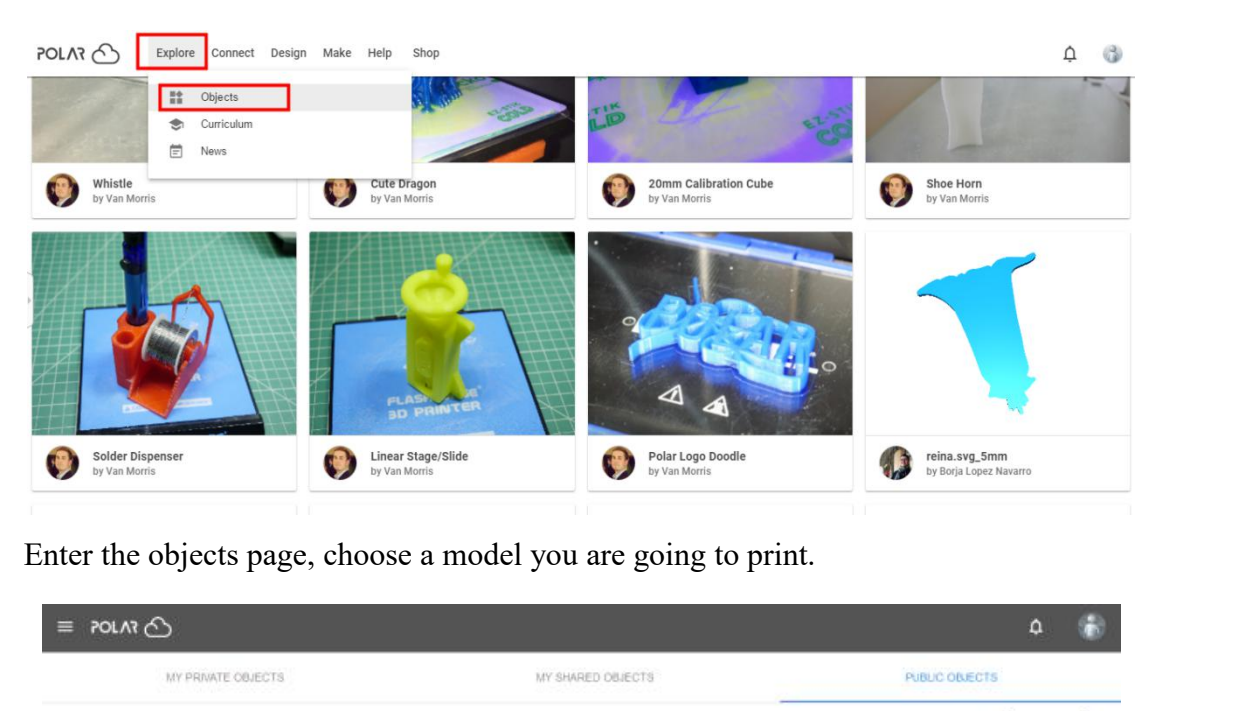

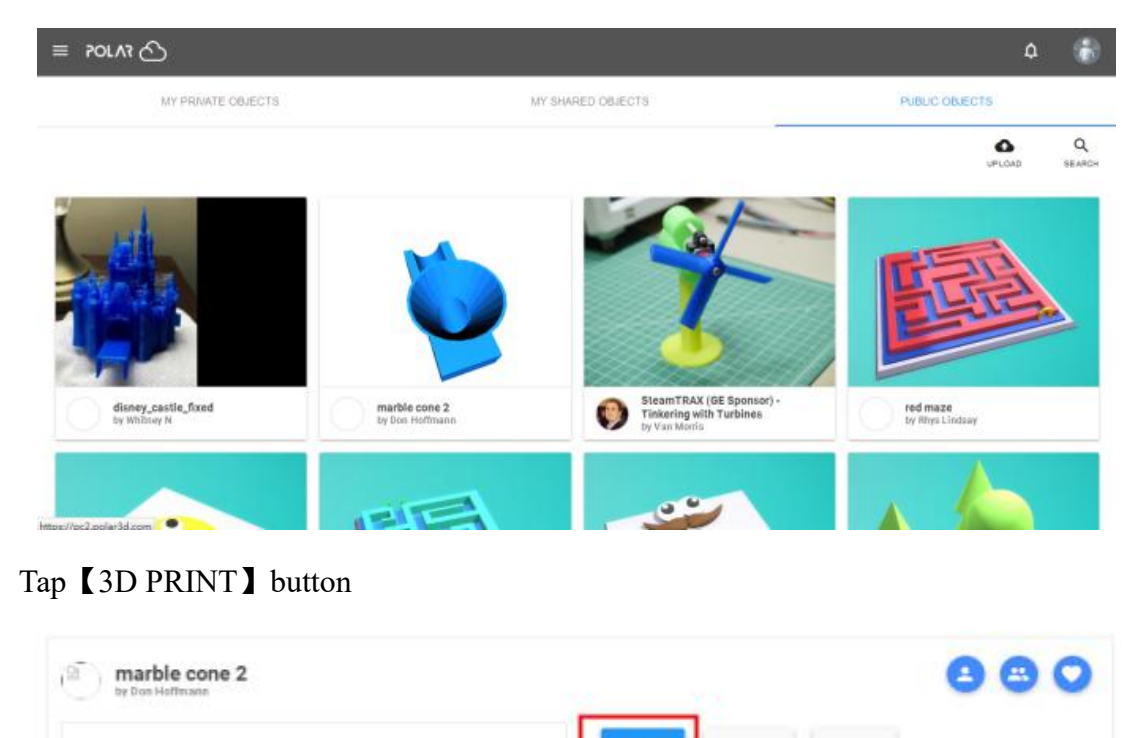

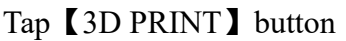

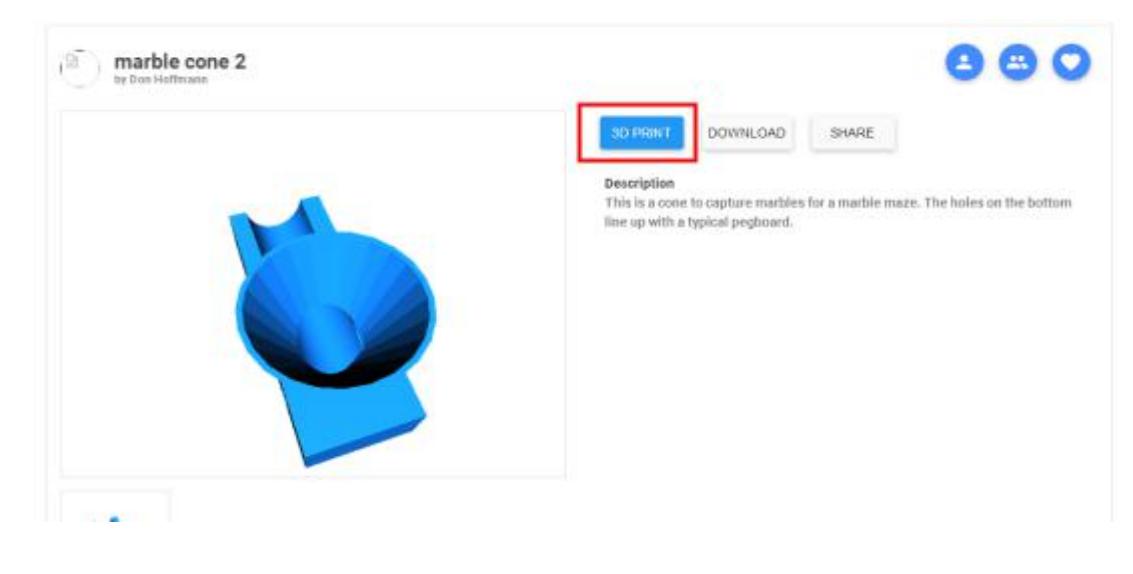

## Tap【PRINT】button

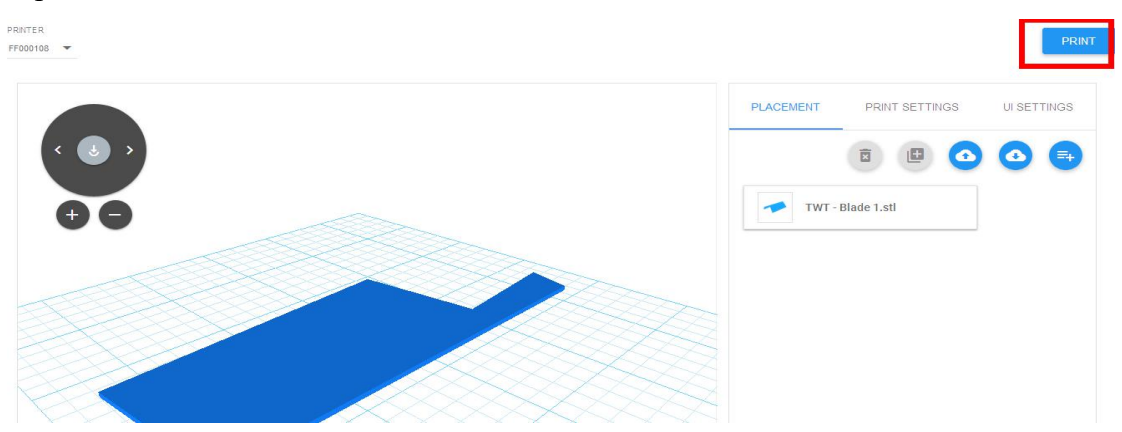

Tap 【START】button, the printer starts downloading printing file automatically,after downloading completed,you can interactively operate the printer on your computer, including Change Filament, Pause, Stop etc.

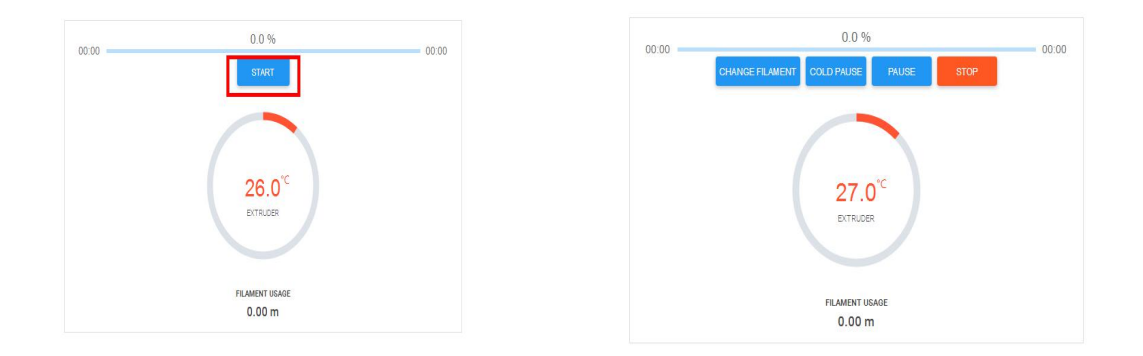

**4)**More than one of the Flashforge printers can be added to a Polar 3D Cloud account, Flashforge Guider 2/Guider 2S, Finder, Inventor 2/Inventor 2S, Adventurer 3 printers all support Polar 3D Cloud connection. After added to Cloud account and connected successfully, Inventor 2S or Guider 2S printer's camera can be used to monitor the real-time printing status, as showed in the picture below:

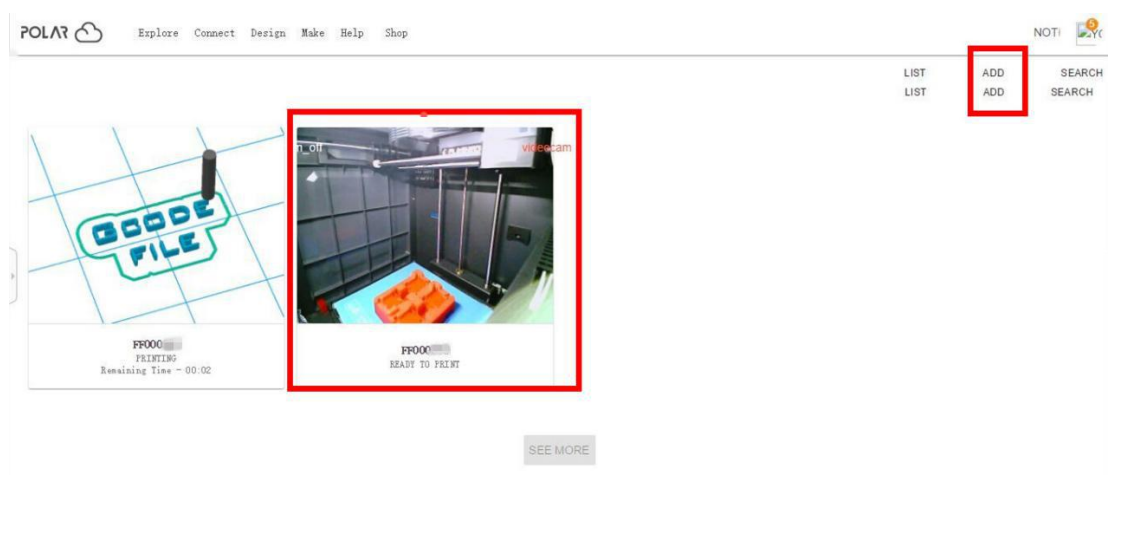

**5)** By using Polar3D Cloud platform, you can create G-CODE printing job by uploading your own sliced print files. Print files can be transferred to corresponding printer and printing will be started automatically.

You can also adjust the extruder temperature, or explore other cloud functions.

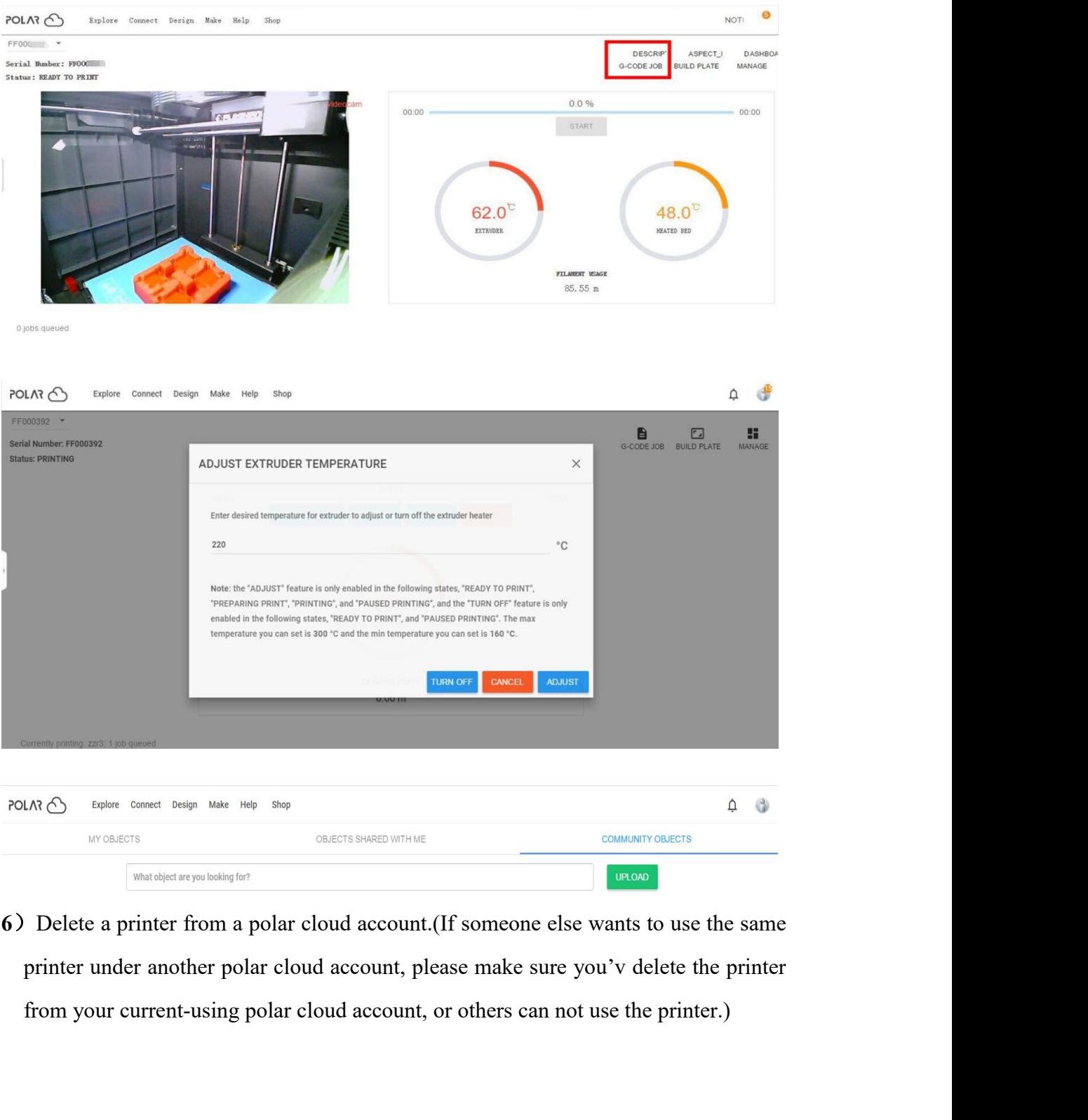

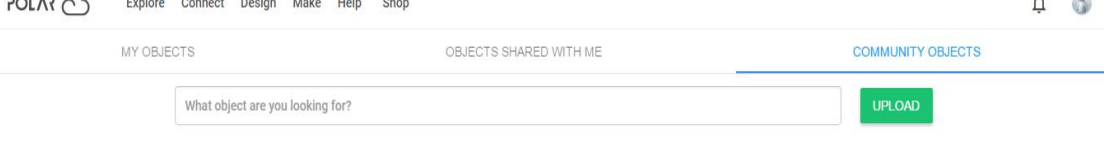

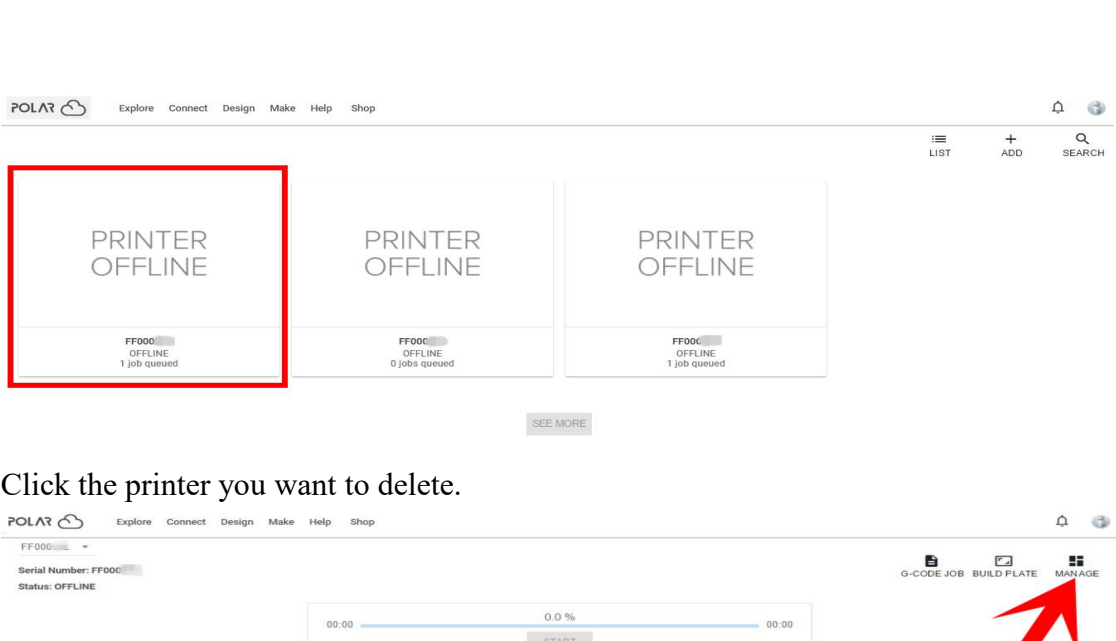

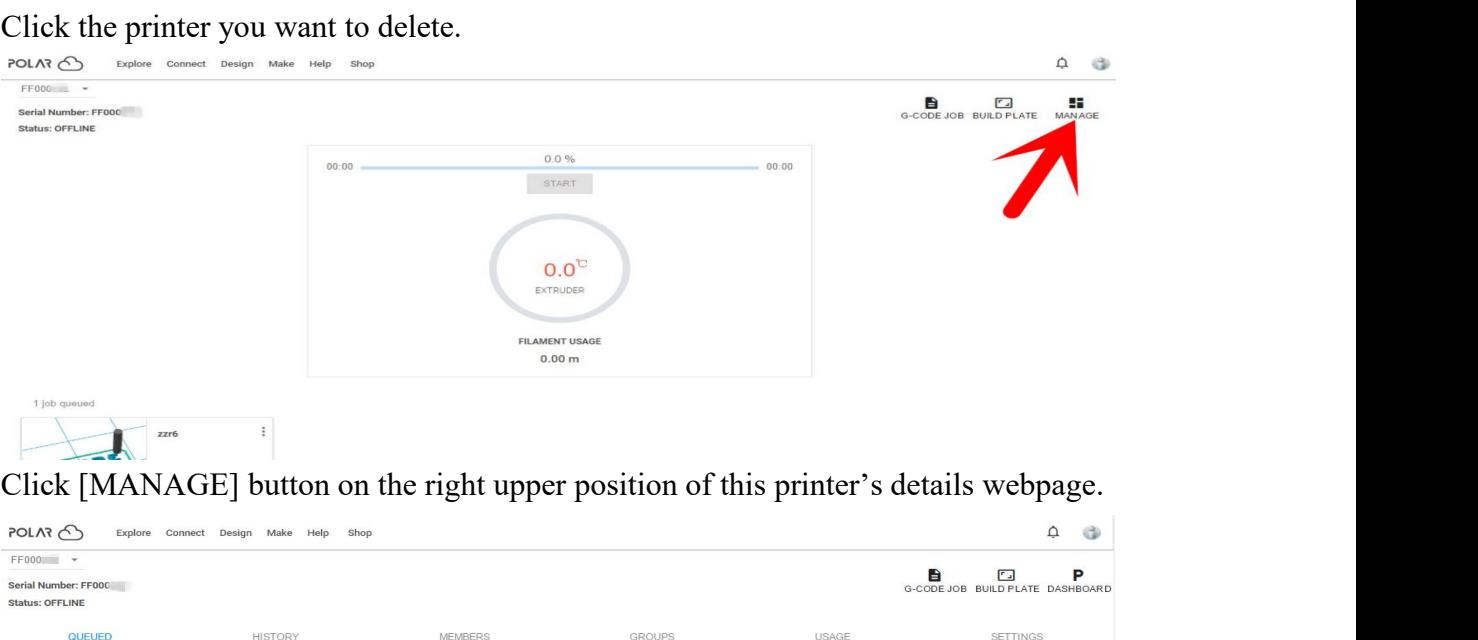

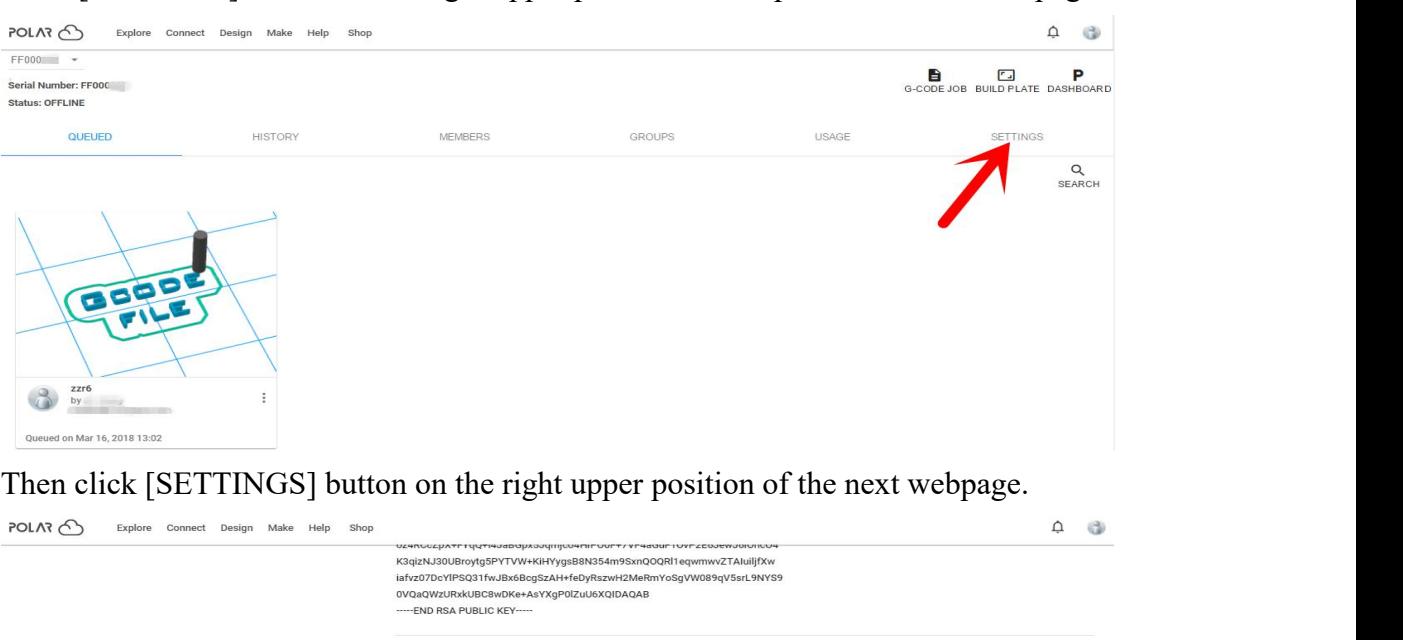

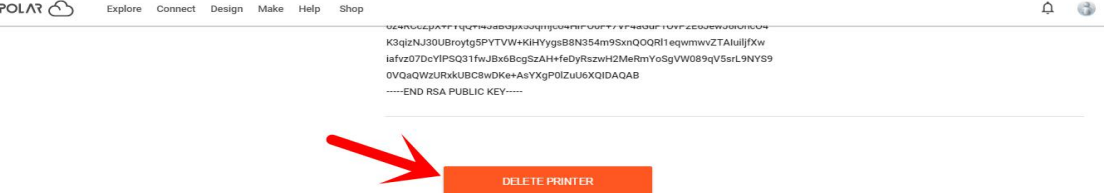

Finally, drag the next page to bottom down, click [DELETE PRINTER] button. After you've completed the above delete steps, this printer can now be used by others under his own polar cloud account.
# **7.3 Camera**

# **7.3.1 Connect from Polar Cloud**

For detailed connection method, please refer to **7.2.5** After Inventor 2S printer has added to Polar Cloud account and connected successfully (Inventor 2S printer and your computer should link to Internet by WiFi, printer and computer do not need to connect the same WiFi signal). Then Inventor 2S printer's camera can be used to monitor the real-time printing status. This function is valid in FlashForge Cloud for now or later: please refer to **7.2.4** After Inventor 2S printer has added to FlashForge Cloud account and connected successfully (Inventor 2S printer and your computer should link to Internet by WiFi, printer and computer do not need to connect the same WiFi signal), Then Inventor 2S printer's camera can be used to monitor the real-time printing status.

## **7.3.2 Direct Connect from computer**

1) Connect your Inventor 2S printer and your computer to a same WIFI signal.

2) Install and start up Firefox browser (software) on your computer, type in the following address as the format showed below, then you can monitor the real-time printing status by the camera.

#### http://192.168.1.111:8080/?action=stream

( 192.168.1.111 is your printer's present IP address, this address must be edited according to your printer IP address showed on printer touch screen.)

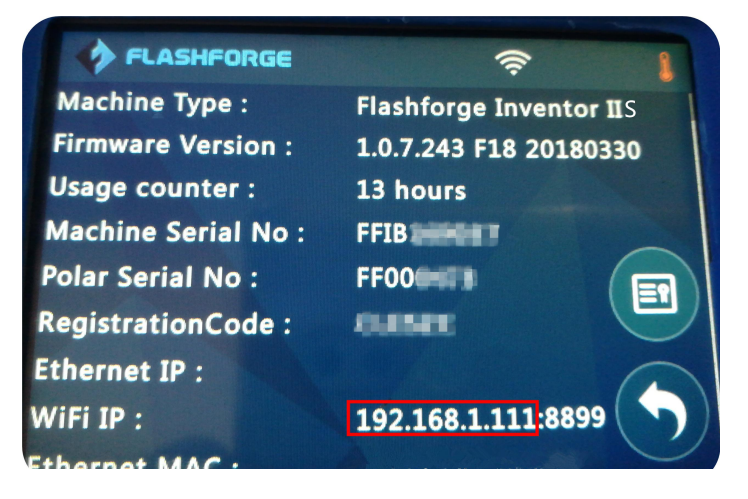

# **Chapter 8: Supports and Service**

FlashForge team is on standby and ready to help you with any challenges you may have with your Inventor 2S. If the issues or questions are not covered in this User Guide, you can seek for solutions on our official website or contact us via telephone. There are solutions and instructions to common issues that can be found in our knowledge base. Have a look first as most basic questions are answered there.

## **http://www.flashforge-usa.com**

The FlashForge support team can be reached by e-mail or phone between the working hours of 9:00 a.m. to 5:00 p.m. (PST), Monday - Friday. In case you contact us during off-duty time, your inquiry will be answered the following business day. **Note: Because of changing different filament the extruder maybe blockaded. It's not owing to quality issue, and outside the scope of 400 hours life. If users encounter this problem, please contact our after-sale department and finish clean work according to their instruction.**

**Tel**:**(626) 322-3855 Email:supports@flashforge-usa.com ADD**:**17747 Railroad St, City Of Industry, CA 91748, United States**

**\*When contacting support, please have your serial number ready. The serial number is a bar code on the back of your Inventor 2S.\***